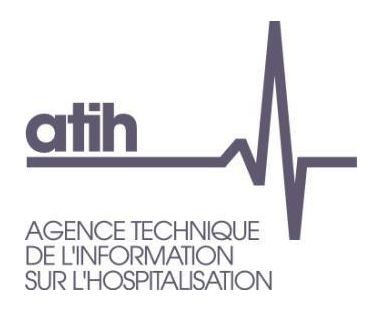

# **Manuel d'utilisation du logiciel**

# **RAMSECE-PH 2022**

*Avril 2022*

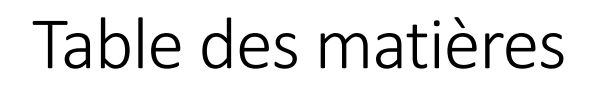

 $\frac{\text{d}}{\text{d}}$ 

AGENCE TECH<br>DE L'INFORMAT<br>SUR L'HOSPITALI

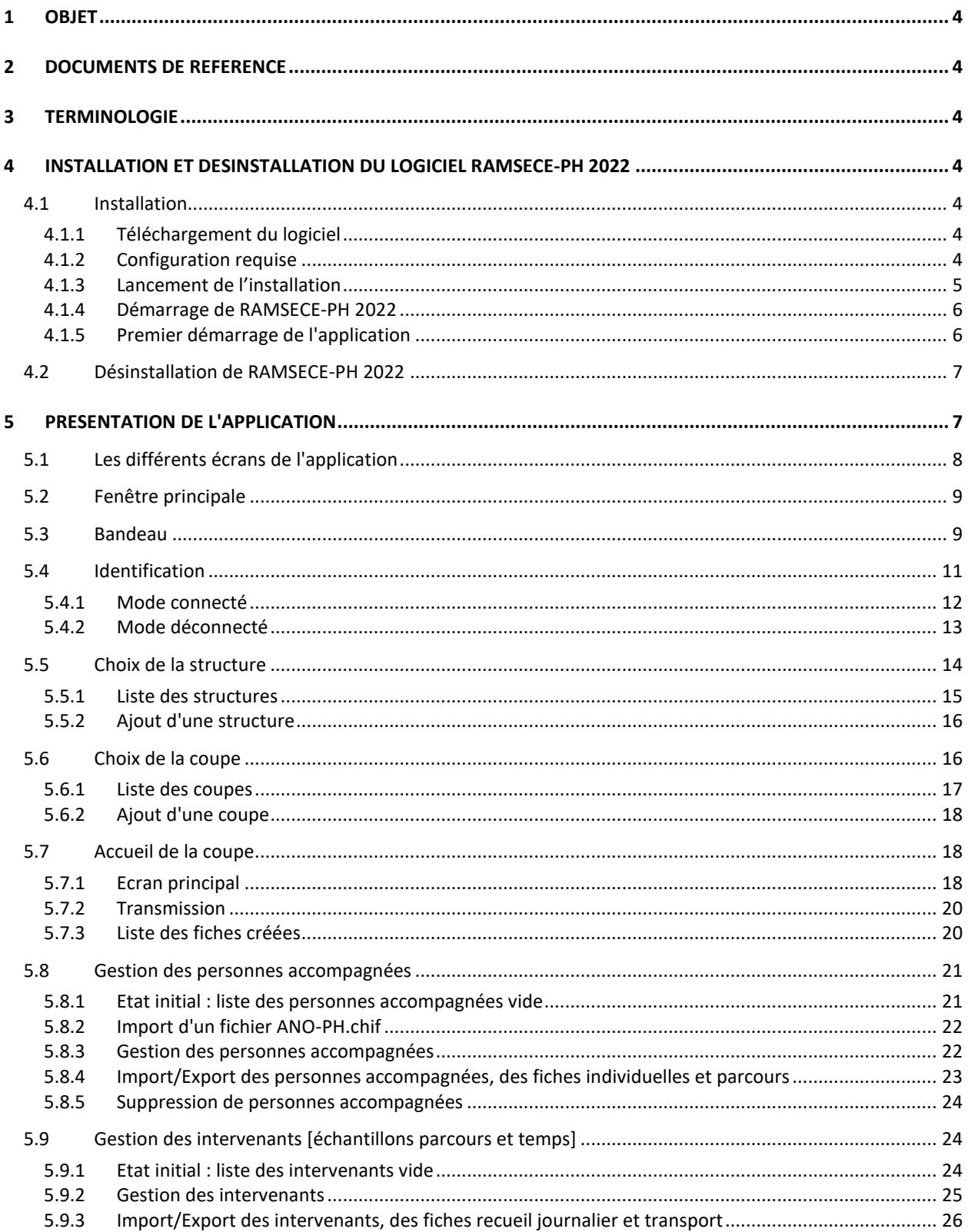

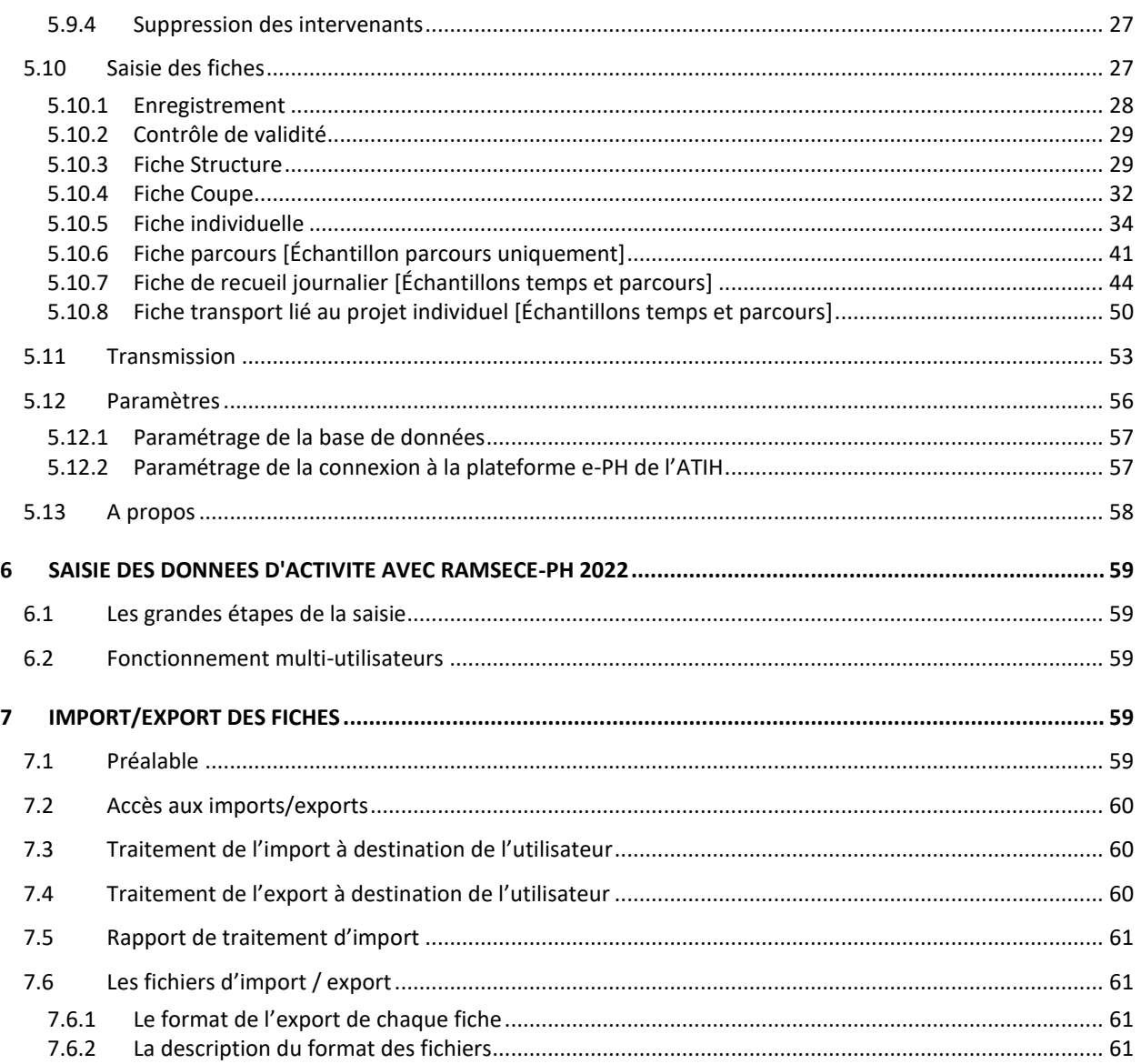

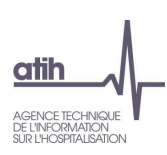

# <span id="page-3-0"></span>**1 Objet**

Le Manuel Utilisateur de RAMSECE-PH 2022 sert d'aide à l'utilisation de l'application lors de la saisie des informations collectées dans le cadre de l'expérimentation SERAFIN-PH 2022, portant sur le champ des structures accueillant des personnes en situation de handicap.

Ce manuel, destiné aux utilisateurs, contient une description générale de l'application, et présente ses fonctionnalités. Ce manuel prend référence dans le Guide méthodologique de l'Expérimentation SERAFIN-PH 2022.

## <span id="page-3-1"></span>**2 Documents de référence**

- Guide méthodologique de l'Expérimentation SERAFIN-PH 2022
- Modèle de fiche structure
- Modèle de fiche coupe
- Modèle de fiche individuelle de la personne accompagnée
- Modèle de fiche de recueil journalier des prestations de soins et d'accompagnement [Echantillons temps et parcours]
- Modèle de fiche transports liés au projet individuel [Echantillons temps et parcours]
- Modèle de fiche parcours [Échantillon Parcours uniquement]

## <span id="page-3-2"></span>**3 Terminologie**

Cette section comprend une définition des termes utilisés dans le Manuel Utilisateur et qui, soit ne sont pas a priori connus de l'utilisateur type, soit ont un sens particulier dans le contexte de ce système.

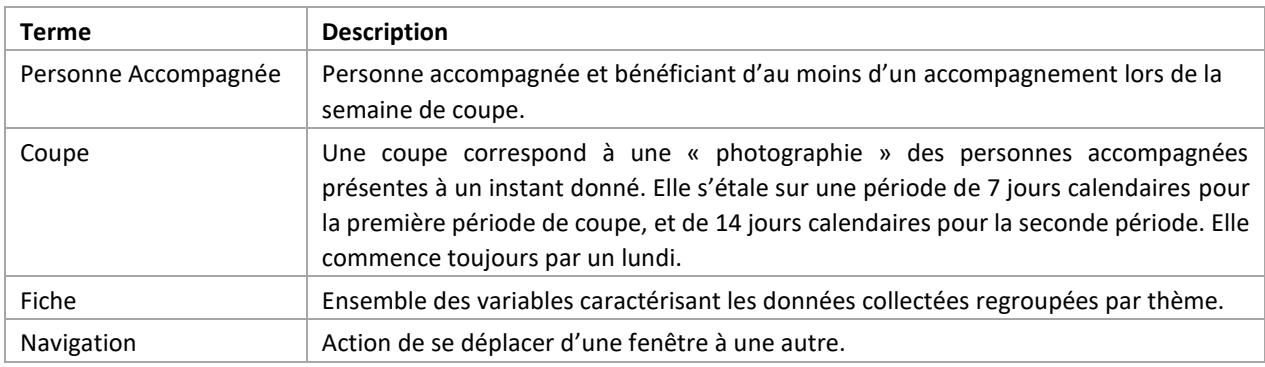

## <span id="page-3-3"></span>**4 Installation et désinstallation du logiciel RAMSECE-PH 2022**

## <span id="page-3-4"></span>**4.1 Installation**

#### <span id="page-3-5"></span>**4.1.1 Téléchargement du logiciel**

Le logiciel RAMSECE-PH 2022 peut être téléchargé grâce à un lien d'accès communiqué par l'ATIH.

#### <span id="page-3-6"></span>**4.1.2 Configuration requise**

Avant d'installer le logiciel, assurez-vous que votre système est compatible avec les systèmes d'exploitation pris en charge sur lesquels l'application a été testée :

- Windows 8.1, Windows 10
- Windows Server 2012, Windows Server 2016, Windows Server 2019

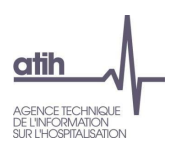

NB : Nos applications sont toujours compatibles avec Windows 7 à ce jour. Cependant Microsoft ne le supportant plus, l'ATIH ne peut assurer la compatibilité totale au cas où des mises à jour de sécurité empêcheraient le bon fonctionnement de nos logiciels.

#### **Prérequis logiciel :**

- Microsoft .NET Framework 4.6.1 <http://www.microsoft.com/fr>[-fr/download/details.aspx?id=49981](http://www.microsoft.com/fr-fr/download/details.aspx?id=49981)
- Lecteur de fichier PDF (Acrobat Reader ou autre)
- Avoir un éditeur de texte par défaut comme bloc note, Notepad, Notepad ++, … : cet éditeur est nécessaire pour l'ouverture des rapports créés lors de l'import de fichiers (voir §7.5). Vous pouvez vérifier si vous possédez un tel éditeur : sélectionner un fichier .txt sur votre poste de travail, et double-cliquez dessus. Si le fichier s'ouvre sans message particulier, votre configuration est juste sinon elle n'est pas correcte.

#### <span id="page-4-0"></span>**4.1.3 Lancement de l'installation**

Pour installer le logiciel RAMSECE-PH 2022, double-cliquez sur l'exécutable téléchargé et suivez les instructions qui apparaissent à l'écran.

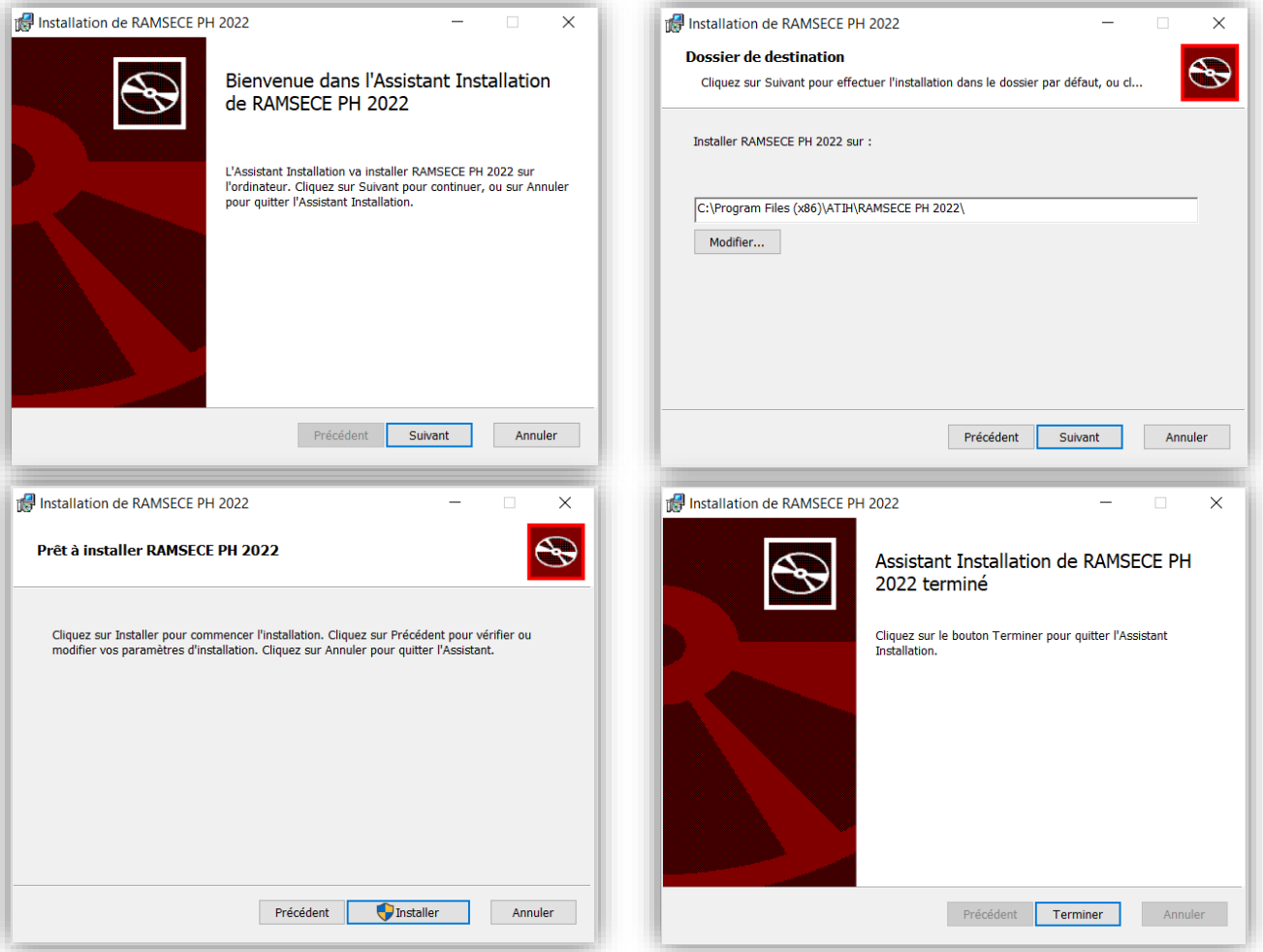

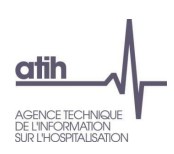

#### <span id="page-5-0"></span>**4.1.4 Démarrage de RAMSECE-PH 2022**

Une fois l'application installée, elle peut ensuite être lancée grâce au raccourci créé sur votre bureau :

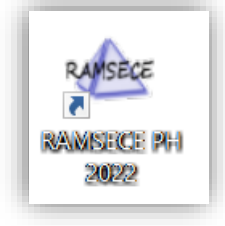

L'application peut également être démarrée à l'aide de l'icône RAMSECE-PH 2022 figurant dans le dossier ATIH du menu Démarrer :

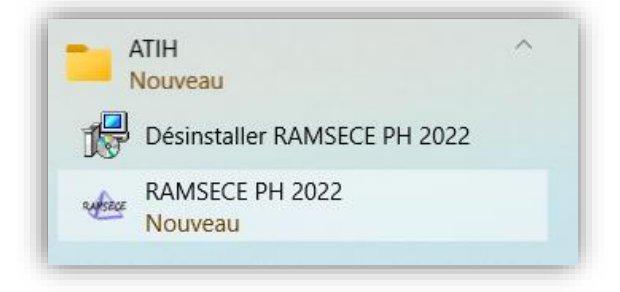

#### <span id="page-5-1"></span>**4.1.5 Premier démarrage de l'application**

Lorsque l'application est démarrée pour la première fois, une fenêtre apparaît, demandant le chemin pour le stockage de la base de données de RAMSECE-PH 2022 :

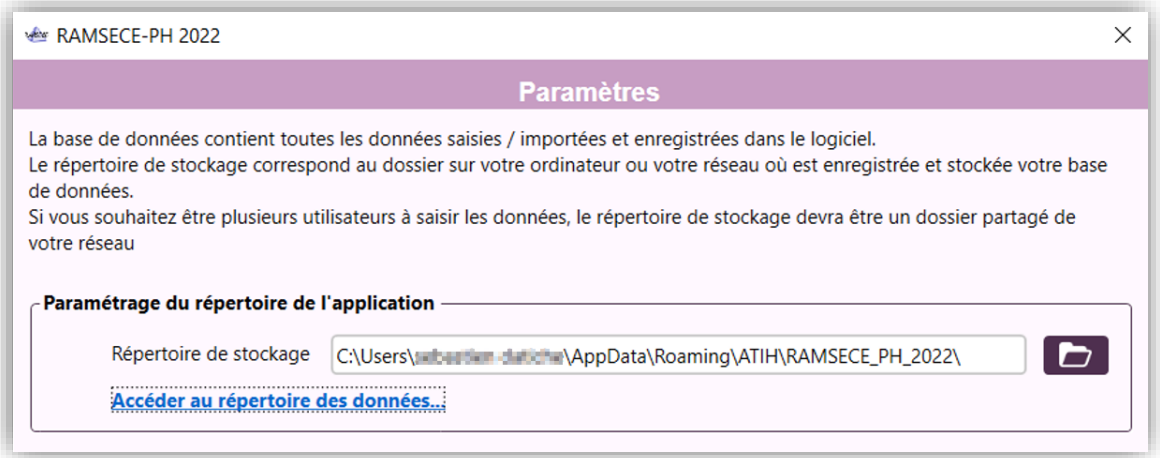

La base de données utilisée par l'application pour le stockage de l'ensemble des informations saisies sera initialisée dans le répertoire indiqué.

Par défaut, l'application propose de stocker la base dans le profil utilisateur, en local, sur le poste de travail. Si vous ne souhaitez pas travailler avec d'autres utilisateurs sur une base commune, validez cette fenêtre en conservant le chemin par défaut.

En revanche, si vous souhaitez pouvoir travailler avec d'autres utilisateurs sur la même base, vous devez choisir un répertoire qui sera accessible (en lecture et écriture) par l'ensemble des utilisateurs concernés. Il s'agira donc probablement d'un répertoire sur un disque réseau.

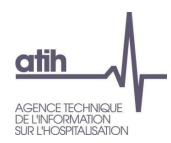

**Remarque :** il est possible de modifier l'emplacement de stockage de la base de données ultérieurement (cf. 5.12).

## <span id="page-6-0"></span>**4.2 Désinstallation de RAMSECE-PH 2022**

RAMSECE-PH 2022 peut être supprimé du poste en utilisant l'option Désinstaller RAMSECE-PH 2022 qui figure dans le menu Démarrer de Windows, dans le sous-dossier ATIH :

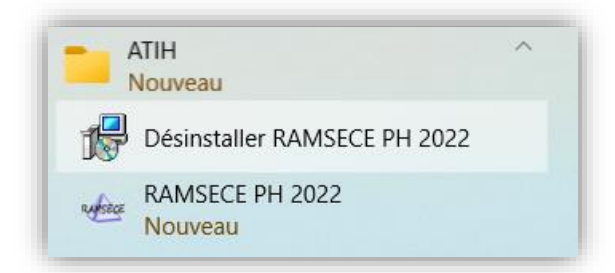

Cliquer sur Désinstaller RAMSECE-PH 2022 puis confirmer la désinstallation :

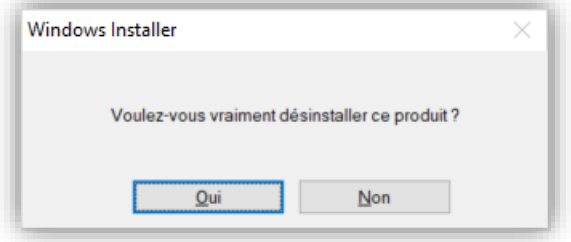

La désinstallation se lance.

# <span id="page-6-1"></span>**5 Présentation de l'application**

L'application RAMSECE-PH 2022 est conçue pour faciliter la saisie des fiches de l'Expérimentation SERAFIN-PH 2022. Pour l'Expérimentation, deux coupes, soit deux saisies distinctes, soit deux séries de fiches sont prévues. Chaque série de fiches constitue une coupe.

D'une manière générale, il est préconisé d'utiliser RAMSECE-PH en mode plein écran, en cliquant sur la case  $\Box$ :

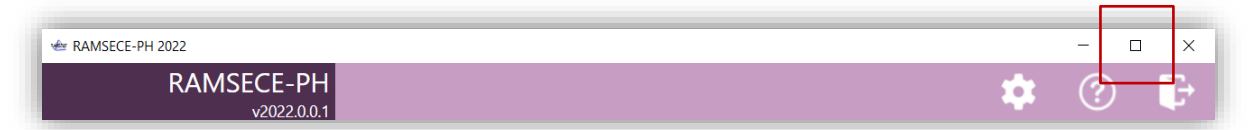

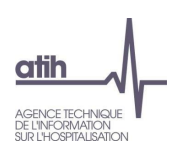

# <span id="page-7-0"></span>**5.1 Les différents écrans de l'application**

L'application RAMSECE-PH 2022 s'organise autour des fiches :

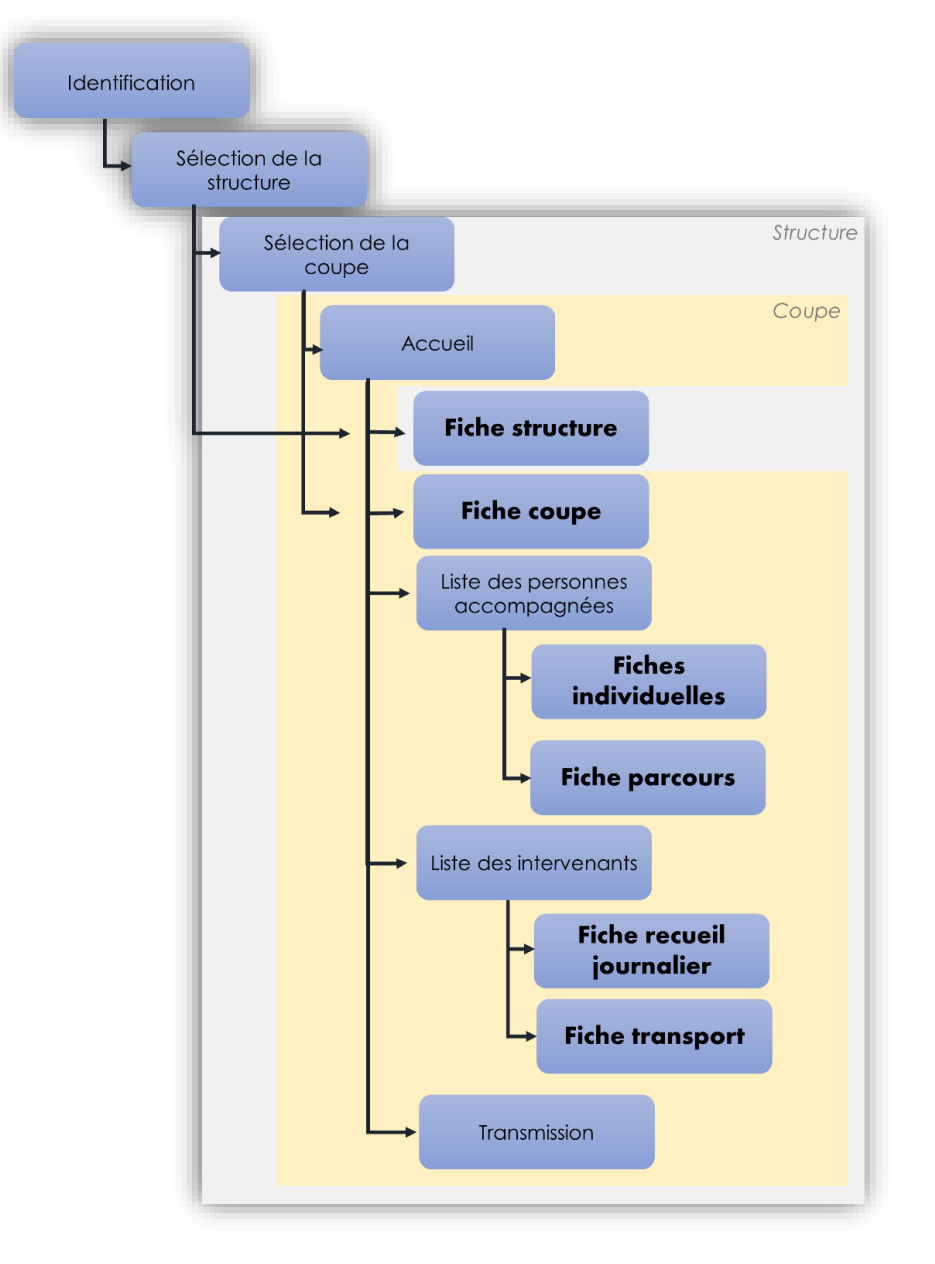

Une coupe est constituée des fiches suivantes :

- Une fiche Structure (commune aux deux coupes) décrivant l'ESMS PH,
- Une fiche Coupe précisant les informations spécifiques à la semaine de coupe considérée,
- Une fiche Individuelle pour chaque personne accompagnée présente lors de la coupe (à l'exception des personnes ayant refusé la collecte des données).
- Une fiche de Recueil journalier des prestations de soins et d'accompagnement [Echantillons temps et parcours]
- Une fiche transports liés au projet individuel [Echantillons temps et parcours]
- Une fiche parcours [Échantillon Parcours uniquement]

L'application RAMSECE-PH 2022 permet de saisir manuellement les données des fiches, ou d'importer et d'exporter les données des fiches.

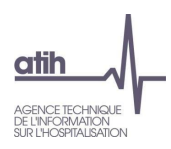

Elles pourront ensuite être transmises à l'ATIH lorsque l'ensemble des fiches sera complet et cohérent.

# <span id="page-8-0"></span>**5.2 Fenêtre principale**

La fenêtre principale présente systématiquement :

- Le bandeau, en haut de l'écran
- La zone principale qui occupe le reste de l'écran

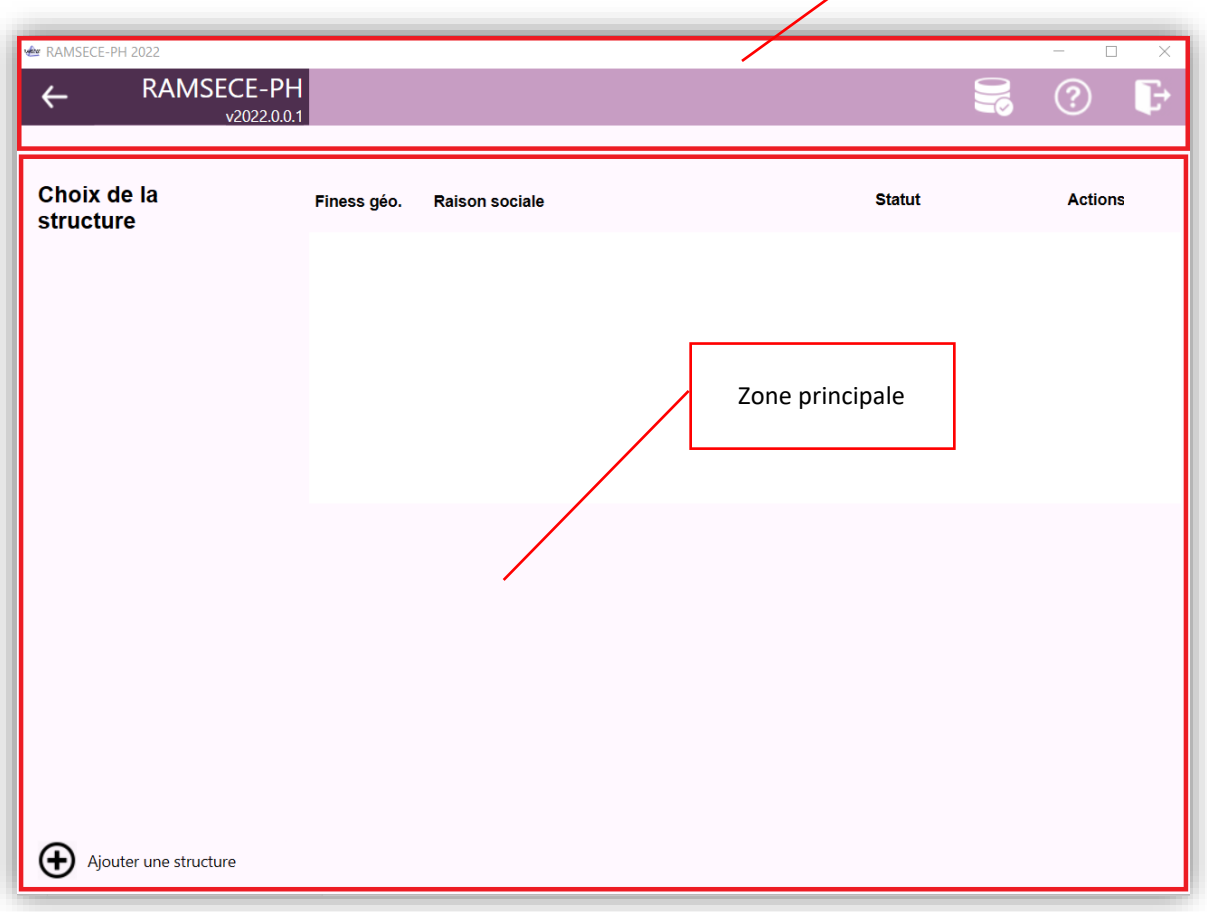

Bandeau

## <span id="page-8-1"></span>**5.3 Bandeau**

Le bandeau occupe systématiquement la partie supérieure de l'écran principal. Il diffère légèrement au démarrage de l'application (écran d'identification).

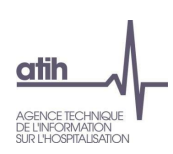

#### Au démarrage de l'application :

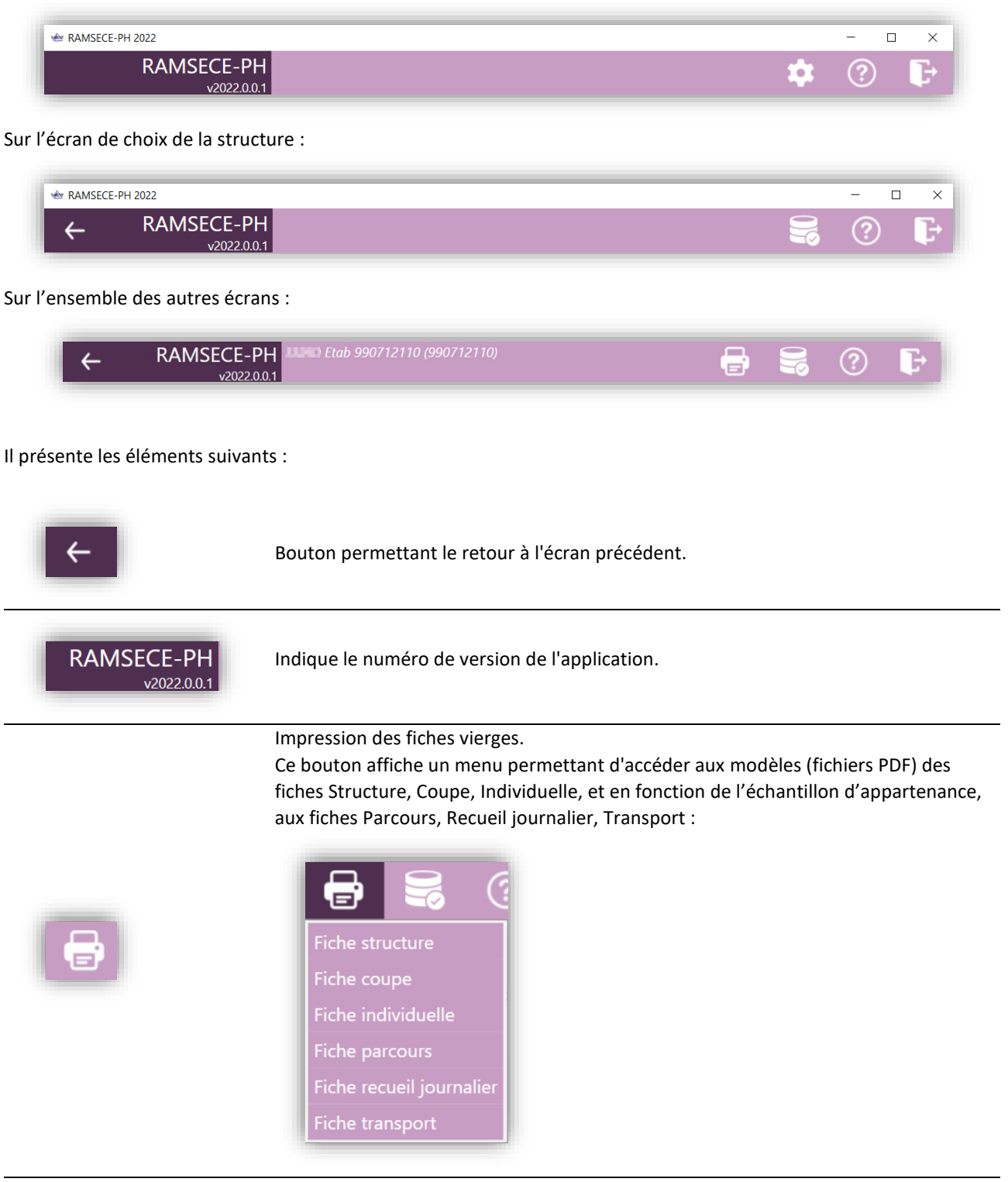

Bouton permettant l'accès à l'écran de définition des paramètres de l'application : répertoire de la base de données, paramètres de connexion à la plateforme e-PH de l'ATIH.

Ce bouton n'est présenté que sur l'écran d'identification.

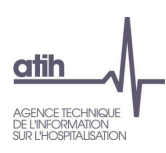

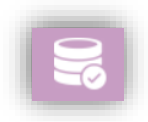

Bouton permettant d'effectuer manuellement une copie de sauvegarde des données de RAMSECE-PH 2022.

Pour information, une sauvegarde automatique des données est réalisée tous les matins à l'ouverture du logiciel.

Bouton permettant l'affichage du menu Aide :

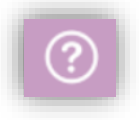

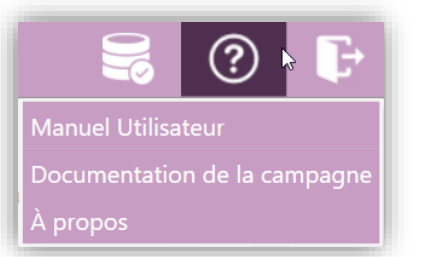

Ce menu donne accès au Manuel Utilisateur, à la Documentation de la campagne, ainsi qu'à la fenêtre À propos qui présente divers liens et informations utiles.

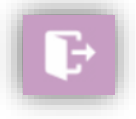

Bouton permettant de quitter l'application.

Enfin, les informations suivantes apparaissent dans le bandeau :

- Raison sociale et FINESS géographique de la structure courante (après sélection d'une structure),
- Numéro et dates de la coupe courante (après sélection d'une coupe) :

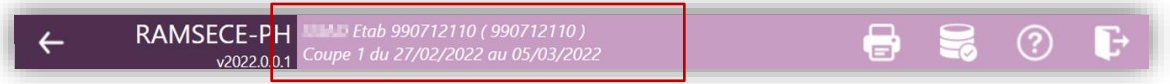

# <span id="page-10-0"></span>**5.4 Identification**

L'accès à l'application RAMSECE-PH 2022 nécessite de disposer d'un compte Plage avec :

- un profil actif sur l'ESMS inscrit à l'étude,
- ayant le rôle de gestionnaire des fichiers (GF),
- sur le domaine PH pour ce même ESMS.

De cette identification, et des droits et habilitations qui y sont liés, dépendra la liste des structures (identifiées par leur numéro Finess géographique) que vous pourrez gérer avec RAMSECE-PH 2022 : un profil pour chaque ESMS inscrit à l'étude pour lequel l'utilisateur doit saisir des données.

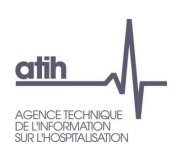

## <span id="page-11-0"></span>**5.4.1 Mode connecté**

Si votre ordinateur est connecté à internet, la fenêtre suivante apparaît au démarrage de l'application :

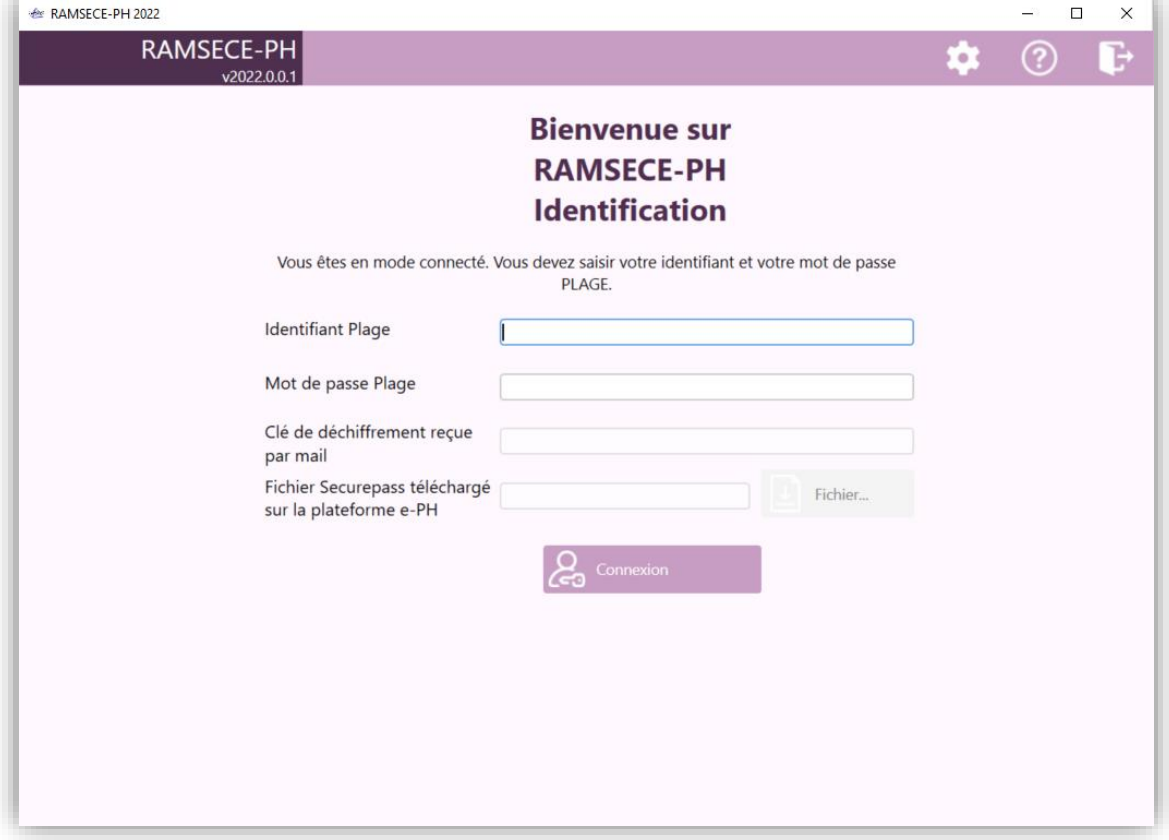

Vous devrez alors saisir votre identifiant et votre mot de passe Plage puis valider avec le bouton [Connexion] pour accéder au reste de l'application.

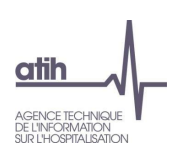

## <span id="page-12-0"></span>**5.4.2 Mode déconnecté**

Si votre ordinateur ne dispose pas d'une connexion internet, la fenêtre suivante apparaît au démarrage de l'application :

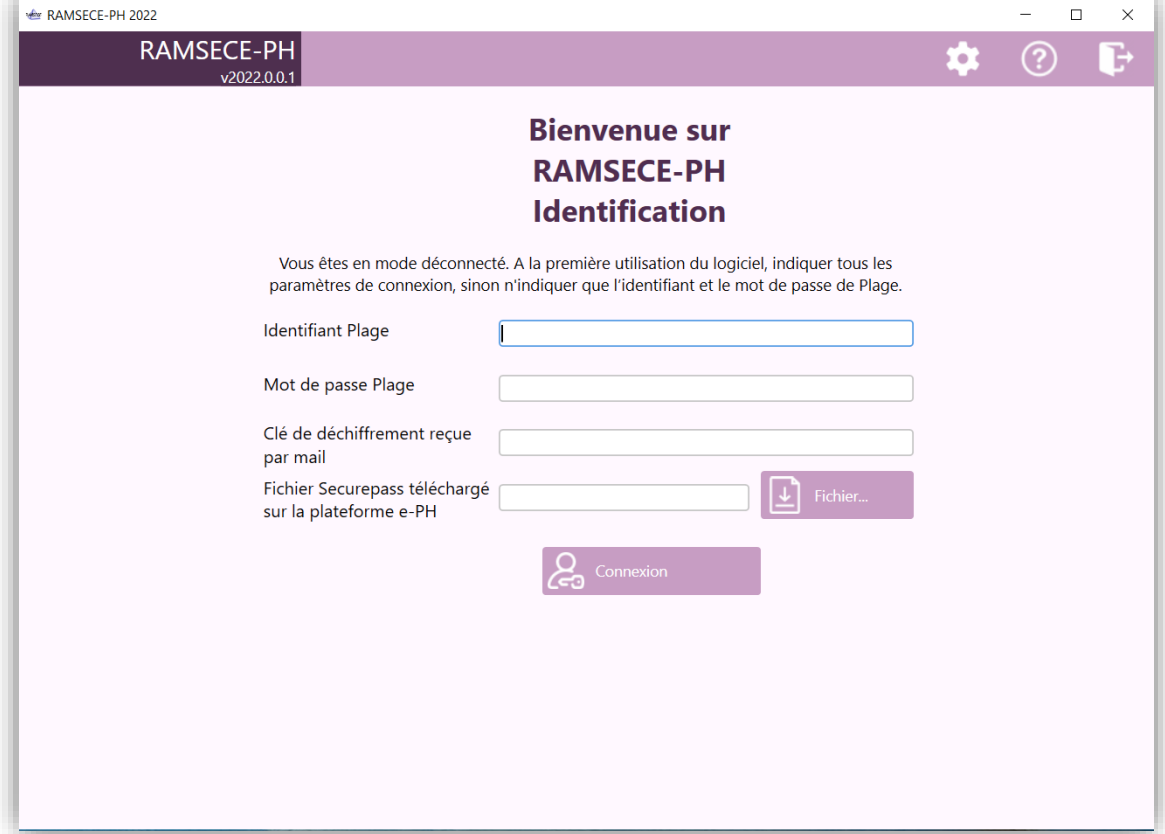

Pour accéder au reste de l'application vous devrez :

- Saisir votre identifiant Plage ainsi que le mot de passe associé,
- Saisir la clé de chiffrement que vous aurez reçue par courriel, lors du téléchargement du fichier Securepass sur la plateforme e-PH,
- Charger, à l'aide du bouton [Fichier…], le fichier Securepass, préalablement téléchargé sur la plateforme e-PH,
- Puis valider avec le bouton [Connexion].

Si toutes ces informations sont valides, la clé de chiffrement et le fichier Securepass sont conservés en base de données ; au prochain démarrage de l'application, il ne sera pas nécessaire de les ressaisir. Après saisie de l'identifiant, ces champs seront automatiquement renseignés :

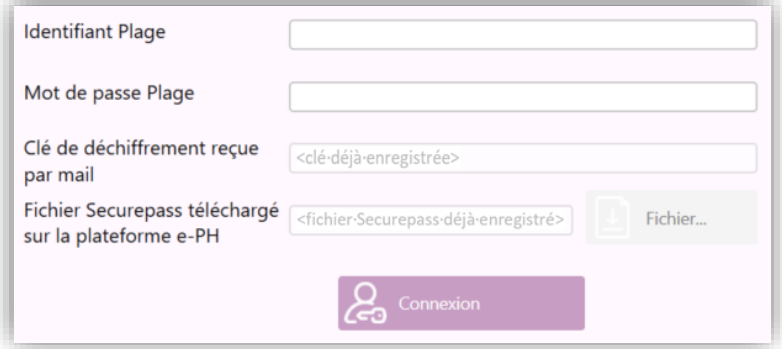

**Remarque :** la liste des Finess géographiques sur lesquels vous pouvez intervenir avec l'application est déterminée à l'aide du fichier Securepass. Ainsi, si cette liste évolue (vous avez par exemple un nouveau profil pour un ESMS sur lequel vous n'étiez pas habilité auparavant), vous devrez recharger un nouveau fichier Securepass ainsi qu'une nouvelle clé de chiffrement, tenant compte de ces évolutions, au moment de la connexion.

Si le fichier Securepass ne contient aucun Finess : l'utilisateur peut se connecter à RAMSECE-PH, mais l'application n'est pas utilisable (aucune structure ne peut être ajoutée et/ou modifiée). Vous devez alors vérifier vos droits et habilitations sur le profil de l'ESMS sur votre compte PLAGE.

# <span id="page-13-0"></span>**5.5 Choix de la structure**

Après identification de l'utilisateur, l'écran de Choix de la structure apparaît :

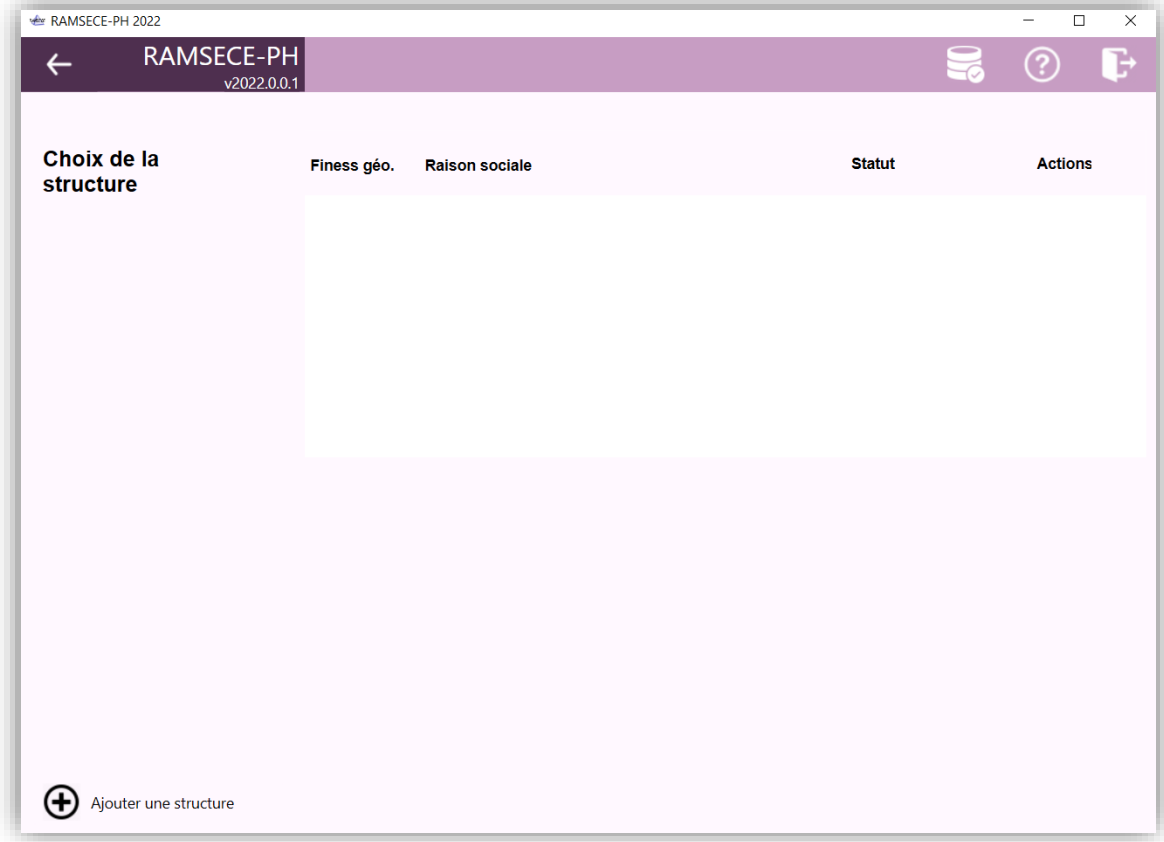

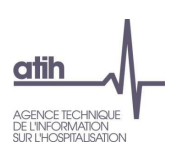

## <span id="page-14-0"></span>**5.5.1 Liste des structures**

La liste des structures, initialement vide, présente l'ensemble des structures déjà enregistrées dans la base de données, auxquelles l'utilisateur identifié est autorisé à accéder :

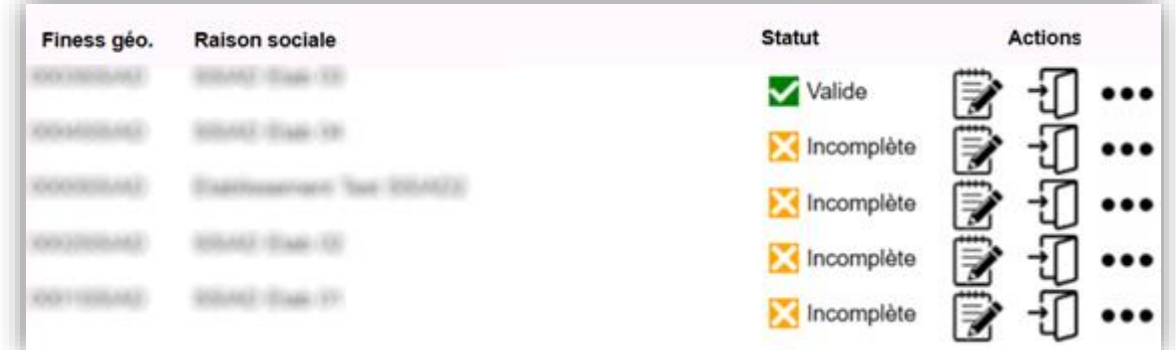

Pour chaque structure, identifiée par son FINESS géographique et sa raison sociale, la liste présente les éléments suivants :

État de la fiche Structure :

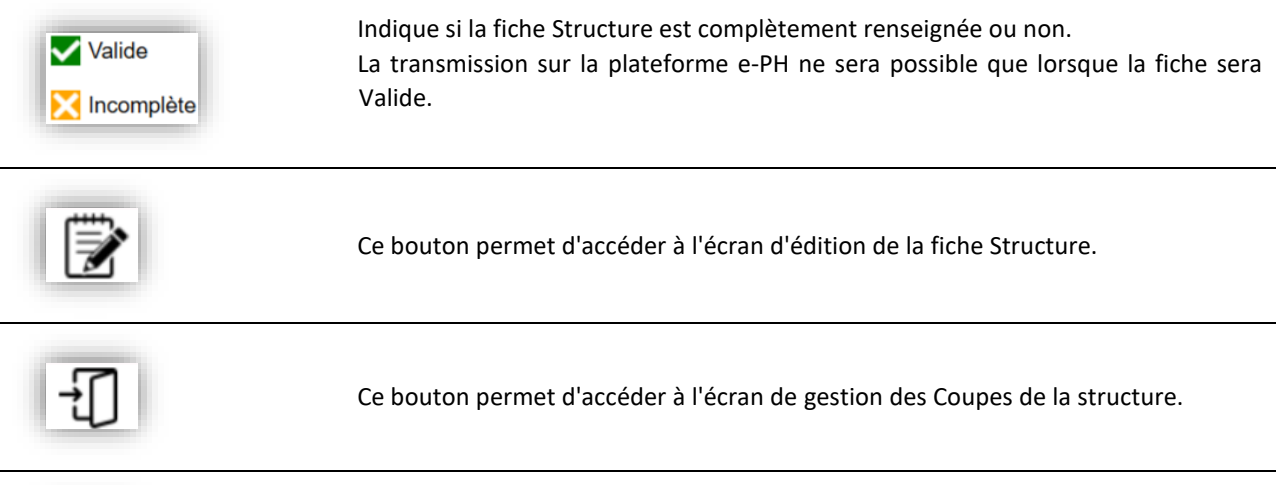

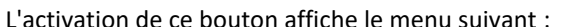

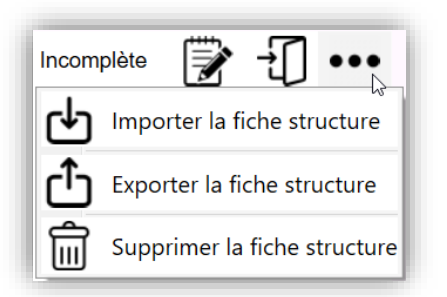

Il permet :

- d'importer les données d'un fichier .csv dans la fiche Structure (cf. §7.6.1),
- d'exporter la fiche Structure dans un fichier .csv (cf. §7.6.1),
- de supprimer la Structure de la base de données.

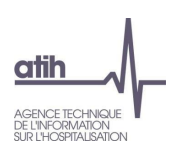

## <span id="page-15-0"></span>**5.5.2 Ajout d'une structure**

Le bouton [+ Ajouter une structure] en bas à gauche de l'écran permet de définir une nouvelle structure. **Remarque :** on ne peut définir qu'une seule structure pour chaque FINESS géographique autorisé en fonction de l'identification saisie au moment de la connexion. Ce bouton est donc grisé si tous les FINESS géographiques autorisés sont déjà associés en base à une structure.

## <span id="page-15-1"></span>**5.6 Choix de la coupe**

Depuis l'écran de la liste des structures, le bouton ci-dessous permet d'accéder au choix de la coupe :

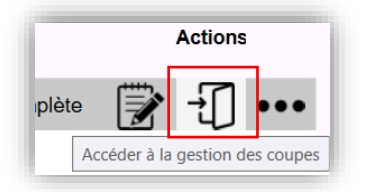

Lorsque l'utilisateur accède à la gestion des coupes, l'écran de sélection de la coupe apparaît :

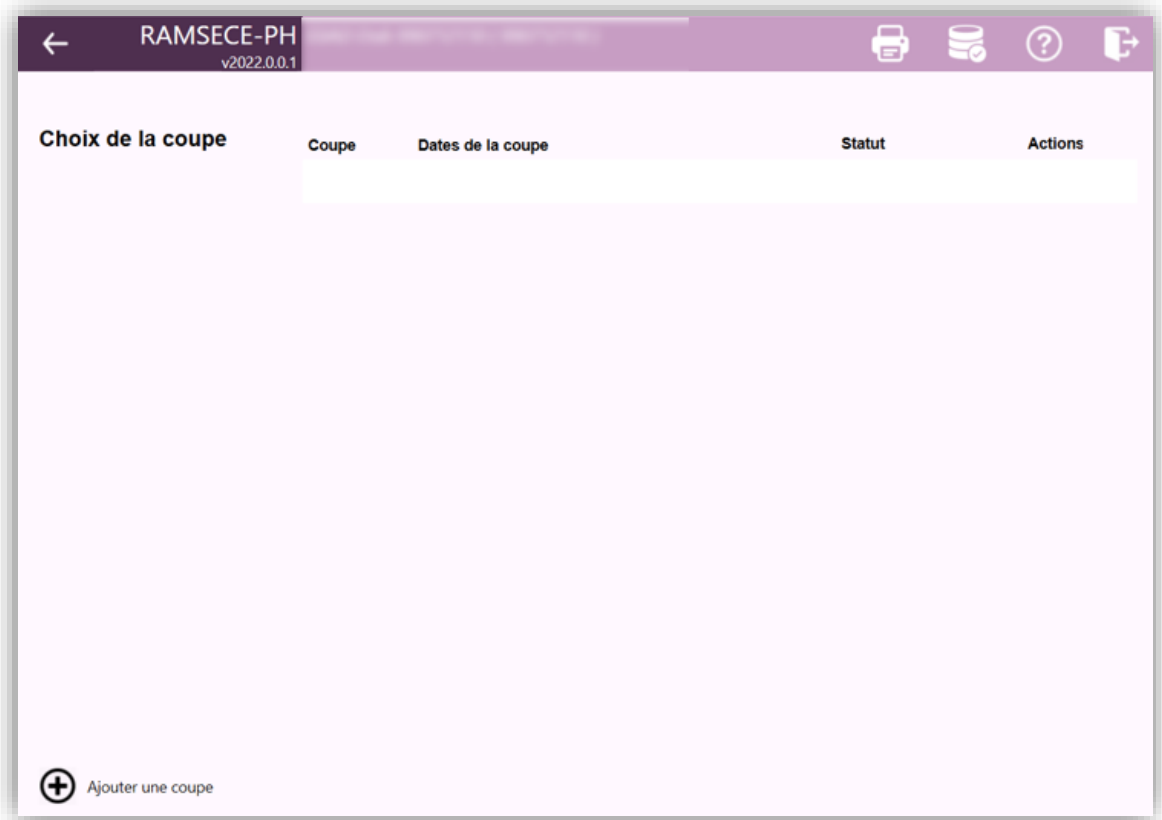

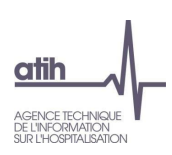

#### <span id="page-16-0"></span>**5.6.1 Liste des coupes**

La liste des coupes, initialement vide, présente l'ensemble des coupes déjà enregistrées dans la base de données pour la structure en question :

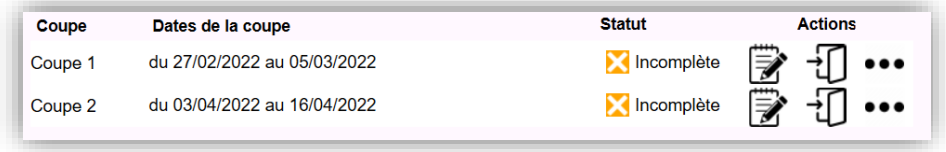

Au plus, 2 coupes peuvent être définies pour chaque structure.

Pour chaque coupe, identifiée par son numéro de coupe et ses dates de début et de fin, la liste présente les éléments suivants :

État de la fiche Coupe :

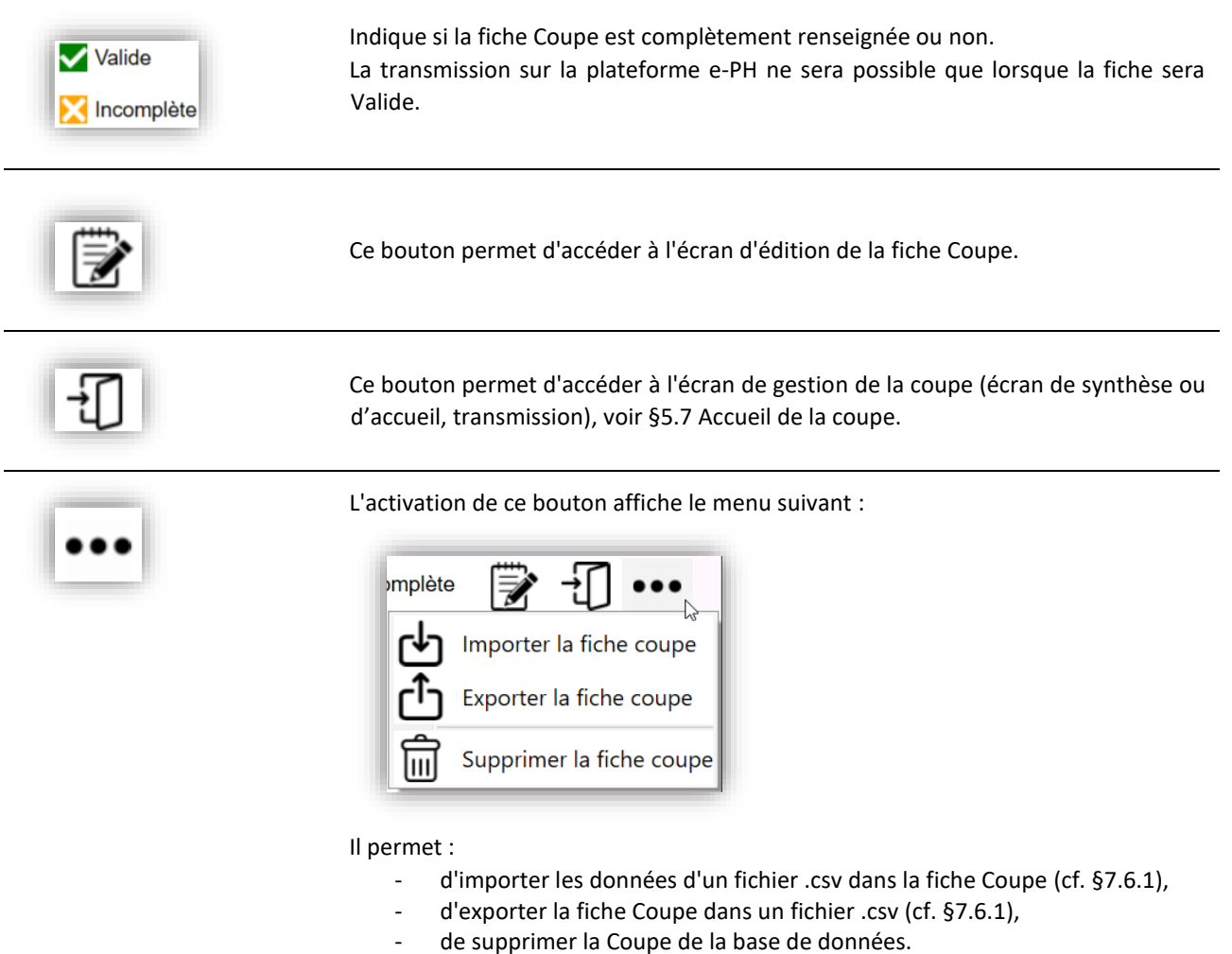

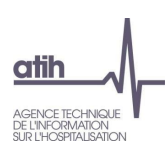

## <span id="page-17-0"></span>**5.6.2 Ajout d'une coupe**

Le bouton [+ Ajouter une coupe] en bas à gauche de l'écran permet la définition d'une nouvelle coupe.

La première coupe définie est la coupe 1. La seconde coupe créée sera donc la coupe 2.

**Remarque :** on ne peut définir, au plus, que deux coupes pour chaque structure. Ce bouton est donc grisé si deux coupes ont déjà été créées.

## <span id="page-17-1"></span>**5.7 Accueil de la coupe**

Pour chaque coupe de la liste, le bouton ci-dessous permet d'afficher les données de la coupe (accueil de la coupe) :

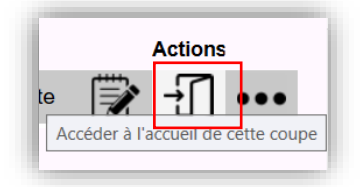

## <span id="page-17-2"></span>**5.7.1 Ecran principal**

Lors de l'accès aux données de la coupe, l'écran d'accueil est affiché :

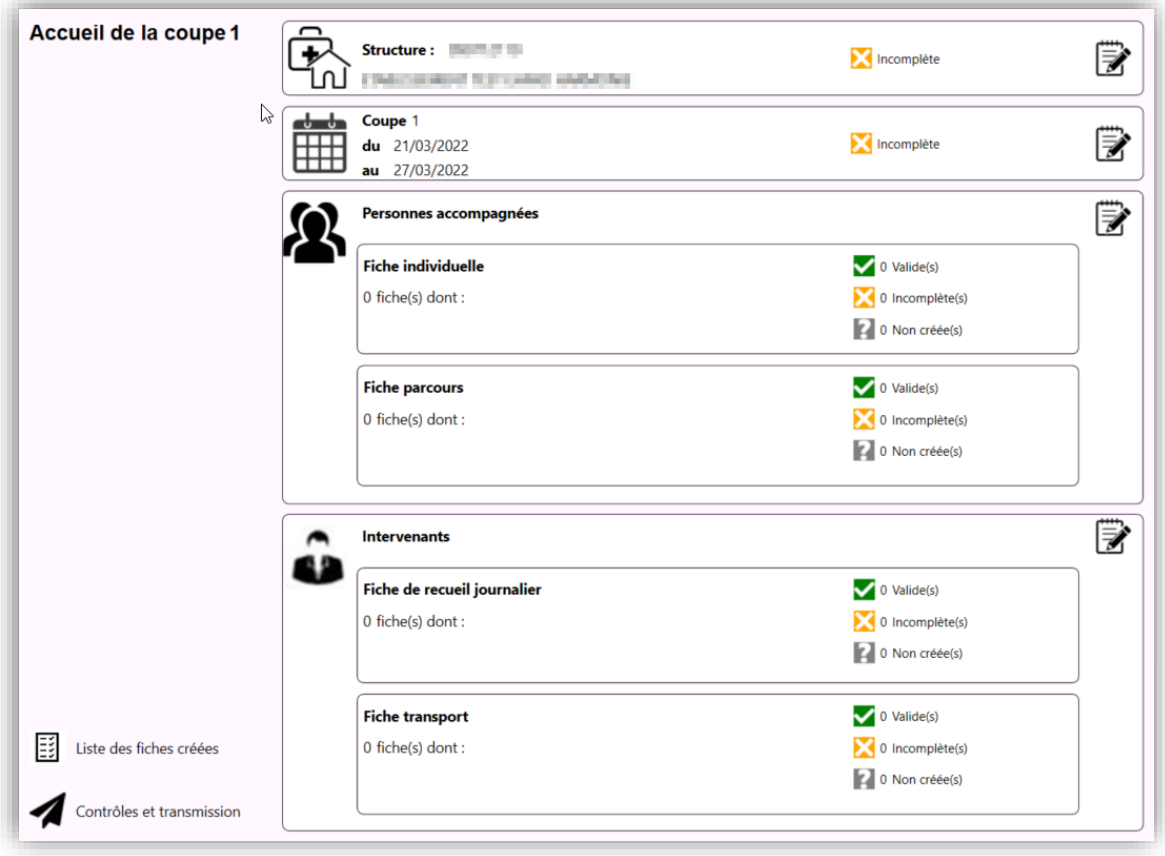

Cet écran présente la synthèse des données rassemblées pour la coupe courante :

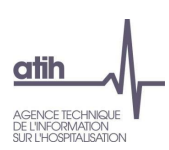

#### - **Structure :**

FINESS géographique et raison sociale, État de la fiche Structure ( $\bigvee$  0 Valide(s) ou  $\bigotimes$  0 Incomplète(s)), Bouton  $\mathbb{R}$  permettant d'accéder à l'écran d'édition de la fiche Structure.

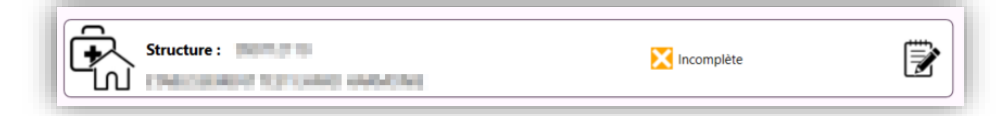

#### - **Coupe :**

Numéro de coupe, dates de début et fin de coupe, État de la fiche Coupe ( $\bigvee$  <sup>0</sup> Valide(s) ou  $\bigtimes$  0 Incomplète(s)), Bouton  $\Rightarrow$  permettant d'accéder à l'écran d'édition de la fiche Coupe.

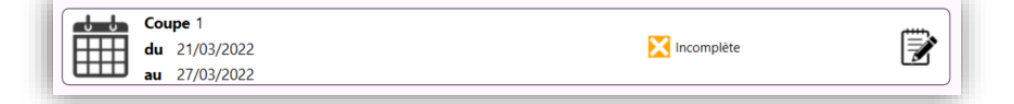

#### - **Personnes accompagnées :**

Nombre de fiches individuelles attendues,

État des fiches individuelles ( $\bigvee$  0 Valide(s) ou  $\bigtimes$  0 Incomplète(s) ou  $\bigcirc$  0 Non créée(s)),

Nombre de fiches parcours attendues [échantillon parcours],

État des fiches parcours ( $\bigvee$  0 Valide(s) ou  $\bigtimes$  0 Incomplète(s) ou  $\bigcirc$  0 Non créée(s)) [échantillon parcours],

Bouton permettant d'accéder à la gestion des personnes accompagnées, des fiches individuelles, et lorsque l'ESMS appartient à l'[échantillon parcours], à la gestion des fiches parcours.

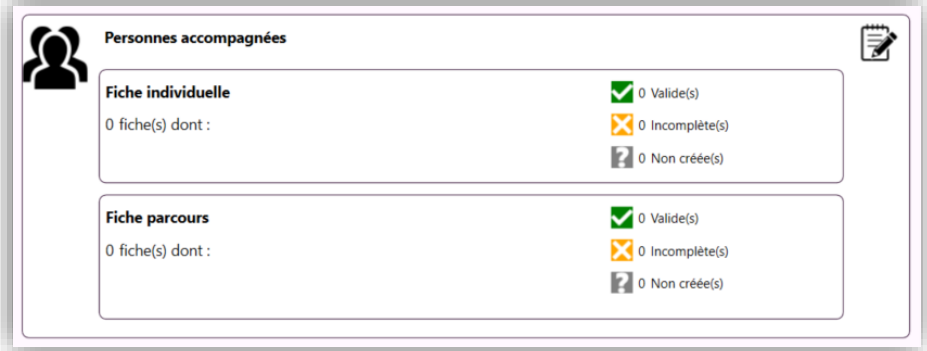

La section « Fiche parcours » ne s'affiche que lorsque l'ESMS PH appartient à l'[échantillon Parcours].

#### - **Intervenants :**

Nombre de fiches de recueil journalier, État des fiches de recueil journalier ( $\bigvee$  0 Valide(s) ou  $\bigtimes$  0 Incomplète(s) ou  $\bigcup$  0 Non créée(s)), Nombre de fiches de transport, État des fiches transport ( $\bigvee$  0 Valide(s) ou  $\bigotimes$  0 Incomplète(s) ou  $\bigotimes$  0 Non créée(s)), Bouton prermettant d'accéder à la gestion des intervenants, des fiches de recueil journalier et des fiches transport.

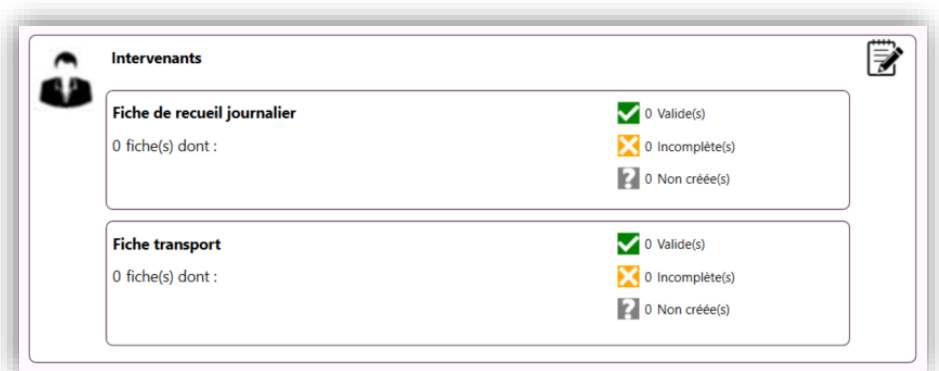

Cette section ne s'affiche que lorsque l'ESMS PH appartient aux [Echantillons temps et parcours].

## <span id="page-19-0"></span>**5.7.2 Transmission**

C'est depuis cet écran que les données recueillies pour la coupe pourront être transmises à l'ATIH, à l'aide du bouton [Contrôles et transmission] figurant en bas à gauche :

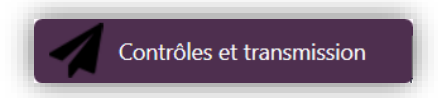

Le fonctionnement de la transmission est détaillé dans le paragraphe [5.11](#page-52-0) [Transmission.](#page-52-0)

#### <span id="page-19-1"></span>**5.7.3 Liste des fiches créées**

Depuis l'écran d'accueil, on accède à la liste des fiches créées à l'aide du bouton [Liste des fiches créées] figurant en bas à gauche :

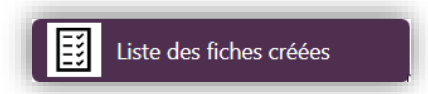

Ce bouton permet d'accéder à l'ensemble des fiches créées pour la coupe :

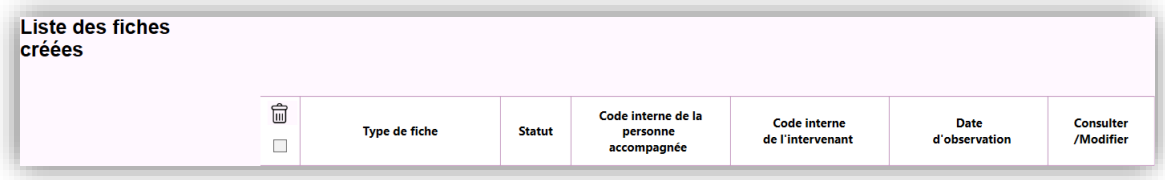

**Type de fiche** : pour chaque fiche créée, le tableau indique son type (structure, coupe, individuelle, parcours, recueil journalier, transport).

Statut : cette colonne affiche l'état de la fiche à partir du moment où elle a été créée ( $\bigcirc$  <sup>0</sup> Valide(s) ou  $\bigtimes$  <sup>0</sup> Incomplète(s)). **Code interne de la personne accompagnée** : pour chaque fiche individuelle ou parcours créée, cette colonne affiche le code interne de la personne concernée. Les fiches parcours ne s'affichent que pour l'[échantillon Parcours].

**Code de l'intervenant** [échantillons temps et parcours] : pour chaque fiche de recueil journalier ou fiche transport créée, cette colonne indique le code interne de l'intervenant concerné.

**Date d'observation** [échantillons temps et parcours] : pour chaque fiche de recueil journalier créée, le tableau mentionne le jour correspondant à la fiche de recueil journalier.

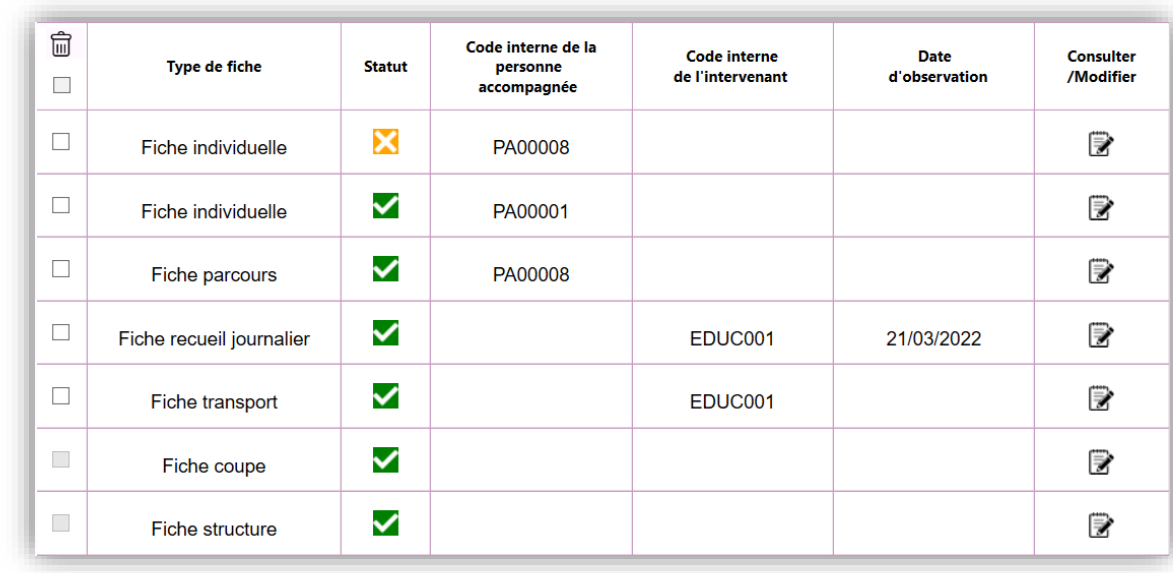

La liste peut être triée en cliquant simplement sur le titre d'une colonne. Un second clic sur le titre inverse l'ordre de tri.

## <span id="page-20-0"></span>**5.8 Gestion des personnes accompagnées**

Depuis l'écran d'accueil de la coupe, on accède à la gestion des personnes accompagnées depuis le bouton a du pavé Personnes accompagnées.

## <span id="page-20-1"></span>**5.8.1 Etat initial : liste des personnes accompagnées vide**

Initialement, la liste des personnes accompagnées, des fiches individuelles et, des fiches parcours lorsque l'ESMS appartient à l'[échantillon Parcours], est vide. L'écran est alors similaire à celui présenté ci-dessous :

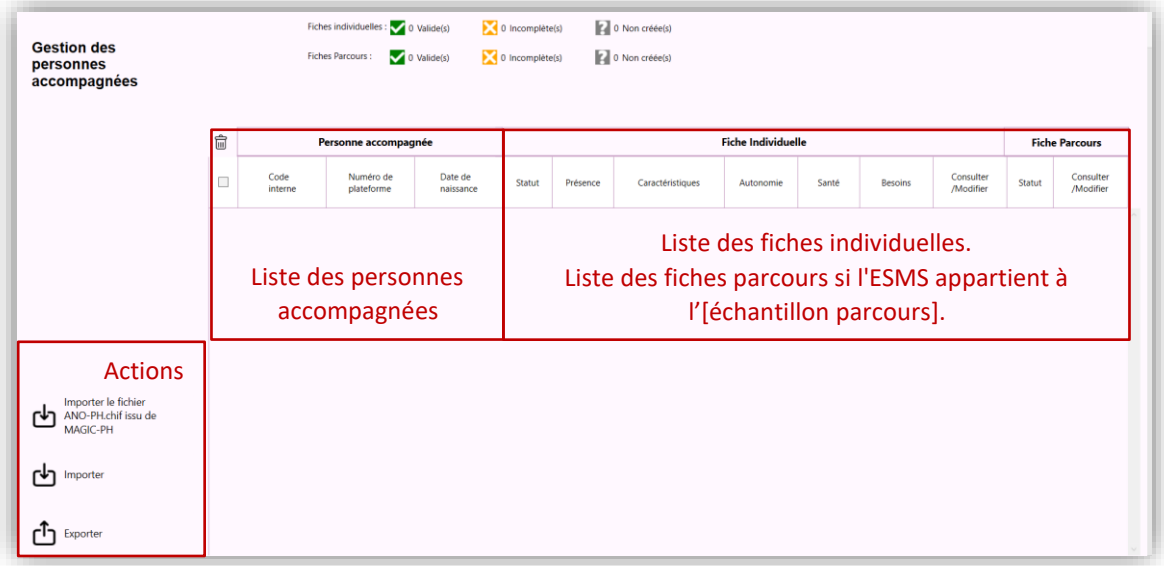

La seule action disponible au départ est l'import du fichier ANO-PH.chif. Ce fichier, généré par l'outil MAGIC-PH, permet de créer la liste des personnes accompagnées présentes lors de la coupe dans RAMSECE-PH.

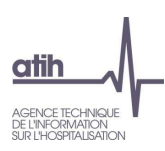

#### <span id="page-21-0"></span>**5.8.2 Import d'un fichier ANO-PH.chif**

Le bouton [Importer le fichier ANO-PH.chif] permet d'ajouter à la coupe une liste de personnes accompagnées. Lors de l'activation de ce bouton, l'application propose un sélecteur de fichier permettant ainsi l'import d'un fichier ANO-PH.chif.

Ce fichier aura dû être généré au préalable à l'aide de l'outil MAGIC-PH.

#### <span id="page-21-1"></span>**5.8.3 Gestion des personnes accompagnées**

Si un fichier ANO-PH.chif a déjà été importé dans la coupe courante, la liste des personnes accompagnées n'est pas vide. L'écran ressemble alors à celui présenté ci-après :

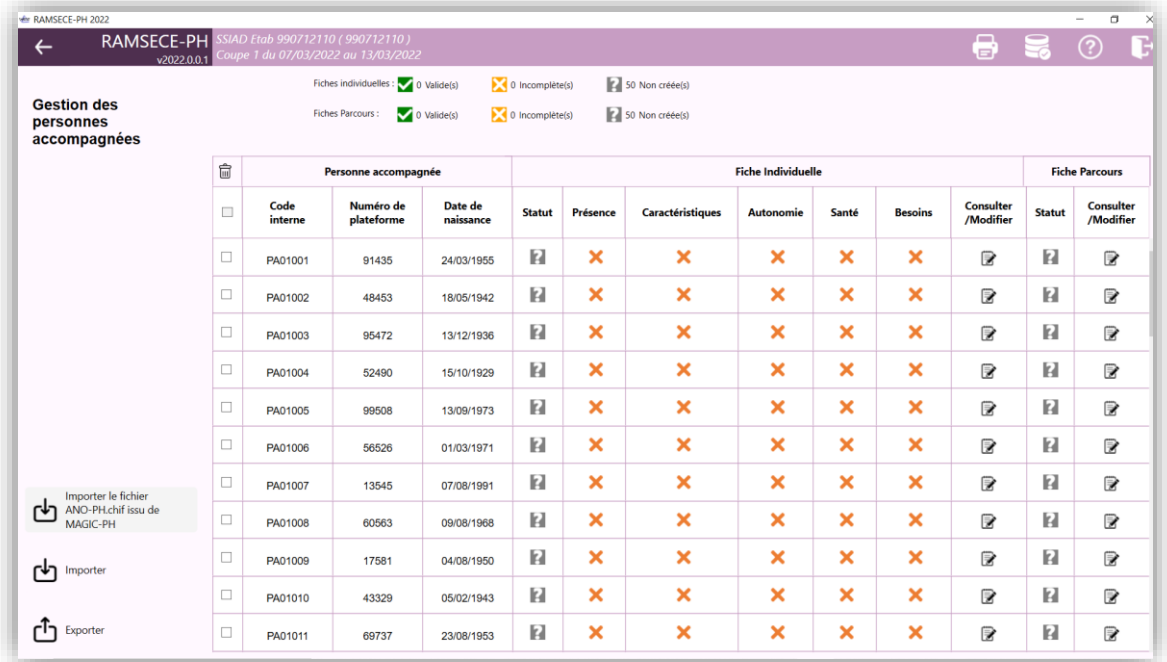

Toutes les actions sont désormais disponibles (en bas, à gauche : [Importer le fichier ANO-PH.chif], [import] et [export]).

La liste des personnes accompagnées présente les éléments suivants :

- Code interne, numéro de plateforme et date de naissance de la personne accompagnée ;
- Etat de la fiche Individuelle de la personne accompagnée ( $\bigvee$  0 Valide(s) ou  $\bigtimes$  0 Incomplète(s) ou  $\bigcap$  0 Non créée(s));
- Etat des différentes rubriques de la fiche Individuelle (volide ou X incomplète) : présence, caractéristiques, autonomie, santé, et pour les ESMS appartenant à l'[échantillon parcours] la rubrique besoins ;
- Bouton  $\mathbb{R}$  pour éditer la fiche Individuelle de la personne accompagnée ;

et lorsque l'ESMS appartient à l'[échantillon parcours] :

- Etat de la fiche parcours de la personne accompagnée ( $\bullet$  0 Valide(s) ou  $\bullet$  0 Incomplète(s) ou  $\bullet$  0 Non créée(s));
- Bouton  $\mathbb{R}$  pour éditer la fiche parcours de la personne accompagnée.

La liste peut être triée en cliquant simplement sur le titre d'une colonne. Un second clic sur le titre inverse l'ordre de tri.

La largeur des différentes colonnes est ajustable à partir de la ligne d'en-tête des colonnes.

Une fiche individuelle est valide si ses 4 parties (présence, caractéristiques, autonomie et santé) sont valides. Pour l'[échantillon parcours], la partie besoins doit également être valide.

Ainsi, dans l'exemple ci-dessous, la fiche Individuelle de la seconde personne est valide, celle de la première est incomplète car seules les deux premières parties (présence et caractéristiques) sont valides, et celle de la dernière personne n'a pas encore été créée :

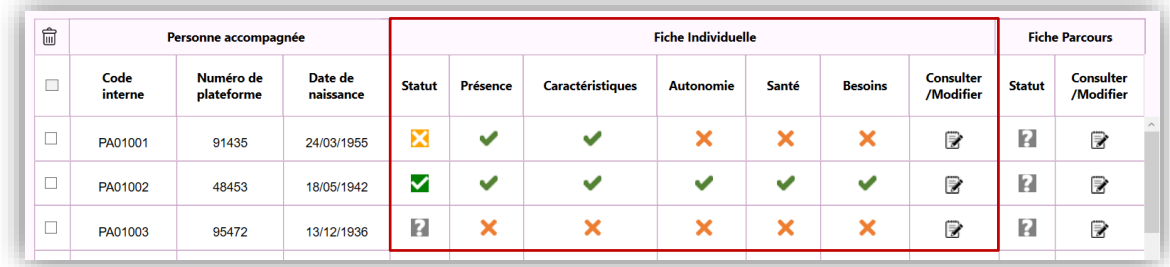

# <span id="page-22-0"></span>**5.8.4 Import/Export des personnes accompagnées, des fiches individuelles et parcours**

Le bouton  $\bigoplus$ <sup>Importer</sup> permet au choix d'importer :

- des fiches individuelles complètes ou par sous partie,
	- des fiches parcours.

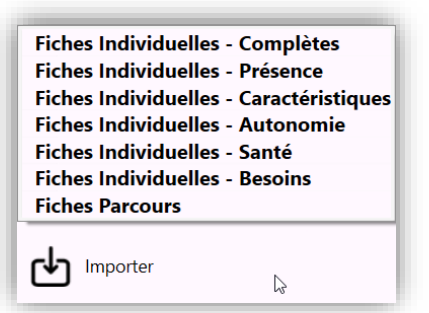

Suite au lancement de la fonctionnalité, l'utilisateur sélectionne le fichier à importer, quel que soit le nom de ce dernier.

Le bouton **ch** Exporter permet au choix d'exporter :

- la liste des personnes accompagnées,
- l'ensemble des fiches individuelles, complètes ou par sous partie, créées,
- l'ensemble des fiches parcours créées.

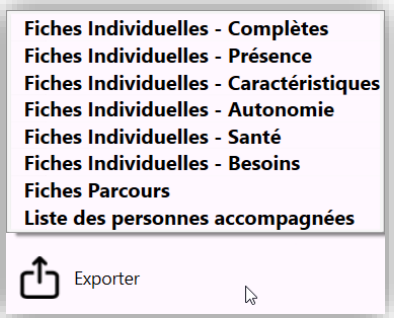

L'utilisateur doit alors préciser le répertoire où il souhaite enregistrer les données exportées.

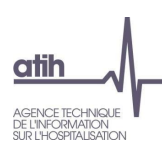

#### <span id="page-23-0"></span>**5.8.5 Suppression de personnes accompagnées**

Le bouton  $\overline{m}$  figurant au-dessus de la première colonne de la liste permet de supprimer de la coupe les personnes sélectionnées dans la liste (case cochée). La case située en en-tête de colonne, sous le bouton, permet de sélectionner l'ensemble des personnes de la liste.

**Attention :** la suppression des personnes entraîne également la suppression des fiches Individuelles et des fiches parcours associées [échantillon parcours]. Cette action est irréversible. **Si vous supprimez une ou plusieurs personnes accompagnées dans RAMSECE-PH, vous devez également, dans le logiciel MAGIC-PH, la ou les supprimer de la liste des personnes accompagnées puis réimporter le nouveau fichier ANO-PH.chif modifié dans RAMSECE-PH.**

**De manière générale, la liste des personnes accompagnées entre MAGIC-PH et RAMSECE-PH doit être identique (ajout/suppression). Ainsi, si vous souhaitez ajouter ou supprimer une personne accompagnée de la liste des personnes accompagnées de RAMSECE-PH, vous devez reprendre cette même liste dans le logiciel MAGIC-PH et mettre à jour le fichier ANO-PH.chif.**

## <span id="page-23-1"></span>**5.9 Gestion des intervenants [échantillons parcours et temps]**

Depuis l'écran d'accueil de la coupe, on accède à la gestion des Intervenants depuis le bouton  $\mathbb{B}$  du pavé Intervenants.

## <span id="page-23-2"></span>**5.9.1 Etat initial : liste des intervenants vide**

Initialement, la liste des intervenants, des fiches de recueil journalier et des fiches transports est vide. L'écran est alors similaire à celui présenté ci-dessous :

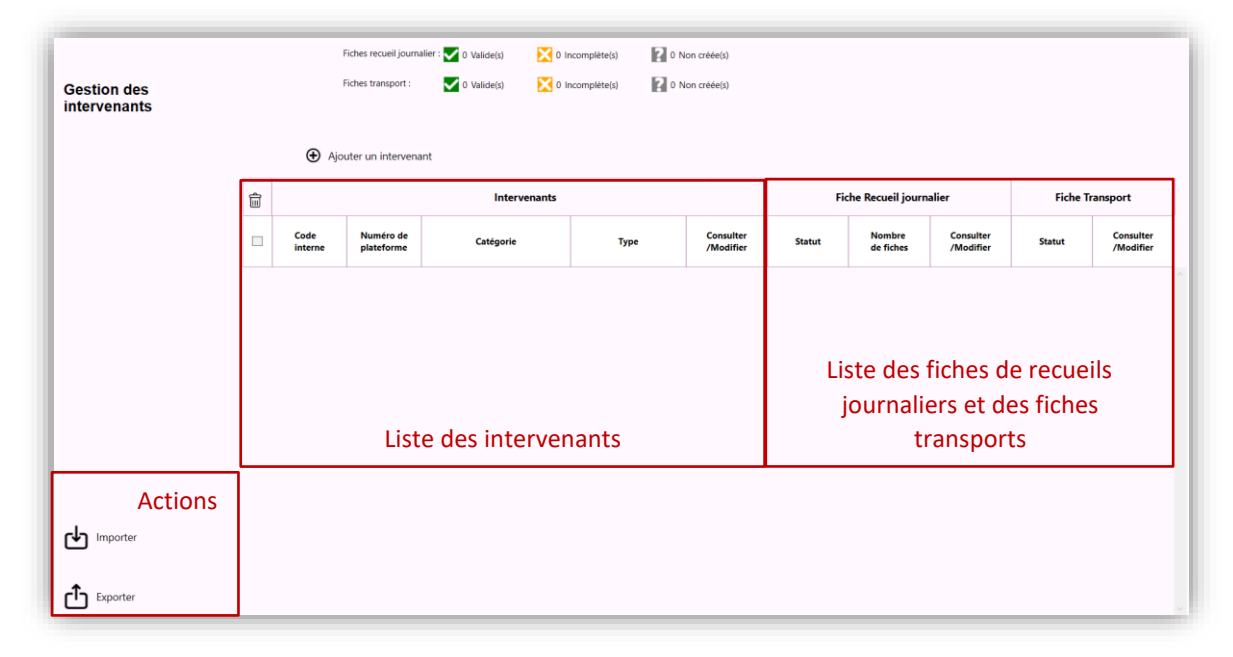

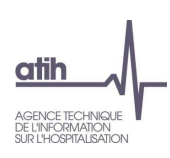

#### <span id="page-24-0"></span>**5.9.2 Gestion des intervenants**

L'ajout d'un intervenant peut se faire vie le bouton [+ Ajouter un intervenant] situé au-dessus de la liste des intervenants :

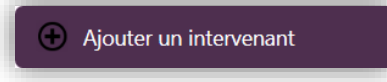

La fenêtre suivante s'ouvre alors pour permettre la saisie des caractéristiques de l'intervenant :

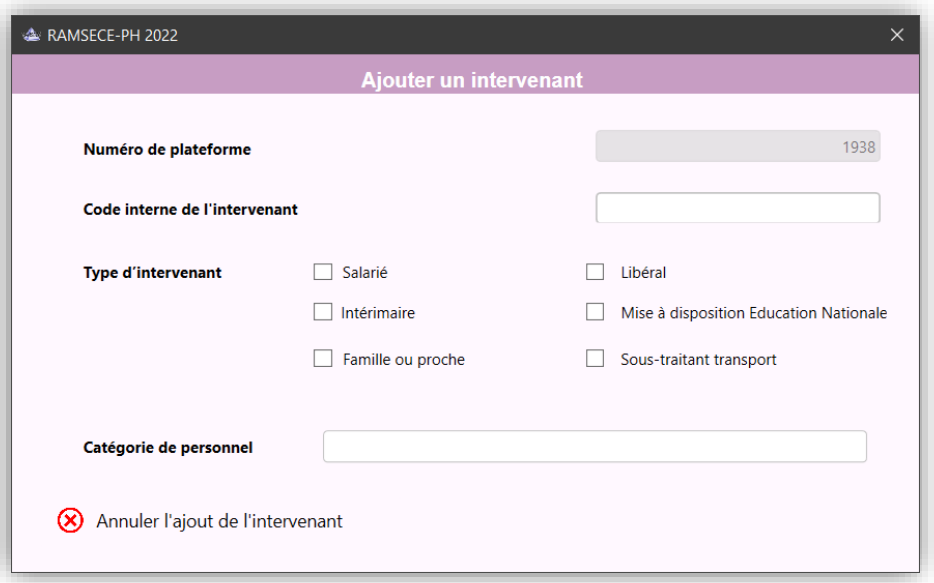

Toutes les informations sont obligatoires et une fois qu'elles sont valablement renseignées, le bouton [+ Ajouter l'intervenant] s'affiche pour valider la création du nouvel intervenant.

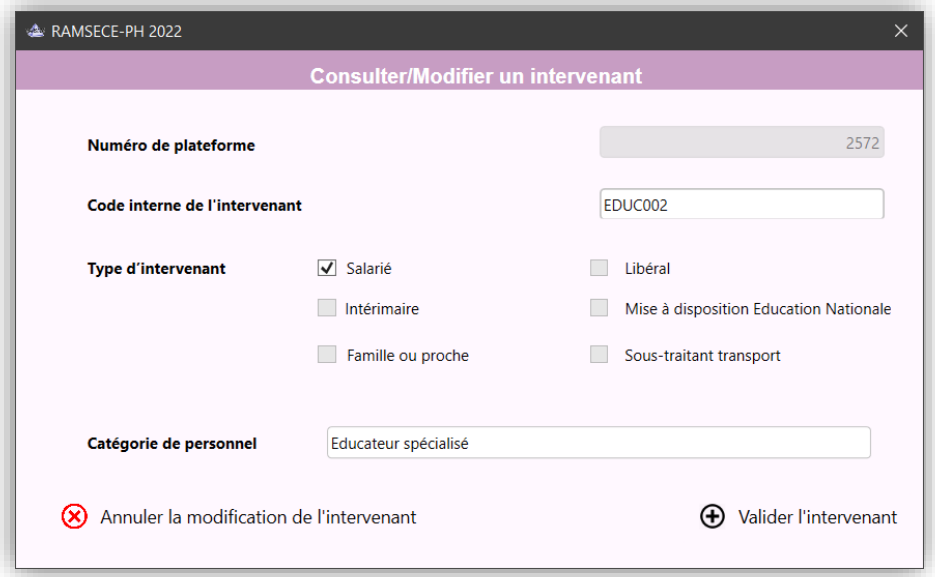

**Attention :** Aucune catégorie de personnel n'est attendue pour les types d'intervenants « Famille ou proche » ou « Sous-traitant transport ».

Le bouton [+ Ajouter l'intervenant] permet de valider la création du nouvel intervenant et de l'ajouter à la liste. Le bouton [x Annuler l'ajout de l'intervenant] permet d'annuler la création et de retourner à la liste des intervenants.

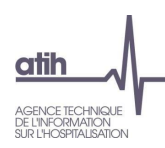

La liste est donc rafraîchie avec les données de l'intervenant ajouté :

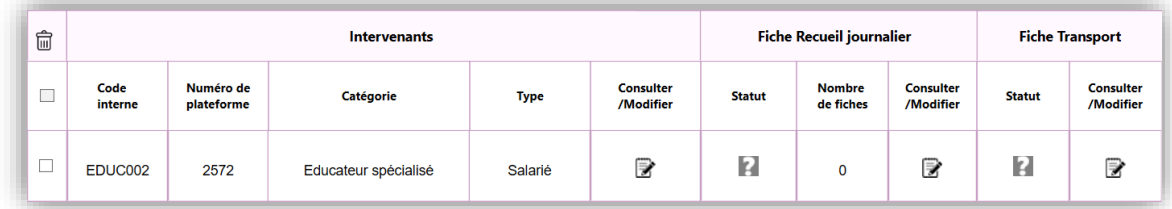

La liste des intervenants présente les éléments suivants :

- Code interne, numéro de plateforme, catégorie et type de l'intervenant ;
- Bouton  $\Rightarrow$  pour éditer la fiche de l'intervenant
- Etat de la fiche de recueil journalier ( $\bigvee$  <sup>0 Valide(s)</sup> ou  $\bigtimes$  0 Incomplète(s) ou  $\bigotimes$  0 Non créée(s));
- Nombre de fiches de recueil journalier de l'intervenant
- Bouton d'édition  $\mathbb{R}$  pour accéder aux fiches de recueil journalier de l'intervenant
- Etat de la fiche transport de l'intervenant ( $\vee$  0 Valide(s) ou  $\vee$  0 Incomplète(s) ou  $\circ$  0 Non créée(s));
- Bouton pour éditer la fiche transport de l'intervenant.

La liste peut être triée en cliquant simplement sur le titre d'une colonne. Un second clic sur le titre inverse l'ordre de tri.

La largeur des différentes colonnes est ajustable à partir de la ligne d'en-tête des colonnes.

## <span id="page-25-0"></span>**5.9.3 Import/Export des intervenants, des fiches recueil journalier et transport**

Le bouton **b** Importer permet au choix d'importer :

- une liste d'intervenants,
- des fiches de recueil journalier,
- des fiches transport.

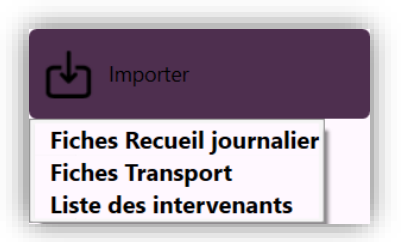

Suite au lancement de la fonctionnalité, l'utilisateur sélectionne le fichier à importer, quel que soit le nom de ce dernier.

Le bouton  $\begin{bmatrix} 1 \end{bmatrix}$  Exporter permet au choix d'exporter :

- la liste des intervenants,
- l'ensemble des fiches de recueil journalier créées,
- l'ensemble des fiches transport créées.

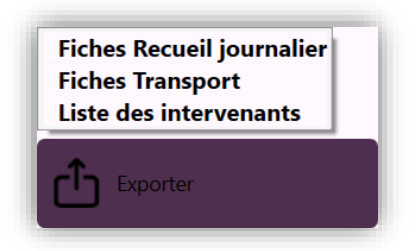

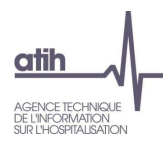

L'utilisateur doit alors préciser le répertoire où il souhaite enregistrer les données exportées.

# <span id="page-26-0"></span>**5.9.4 Suppression des intervenants**

Le bouton  $\overline{m}$  figurant au-dessus de la première colonne de la liste permet de supprimer de la coupe les intervenants dans la liste (case  $\Box$  cochée). La case  $\Box$  située en en-tête de colonne, sous le bouton, permet de sélectionner l'ensemble des intervenants de la liste.

**Attention :** la suppression des intervenants entraîne également la suppression des fiches de recueil journalier et des fiches transports associées. Cette action est irréversible.

# <span id="page-26-1"></span>**5.10 Saisie des fiches**

Il existe plusieurs types de fiches en fonction de l'échantillon auquel appartient l'ESMS :

- [Echantillon tronc commun] : fiches structure, coupe, individuelle,

auxquelles s'ajoutent :

- [Echantillon temps] : fiches de recueil journalier, transport,
- [Echantillon parcours] : fiches de recueil journalier, transport, parcours.

Les écrans pour la saisie de ces fiches suivent le même modèle :

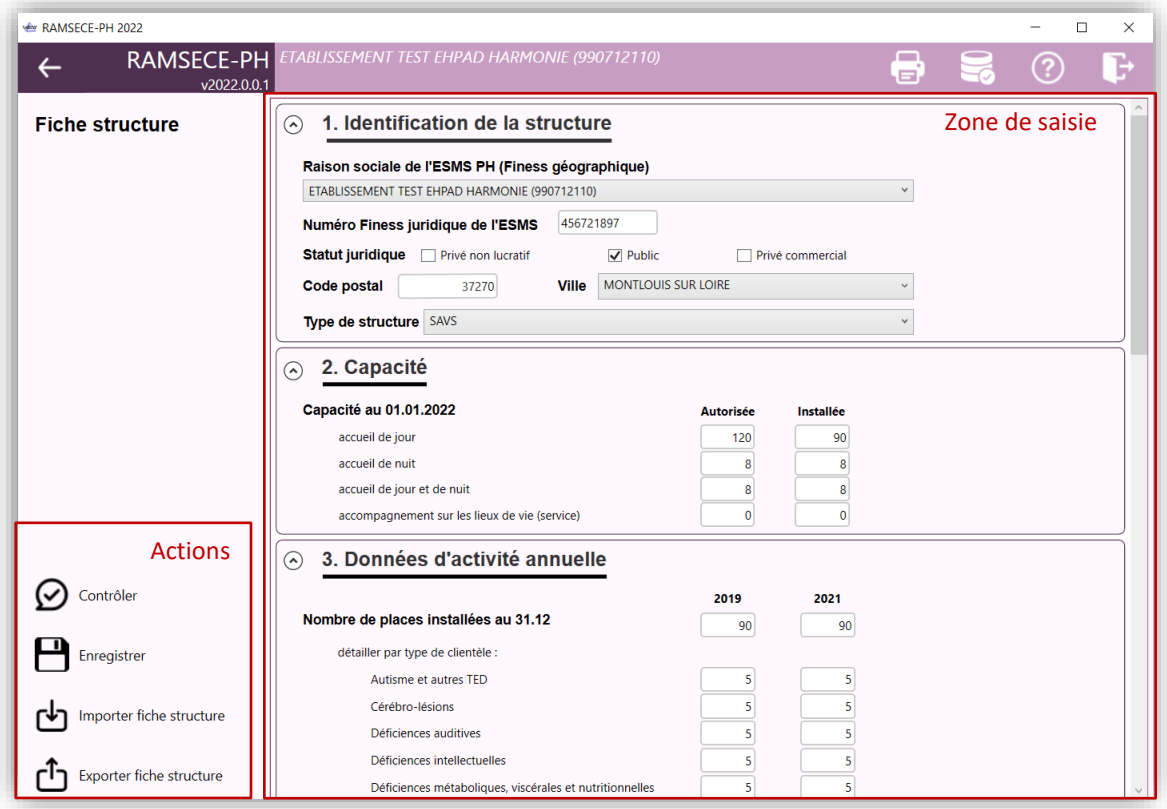

La partie droite de l'écran rassemble les champs de saisie de la fiche.

Ces champs sont regroupés dans des sections/rubriques (ex. : 1. Identification de la structure, 2. Capacité...). Ces sections peuvent être repliées / dépliées en cliquant sur la ligne de titre :

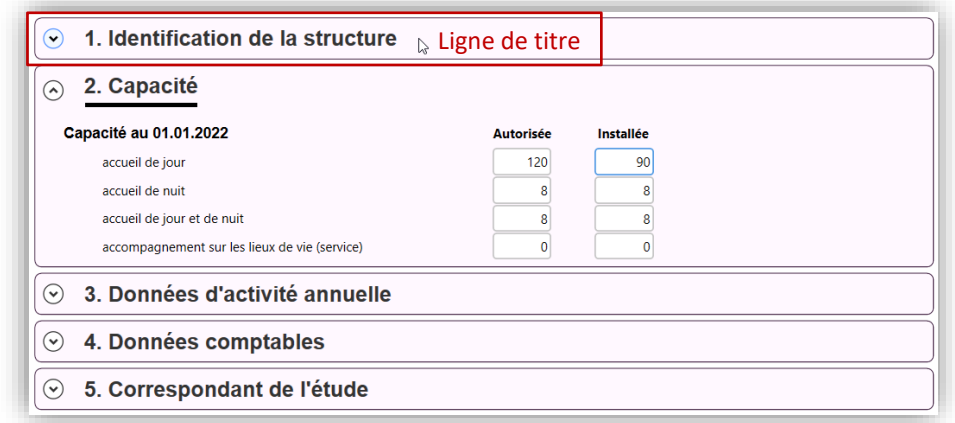

Plusieurs boutons figurent en bas à gauche de l'écran :

- [Enregistrer], afin de sauvegarder en base de données les modifications effectuées sur la fiche,
- [Contrôler], afin de vérifier la validité de la fiche,
- Eventuellement les boutons [Importer] ou [Exporter] selon le type de la fiche, pour importer ou exporter des données.

#### <span id="page-27-0"></span>**5.10.1 Enregistrement**

Aucune modification n'est sauvegardée en base tant que l'utilisateur ne demande pas l'enregistrement de la fiche, soit en cliquant sur le bouton [Enregistrer], soit au moment de quitter l'édition de la fiche, en répondant [Oui] à la demande de sauvegarde proposée.

Si la fiche comporte des valeurs qui ne correspondent pas au format attendu (par exemple, l'utilisateur a entré en caractère invalide dans un champ numérique, un nombre insuffisant de caractères… etc.), ces champs sont mis en évidence au moment de la saisie.

**Ex. :**

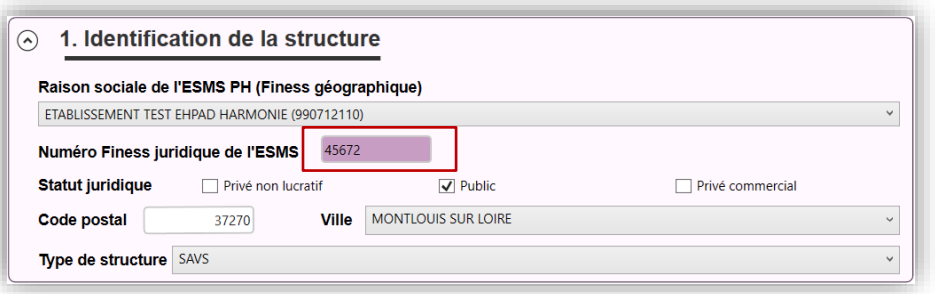

Toutes les valeurs ainsi mises en évidence au moment de l'enregistrement de la fiche ne pourront pas être sauvegardées en base ; ces champs seront vides lors du prochain accès à la fiche.

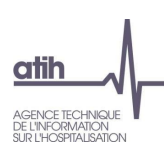

## <span id="page-28-0"></span>**5.10.2 Contrôle de validité**

Lors de l'action du bouton [Contrôler], RAMSECE-PH détermine si tous les champs de la fiche sont correctement renseignés (la fiche passera alors à l'état Valide) ou si certaines informations sont erronées ou manquantes (la fiche passera à l'état Incomplète).

Si tous les champs d'une section sont correctement renseignés, cette section est automatiquement repliée. Si une section présente des erreurs ou des données manquantes, elle est dépliée et un message apparaît en début de section pour préciser la nature des erreurs rencontrées.

**Ex. :**

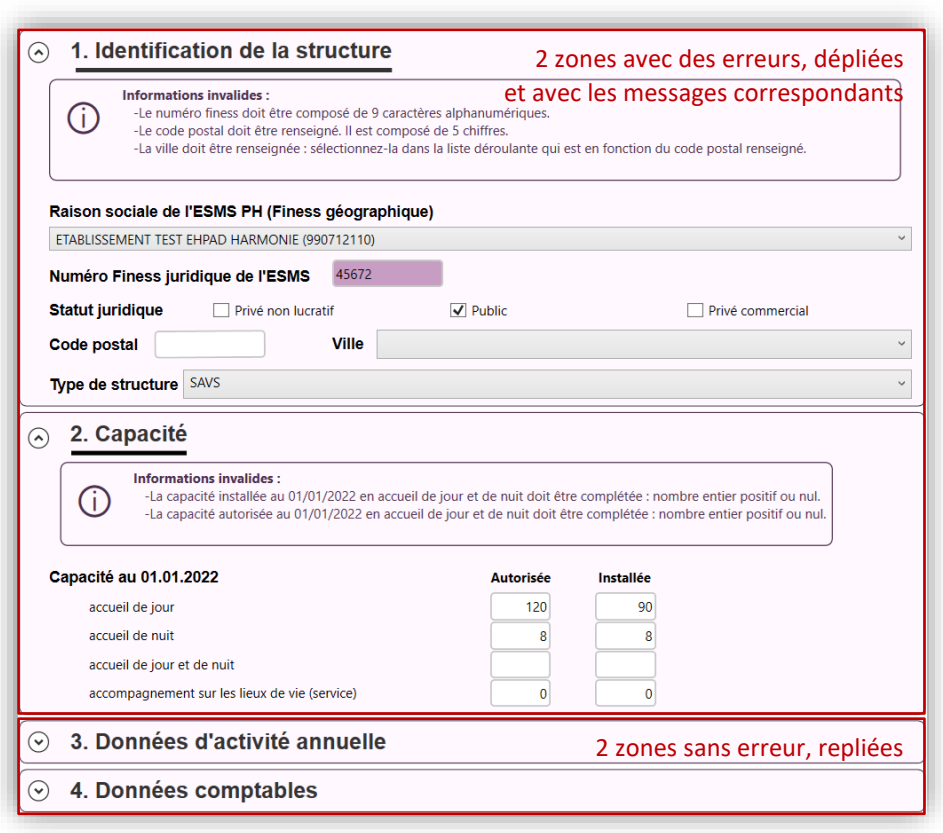

## <span id="page-28-1"></span>**5.10.3 Fiche Structure**

Une fiche Structure peut être créée en activant le bouton  $\bigoplus$  Ajouter une structure de l'écran de choix de la structure (cf. §5.5), elle peut être modifiée en activant le bouton Ø qui apparaît dans la liste des structures (cf. §5.5) ou celui de l'écran d'accueil de la coupe (cf. §5.7).

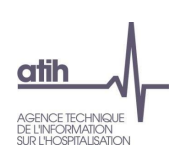

#### *5.10.3.1 Identification de la structure*

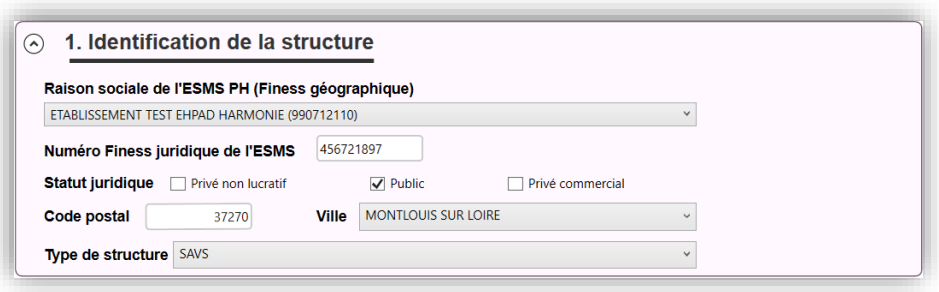

Sélectionnez la **raison sociale** parmi celles proposées dans la liste déroulante.

Les raisons sociales proposées sont celles obtenues au moment de l'identification. Cette liste dépend donc des FINESS géographiques pour lesquels vous disposez du rôle de « Gestionnaire des fichiers » du domaine « PH » dans PLAGE. Si le FINESS géographique souhaité n'est pas proposé, vous devez mettre à jour vos droits et habilitations pour le domaine « PH » dans PLAGE, puis vous devez vous déconnecter de RAMSECE-PH et vous identifier à nouveau.

Notez également qu'une seule structure peut être déclarée dans RAMSECE-PH pour un FINESS géographique donné. Cette liste déroulante ne fait donc pas apparaître les FINESS géographiques pour lesquels une fiche Structure a déjà été créée.

Vous devez ensuite déclarer le **Numéro Finess Juridique de l'ESMS** qui est composé de 9 caractères alphanumériques.

Indiquez le **statut juridique** de l'ESMS : choisir entre privé non lucratif, public, ou privé commercial.

Pour définir la localisation de la structure, saisissez le **code posta**l (ou a minima les deux premiers chiffres du code postal) puis sélectionnez le nom de la commune dans la liste déroulante **Ville**.

Enfin vous devez choisir le **type de structure** dans la liste déroulante proposée. Si le type de votre ESMS n'est pas dans la liste, vous devez sélectionner la valeur « Autres types d'ESMS », et compléter la zone de saisie libre (ex. : UEROS ou DITEP).

## *5.10.3.2 Capacité de la structure*

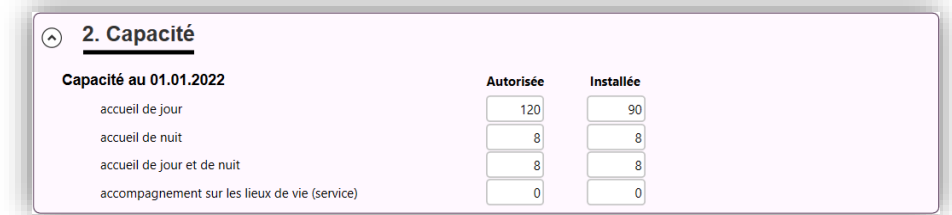

Renseignez les **capacités autorisées** et **installées**, par modalité d'accueil.

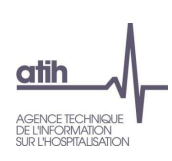

#### *5.10.3.3 Données d'activité annuelle*

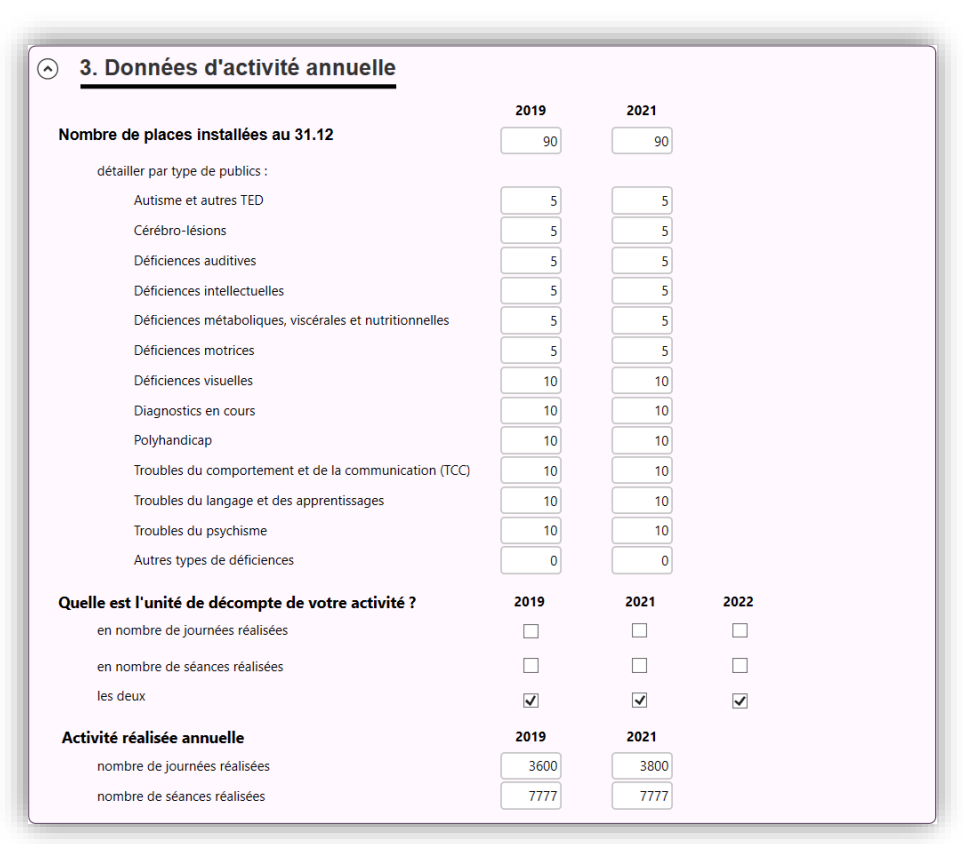

Indiquez, pour les années 2019 et 2021 (au 31 décembre), le nombre de places installées au total, puis détaillez par type de publics.

**Remarque :** Le nombre total de places installées doit être égal à la somme de toutes les places détaillées par type de publics.

Précisez, pour les années 2019, 2021 et 2022, l'unité de décompte et de déclaration de l'activité réalisée de votre ESMS, en cochant les cases appropriées.

Renseignez le nombre de journées réalisées et/ou le nombre de séances réalisées en 2019 et en 2021.

#### *5.10.3.4 Données comptables*

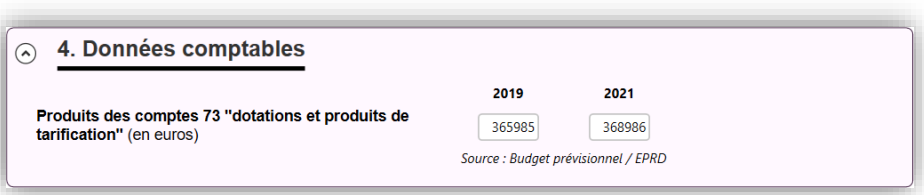

Renseignez le montant en euros des **produits du compte 73 « dotations et produits de tarification »**, tels que comptabilisés au budget prévisionnel / dans l'état prévisionnel des recettes et des dépenses (montant sans décimale).

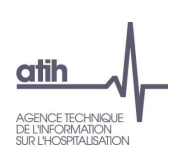

#### *5.10.3.5 Correspondants de l'étude*

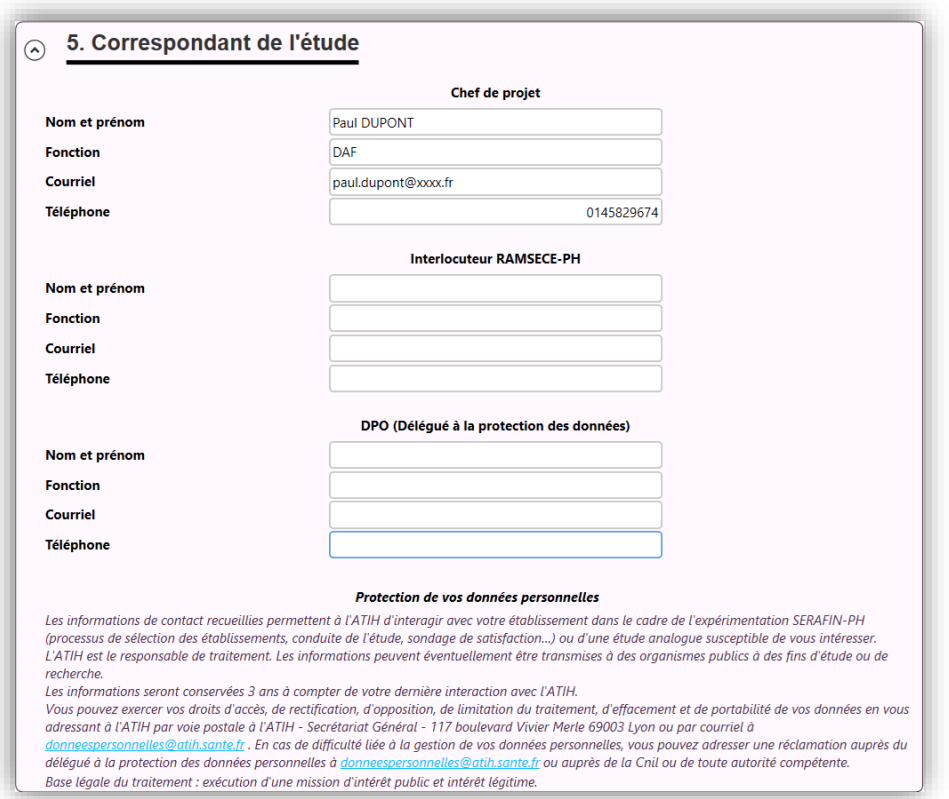

Vous devez enfin compléter les **noms**, **prénoms** et **coordonnées** des correspondants de l'étude. **Remarque :** Seule la première partie « Chef de projet » doit obligatoirement être renseignée, les autres correspondants sont facultatifs.

#### <span id="page-31-0"></span>**5.10.4 Fiche Coupe**

Une fiche Coupe peut être créée en activant le bouton  $\bigoplus$  Ajouter une coupe de l'écran de choix de la coupe. (cf. §5.6), elle peut être modifiée en activant le bouton  $\mathbb Z$  qui apparaît dans la liste des coupes (cf. §5.6) ou celui de l'écran d'accueil (cf. §5.7).

#### *5.10.4.1 Dates de la coupe*

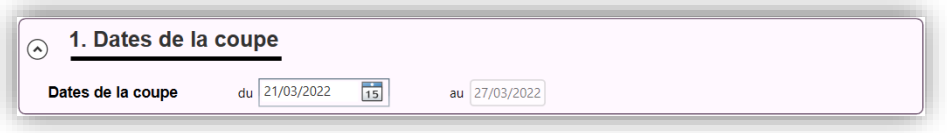

Indiquez la **date de début de la coupe** (au format jj/mm/aaaa) ou en choisissant directement dans le calendrier accessible dans le champ. Il doit obligatoirement s'agir d'un lundi de l'année 2022.

Le début de la coupe 2 doit être postérieur à celui de la coupe 1.

Une fois la date de début renseignée, la date de fin de coupe est automatiquement affichée.

La coupe 1 s'étale sur une semaine calendaire et la coupe 2 sur deux semaines calendaires.

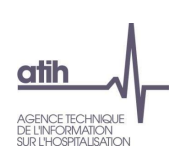

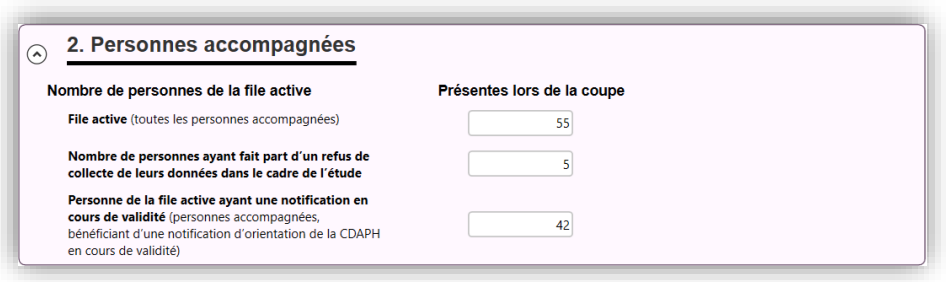

Indiquez le **nombre de personnes accompagnées** durant la période de coupe (**file active**), le **nombre de personnes ayant refusé la collecte des données** ainsi que **le nombre de personnes ayant une notification d'orientation de la CDAPH en cours de validité**.

#### **Remarques :**

Le nombre de personnes ayant refusé la collecte doit être strictement inférieur à la file active. Le nombre de personnes ayant une notification en cours de validité doit être inférieur ou égal à la file active.

La transmission des données de la coupe sur la plateforme e-PH ne sera autorisée que lorsqu'auront été créées autant de fiches individuelles qu'il y a de personnes accompagnées durant la période de coupe (file active) moins le nombre de personnes ayant refusé la collecte des données.

## *5.10.4.3 Professionnels présents lors de la coupe*

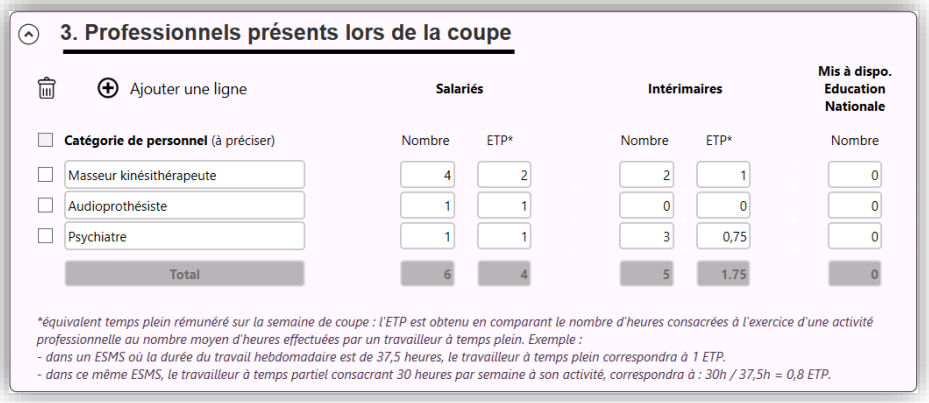

Vous devez détailler dans cette rubrique, les **catégories de personnel présentes**, au moins une journée, lors de la coupe, qu'ils participent au recueil des minutes ou non.

Pour ajouter une catégorie de personnel dans le tableau, cliquer sur le bouton  $\bigoplus$  Ajouter une ligne.

Ensuite, dans le champ « Catégorie de personnel », saisissez les premières lettres de la catégorie recherchée puis sélectionnez la catégorie recherchée dans la liste filtrée.

Enfin, pour chaque catégorie déclarée, indiquez le nombre d'ETP rémunérés pour le personnel salarié ou intérimaire ou mis à disposition par l'Éducation nationale.

ETP = équivalent temps plein rémunéré sur la semaine de coupe.

L'ETP est obtenu en comparant le nombre d'heures consacrées à l'exercice d'une activité professionnelle au nombre moyen d'heures effectuées par un travailleur à temps plein.

Les totaux des effectifs et des ETP déclarés sont automatiquement calculés et affichés en dessous de chaque colonne du tableau.

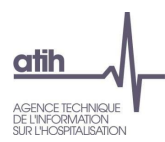

Le bouton  $\overline{10}$  figurant au-dessus de la première colonne de la liste des professionnels permet de supprimer les intervenants dans la liste (case  $\Box$  cochée). La case  $\Box$  située en en-tête de colonne, sous le bouton, permet de sélectionner l'ensemble des intervenants de la liste.

## <span id="page-33-0"></span>**5.10.5 Fiche individuelle**

La fiche individuelle associée à une personne accompagnée peut être créée / modifiée en activant le bouton  $\mathbb{F}$  qui apparaît dans la gestion des personnes accompagnées (cf. §5.8).

#### *5.10.5.1 Identification*

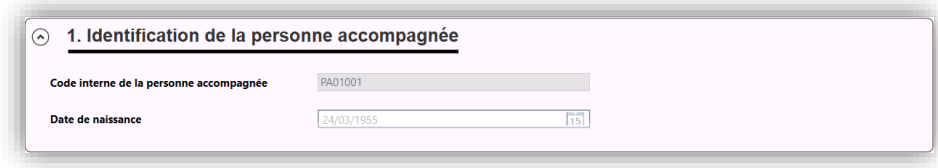

L'affichage du **code interne** et de la **date de naissance** résulte de l'import du fichier ANO-PH.chif généré par MAGIC-PH. Ces informations ne sont pas modifiables avec RAMSECE-PH.

#### *5.10.5.2 Présence*

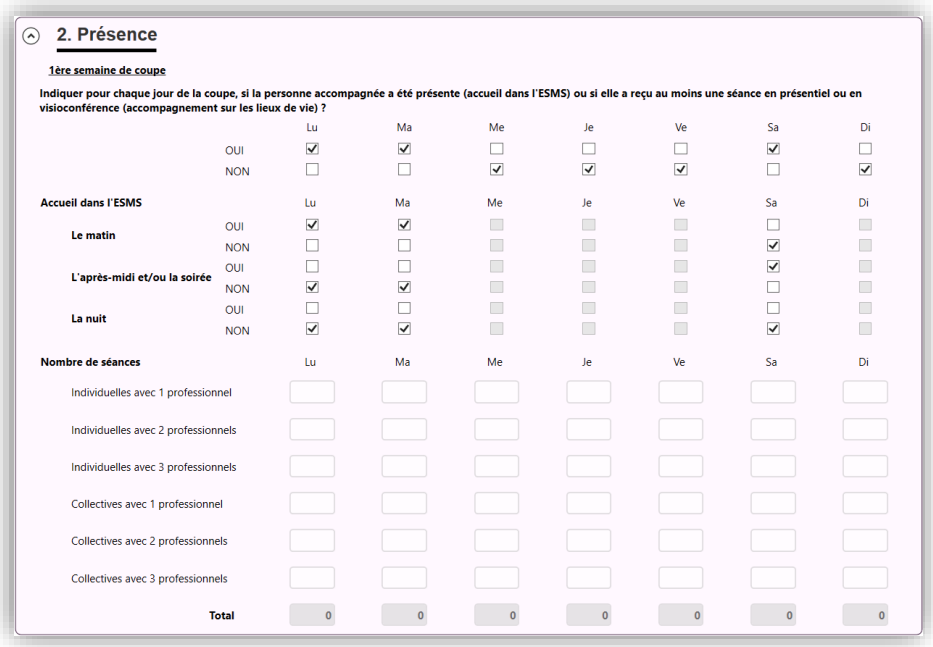

Indiquez pour chaque journée de la période de coupe, si la personne a été **présente dans la structure ou si elle a bénéficié d'au moins une séance en présentiel ou en visioconférence** en cochant [oui] ou si elle a été absente (ni présence sur site, ni séance reçue sur la journée en question) en cochant [non]. Cette information est obligatoire pour tous les jours de la semaine.

Ensuite, pour chaque jour où la personne est déclarée présente :

Si l'unité de décompte de l'activité réalisée en 2022 est la journée (cf. fiche structure §5.10.3.3), précisez si elle a été présente **le matin, et/ou l'après-midi, et/ou la soirée, et/ou la nuit** ;

Cette zone est grisée sur les journées où la personne est absente, et si l'unité de décompte déclarée dans la fiche structure est la séance.

- Et/ou si l'unité de décompte de l'activité réalisée en 2022 est la séance (cf. fiche structure §5.10.3.3), complétez **le nombre de séances** dont elle a bénéficié, en détaillant les séances individuelles et/ou collectives ainsi que le nombre de professionnels assurant chaque prise en charge

Cette zone est grisée sur les journées où la personne est absente, et si l'unité de décompte déclarée dans la fiche structure est la journée.

#### *5.10.5.3 Statut de la personne accompagnée*

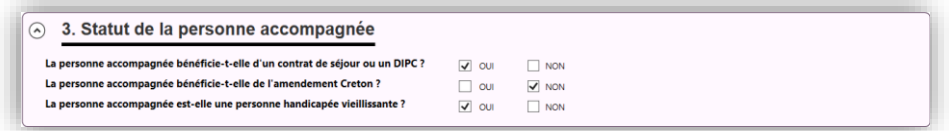

Indiquez si la personne accompagnée bénéficie d'un **contrat de séjour ou d'un document individuel de prise en charge** (DIPC) : oui / non.

Indiquez si la personne est accompagnée dans le cadre de **l'amendement Creton** : oui / non.

Indiquez si la **personne accompagnée est vieillissante** : oui / non.

#### *5.10.5.4 Comportements – Problèmes*

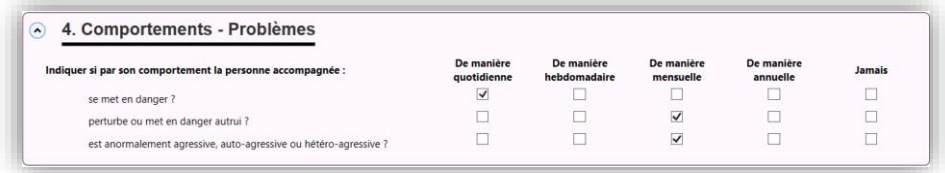

#### **Indiquer si par son comportement** :

- la personne accompagnée se met en danger,
- la personne accompagnée perturbe ou met en danger autrui,
- la personne accompagnée est anormalement agressive, auto-agressive ou hétéro-agressive,

en précisant la **fréquence** : quotidienne, hebdomadaire, mensuelle, annuelle, jamais.

Les réponses sont obligatoires en cochant la case appropriée.

#### *5.10.5.5 Environnement de la personne accompagnée*

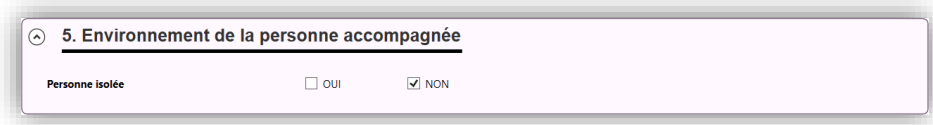

Indiquez si la **personne est isolée** : oui / non. Cette information est obligatoire.

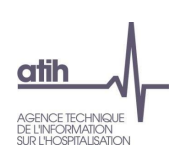

#### *5.10.5.6 Besoin de surveillance*

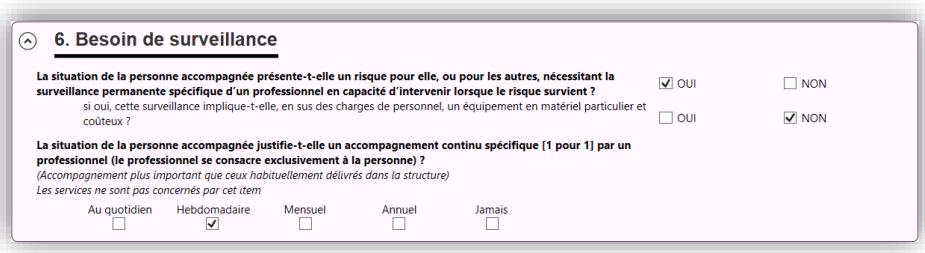

Indiquez si la situation de la personne présente un risque pour elle, ou pour les autres, nécessitant la **surveillance permanente spécifique d'un professionnel** en capacité d'intervenir lorsque le risque survient : oui / non.

Si oui, précisez si cette surveillance implique, en sus des charges de personnel, un équipement en matériel particulier et coûteux : oui / non.

Indiquez si la situation de la personne justifie un **accompagnement continu spécifique (1 pour 1) par un professionnel** (le professionnel se consacre exclusivement à une personne), selon la fréquence : « au quotidien », « hebdomadaire », « mensuel », « annuel » ou « jamais ».

#### **Remarques :**

Ce type d'accompagnement doit être plus important que ceux habituellement délivrés dans la structure. Les services ne sont pas concernés par cet item.

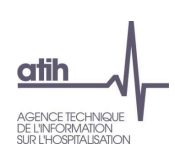

#### *5.10.5.7 Déficiences*

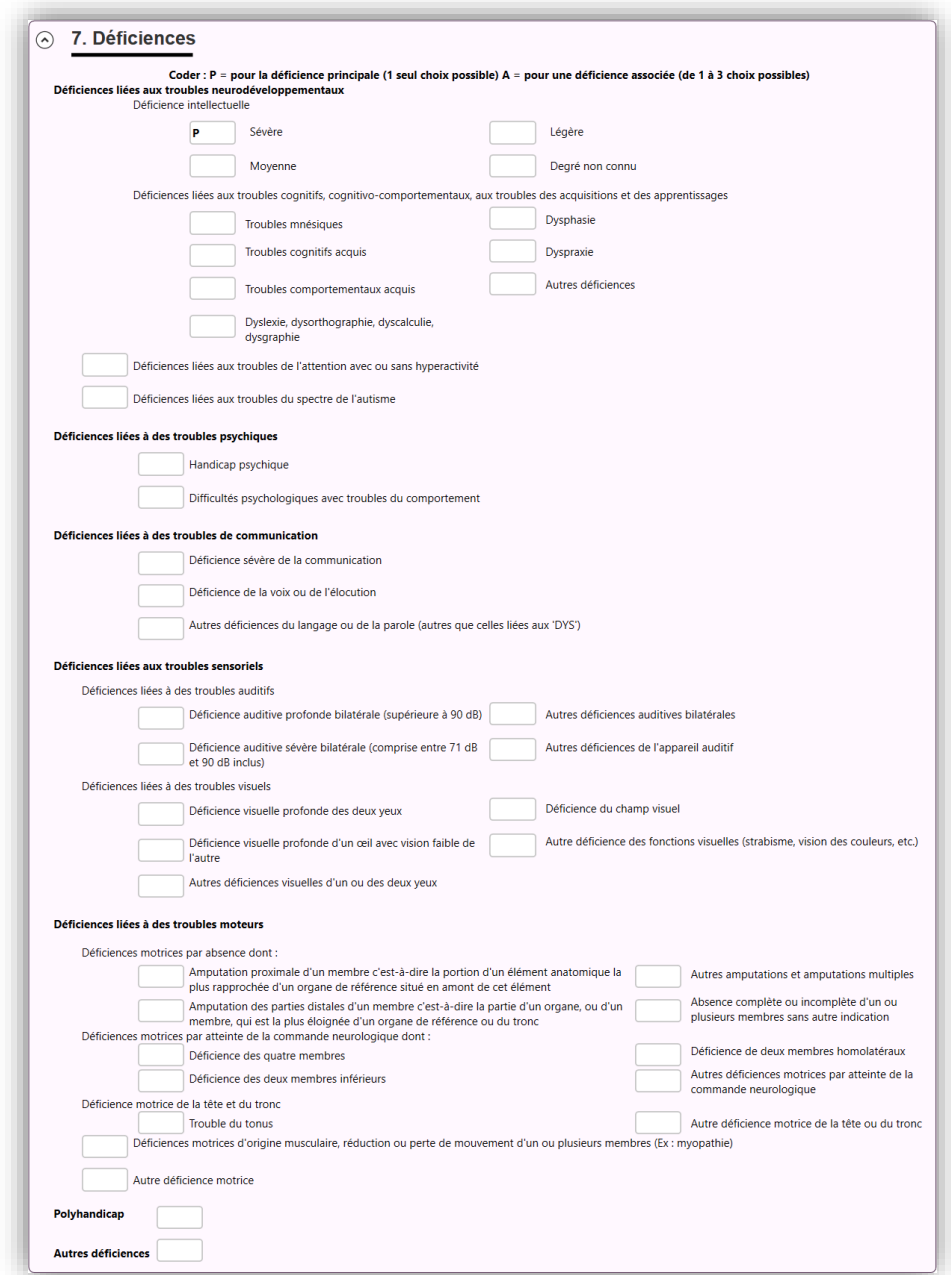

Pour chaque personne accompagnée par l'ESMS pendant la coupe :

- renseignez une **déficience principale** (obligatoire) : déficience entraînant le plus grand retentissement sur la vie/le quotidien de la personne ;
- et déclarez, le cas échéant, jusqu'à trois **déficiences associées**/secondaires (facultatives).

Pour renseigner la déficience principale vous devez saisir « P » dans la zone concernée. Pour les déficiences associées vous devez saisir « A ». Toute autre saisie sera ignorée lors de l'enregistrement.

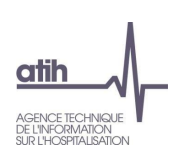

#### *5.10.5.8 Degré d'autonomie et de dépendance*

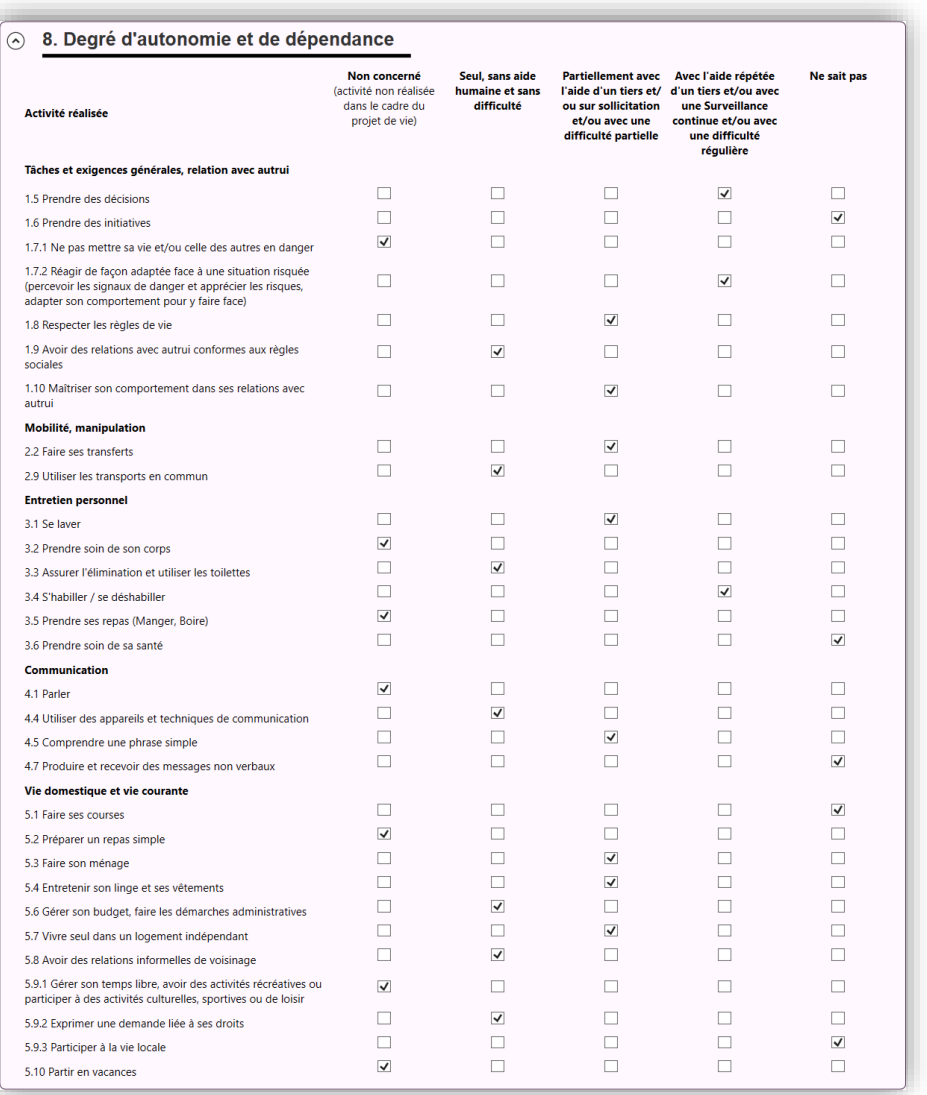

Indiquez, pour chacun des **types d'activité** listé dans cette section, si la personne accompagnée :

- n'est pas concernée par cette activité (activité non réalisée dans le cadre du projet de vie de la personne),
- réalise l'activité « seule, sans aide humaine et sans difficulté »,
- réalise l'activité « partiellement avec l'aide d'un tiers et/ou sur sollicitation et/ou avec une difficulté partielle »,
- réalise l'activité « avec l'aide répétée d'un tiers et/ou avec une surveillance continue et/ou avec une difficulté régulière »,
- ou renseignez « ne sait pas » si l'ESMS n'est pas en mesure de le déterminer.

Pour ce faire, cochez la case appropriée.

Une réponse est attendue pour chaque activité de la liste.

#### *5.10.5.9 Evolution de l'état de santé*

La saisie des informations de cette zone est en cascade sur trois niveaux. Une réponse positive entraîne la saisie d'une nouvelle information.

Indiquez si une **évolution de l'état de santé de la personne a été observée depuis les 12 derniers mois**. Si « oui », précisez si l'évolution est somatique et/ou psychique et/ou cognitive. Dans l'affirmative, il s'agit de préciser la tendance évolutive.

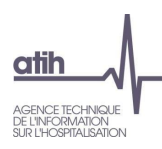

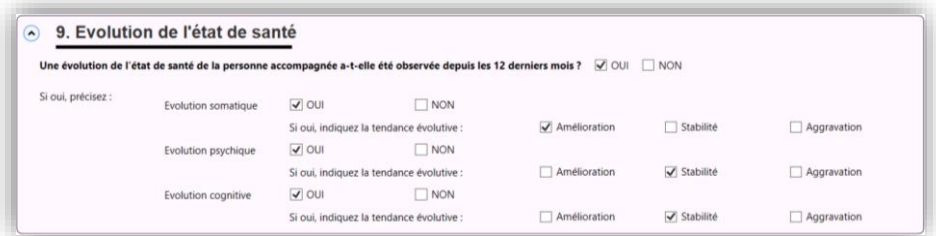

## *5.10.5.10 Problématiques de santé supplémentaires*

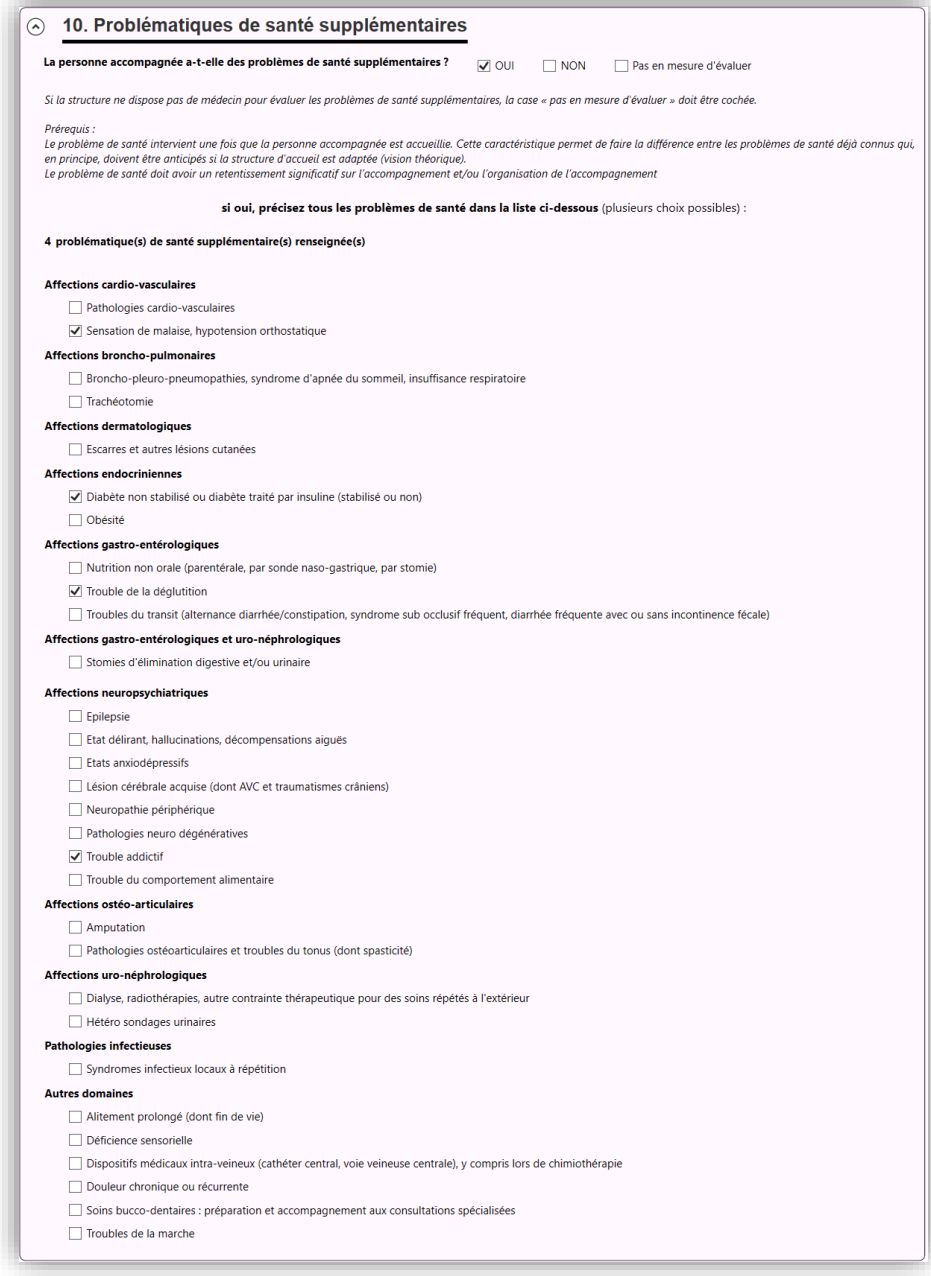

Indiquez si la personne accompagnée a un **problème de santé supplémentaire** : oui / non / pas en mesure d'évaluer.

**Remarque :** Si la structure ne dispose pas de médecin pour évaluer les problèmes de santé supplémentaires, la case « pas en mesure d'évaluer » doit être cochée dans la fiche individuelle de chaque personne accompagnée. A fortiori, les ESMS non médicalisés devront systématiquement cocher cette case dans chacune des fiches individuelles.

La saisie des problématiques de santé est conditionnée par une réponse affirmative à la première question. Cochez tous les problèmes de santé supplémentaires parmi la liste prédéfinie. Le nombre de case à cocher n'est pas limité.

Une ligne spécifique vous informe du nombre de problématiques que vous avez renseignées.

#### *5.10.5.11 Besoins [Échantillon Parcours uniquement]*

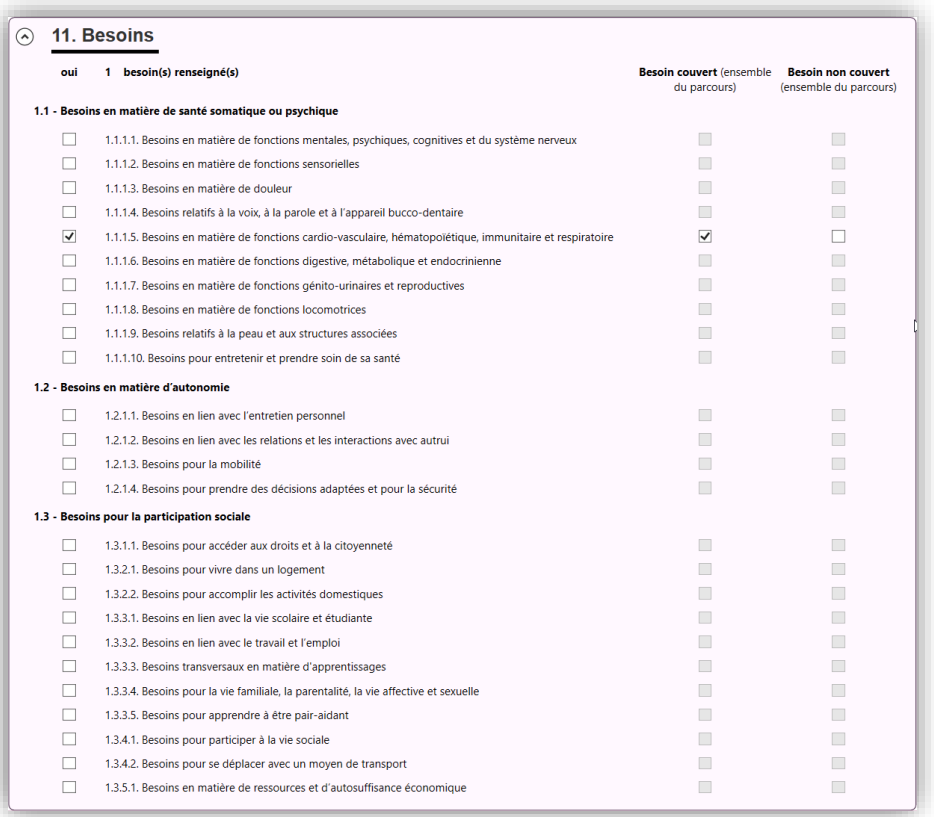

Indiquez les **besoins de la personne** selon la nomenclature des besoins SERAFIN-PH.

Il est demandé d'indiquer les besoins identifiés au moment où la coupe est réalisée.

Si le besoin est présent, précisez si ce « besoin [est] couvert » ou si ce « besoin [est] non couvert ». Cette indication est obligatoire pour chaque besoin présent.

**Remarque :** Un besoin est dit couvert, dès lors qu'une prestation ou une dépense pour y répondre est engagée ou programmée, et ce, quelle que soit l'entité ou la personne réalisant ou finançant cette réponse, quel qu'en soit le résultat et que le besoin soit couvert totalement ou partiellement. Un besoin qui ne serait pas couvert par l'ESMS participant mais par un tiers devra donc être déclaré couvert.

Il doit y avoir au minimum 1 besoin renseigné.

## <span id="page-40-0"></span>**5.10.6 Fiche parcours [Échantillon parcours uniquement]**

La fiche parcours associée à une personne accompagnée peut être créée / modifiée en activant le bouton  $\mathbb{F}$  qui apparaît dans la gestion des personnes accompagnées (cf. §5.8).

#### *5.10.6.1 Identification*

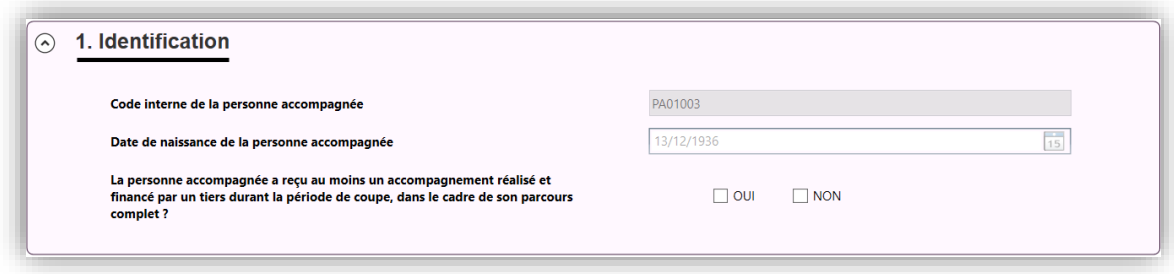

L'affichage du **code interne** et la **date de naissance** résulte de l'import du fichier ANO-PH.chif généré par MAGIC-PH. Ces informations ne sont pas modifiables avec RAMSECE-PH.

Ensuite, cochez la case « Oui » ou « Non » pour indiquer **si la personne a bénéficié ou non d'un accompagnement par un tiers** sur la période de coupe. Cette réponse est obligatoire.

- Si la case « Oui » est cochée, alors la section « 2. Tableau de synthèse des accompagnements / séances » est affichée et doit être complétée.
- Si la case « Non » est activée, alors la fiche est considérée comme « Valide ».

#### *5.10.6.2 Tableau de synthèse des accompagnements / séances*

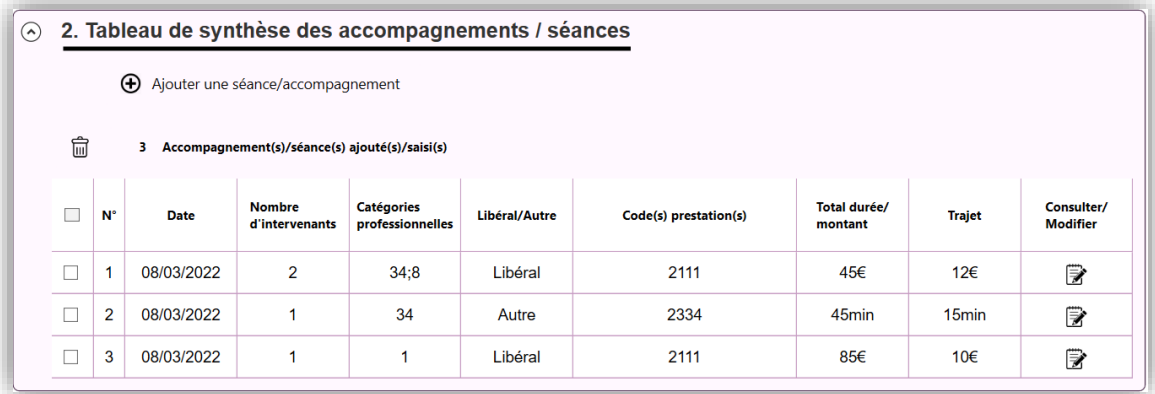

#### Cette section présente une synthèse :

- des accompagnements et séances réalisés, dont a bénéficié la personne accompagnée pendant la période de coupe, dans la mesure où ces prestations répondent à ses besoins dans le cadre de son projet de vie, et ne sont pas financées par l'ESMS participant mais par un tiers ;
- et d'autre part, l'ensemble des transports liés au projet individuel dont a bénéficié la personne accompagnée durant la période de coupe, dans la mesure où ils ne sont pas financés par l'ESMS participant, mais financés par un tiers ou gratuits.

Par défaut, le tableau est vide et il est nécessaire de cliquer sur le bouton  $\bigoplus$  Ajouter une séance/accompagnement pour ajouter une ligne.

Chaque ligne peut être complétée, modifiée ou consultée en cliquant sur le bouton  $\mathbb{\widehat{\mathbb{F}}}$  situé à droite. Chaque ligne peut aussi être supprimée en cochant la case correspondante dans la colonne de gauche et en cliquant sur le bouton  $\overline{\mathbb{II}}$ .

Toutes les informations récapitulées dans le tableau sont détaillées dans le paragraphe 5.10.6.3 ci-après.

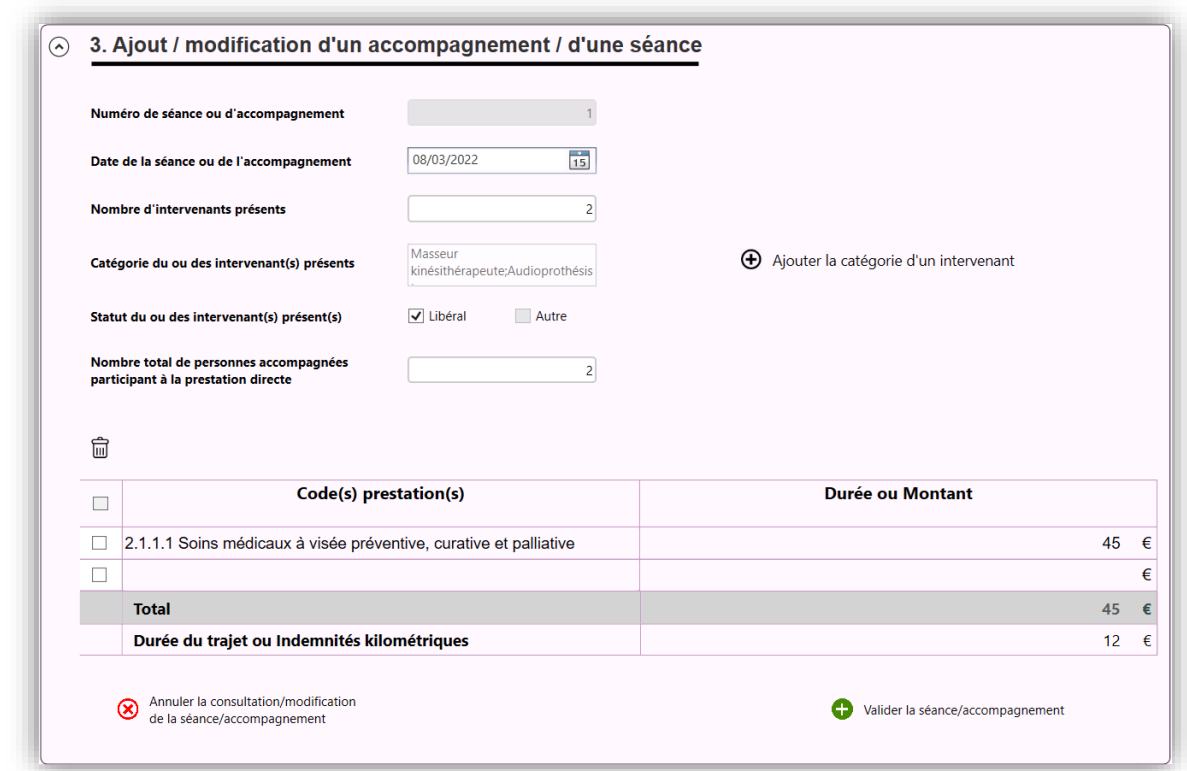

*5.10.6.3 Ajout/Modification d'un accompagnement / d'une séance*

Cette section permet de renseigner toutes les informations nécessaires pour décrire un accompagnement ou une séance, non financé par l'ESMS, dont a bénéficié la personne accompagnée pendant la période de coupe. Toutes les informations sont obligatoires.

Le **numéro de séance ou d'accompagnement** est calculé automatiquement et n'est pas modifiable.

Indiquezla **date de la séance / de l'accompagnement** ou du transport (au format jj/mm/aaaa) ou choisissez directement dans le calendrier accessible dans le champ. Cette date est obligatoire et doit se situer dans la période de la coupe.

Indiquez le **nombre d'intervenants** participant à la réalisation de la séance / l'accompagnement ou du transport.

Précisez la **catégorie professionnelle du ou des intervenant(s)** participant à la réalisation de la séance / l'accompagnement ou du transport.

**Remarque** : Le nombre de catégories déclarées doit correspondre au nombre d'intervenants présents déclarés pour la séance / l'accompagnement. Une même catégorie professionnelle peut-être déclarée plusieurs fois. Par exemple, si une séance (réalisée et financée par des tiers) est assurée par deux éducateurs spécialisés, alors il faut renseigner deux fois la catégorie : éducateur spécialisé

Pour gérer les catégories, cliquez sur le bouton  $\bigoplus$  Ajouter la catégorie d'un intervenant. L'écran suivant apparaît :

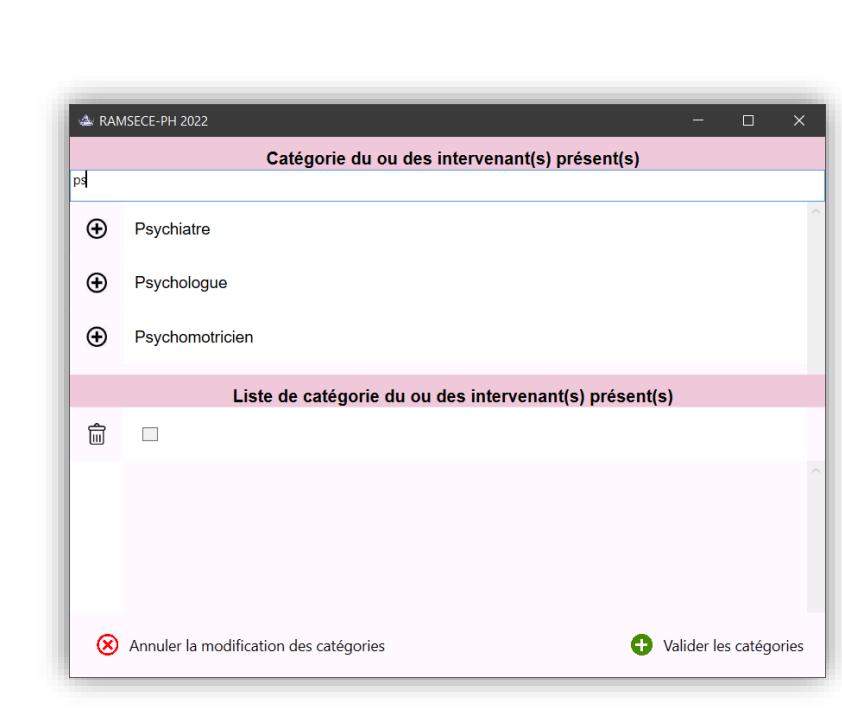

Dans la partie supérieure de la fenêtre, on peut saisir les premières lettres de la catégorie puis choisir la catégorie dans la liste filtrée, qui s'affiche juste en dessous, en cliquant sur le bouton  $\bm{\oplus}$  correspondant.

Dans la partie inférieure de la fenêtre, s'affichent les catégories déjà sélectionnées. Il est possible de supprimer une ou plusieurs catégorie(s) en cochant les cases correspondantes puis en cliquant sur le bouton  $\overline{\mathbb{I}\mathbb{I}}$ .

Complétez le **statut du ou des intervenant(s)**. Le statut peut-être soit « libéral », soit « autre ». La catégorie « autre » recouvre tous les statuts professionnels hors libéral (salarié d'un autre ESMS, salarié d'une structure n'étant pas un ESMS, intérimaire, sous-traitant de transport, agent de l'Éducation nationale, famille ou proche si une indemnité est perçue… etc.).

Renseignez le **nombre de personnes accompagnées participant à la prestation directe**, y compris la personne au titre de laquelle la fiche parcours est renseignée.

Enfin, le tableau permet de décrire la prestation directe dont a bénéficié la personne accompagnée. Cette zone n'est saisissable que lorsque le statut du ou des intervenants a été renseigné précédemment. Il s'agit de compléter pour chaque type de prestation réalisée :

- Le **code prestation** directe ou de transports, selon la nomenclature SERAFIN-PH : renseignez les 4 chiffres du code de la prestation (sans espace, ni point), ou saisissez les premiers chiffres du code, puis sélectionnez le numéro de la prestation dans la liste filtrée, qui s'affiche juste en dessous ;
- Le **montant (en euros) de la prestation** pour les intervenants de type « **libéral** », sans comptabiliser le montant des indemnités kilométriques du professionnel ; **ou** :
	- La **durée (en minutes)** de la prestation pour les intervenants dont le statut est « **autre** », sans comptabiliser le temps de déplacement du professionnel ;
- Le **montant (en euros) des indemnités kilométriques** facturées au tiers prenant en charge la prestation nécessaire à la réalisation de l'accompagnement, pour les intervenants de type « **libéral** » ; **ou** :

Le **temps de trajet (en minutes)** du professionnel nécessaire à la réalisation de la prestation, pour les intervenants de type « **autres** ».

**Attention :** Pour les prestations de transports, seul le montant / la durée du transport est attendu. Aucun montant d'indemnités kilométriques / temps de trajet en minutes ne peut être associé à un transport, cette case est grisée.

Au bas de cette section, deux boutons vous permettent d'[x Annuler la consultation/modification de la séance/accompagnement] ou de [valider la séance/accompagnement]. Attention le bouton d'annulation n'est pas un bouton de suppression ; il permet juste d'annuler toutes les modifications faites sur la séance ou l'accompagnement.

Les différents contrôles liés à la fiche parcours ne peuvent être activés que lorsque la rubrique « 3. Ajout/modification d'un accompagnement / d'une séance » n'apparaît plus c'est-à-dire lorsque l'utilisateur n'est plus en train de consulter/modifier un accompagnement. Le message suivant est affiché à l'utilisateur s'il essaie d'effectuer les contrôles alors qu'il est dans le détail d'une séance ou d'un accompagnement :

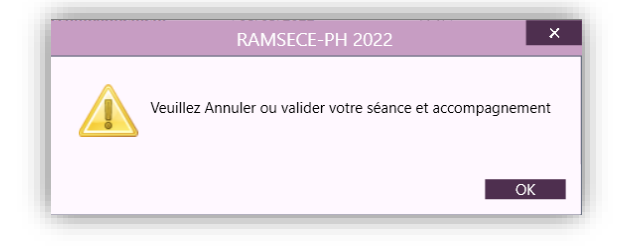

## <span id="page-43-0"></span>**5.10.7 Fiche de recueil journalier [Échantillons temps et parcours]**

Pour pouvoir créer une fiche de recueil journalier pour un intervenant donné, il faut d'abord accéder à un écran intermédiaire dénommé « liste des fiches de recueil journalier » qui présente la synthèse de toutes les fiches de recueil journalier créées pour cet intervenant pendant la coupe.

Cet écran est accessible en activant le bouton  $\mathbb{F}$  qui apparaît dans la gestion des intervenants (cf. §5.9).

A partir de cet écran, une fiche de recueil journalier associée à un intervenant peut être créée / modifiée en activant le bouton a qui apparaît dans la liste des fiches de recueil journalier (cf. §5.10.7.1. ci-après). Cette liste peut être composée de 1 à 14 fiches pour chaque intervenant en fonction de la coupe.

Les intervenants « Famille ou proche » et « Sous-traitant transport » ne peuvent pas renseigner de fiche recueil journalier.

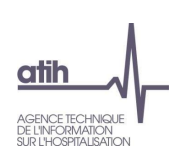

*5.10.7.1 Liste des fiches de recueil journalier*

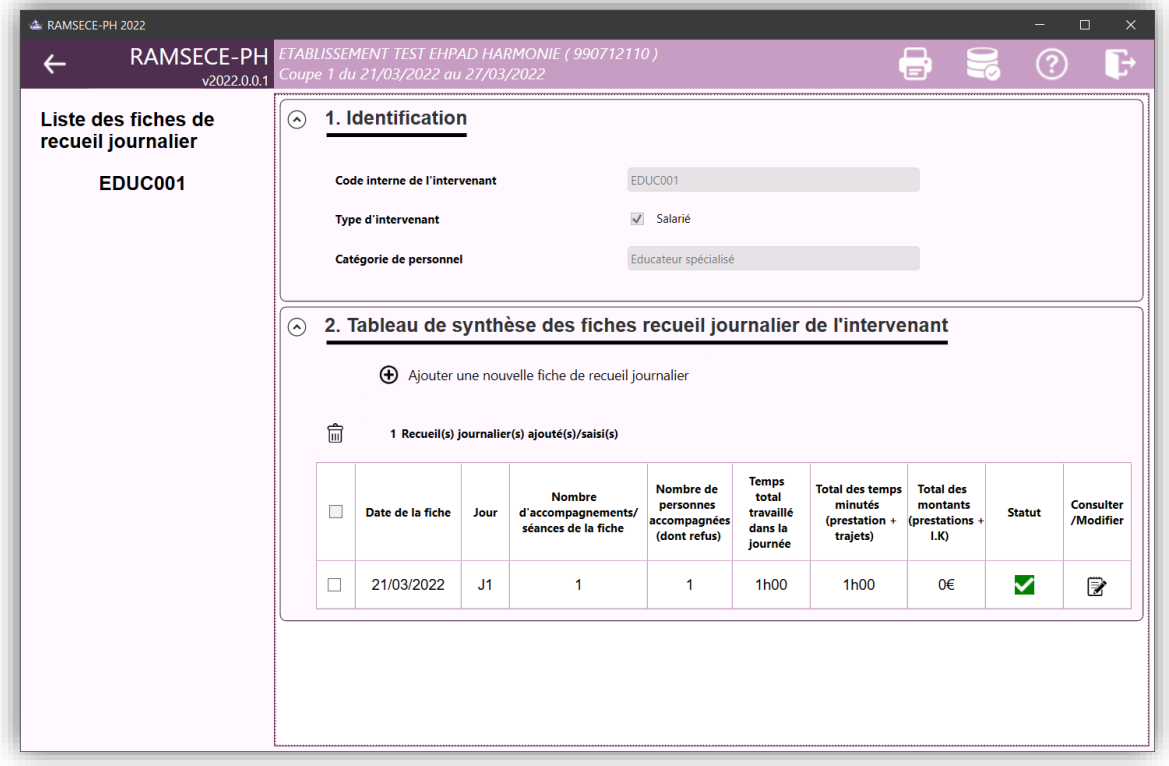

## *5.10.7.1.1 Identification*

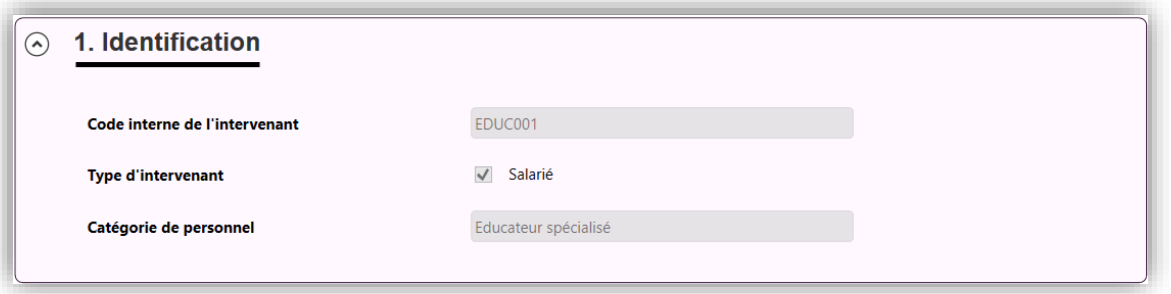

L'affichage du **code interne de l'intervenant**, de son **type** et de sa **catégorie professionnelle** sont récupérées directement de la fiche de l'intervenant. Elles ne sont pas modifiables. Pour modifier une ou plusieurs de ces informations, rendez-vous dans la gestion des intervenants.

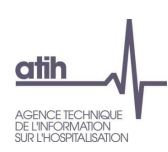

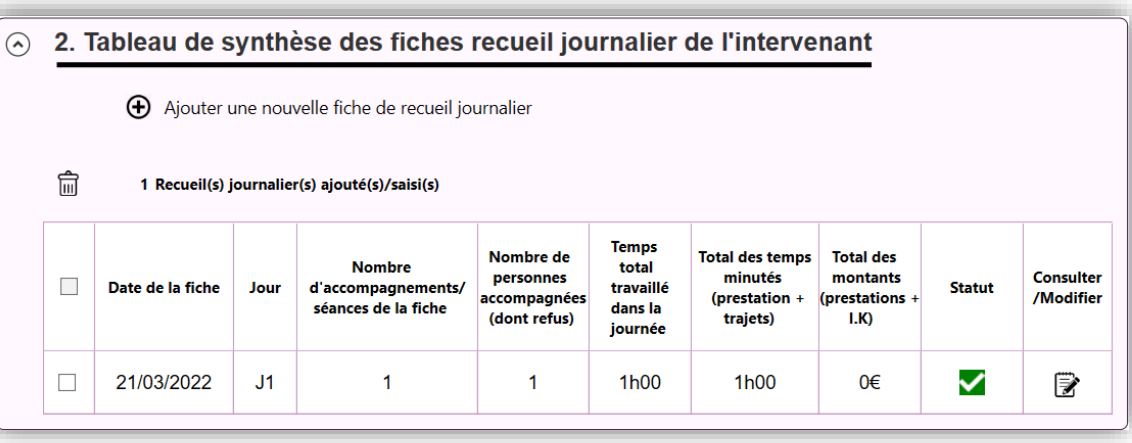

#### *5.10.7.1.2 Tableau de synthèse des fiches de recueil journalier de l'intervenant*

Cette section présente une synthèse de l'ensemble des fiches de recueil journalier, créés par l'intervenant pendant la période de coupe.

Par défaut, le tableau est vide et il est nécessaire de cliquer sur le bouton  $\bigoplus$  Ajouter une nouvelle fiche de recueil journalier, pour ajouter une ligne.

Une ligne correspond à une fiche de recueil journalier, c'est-à-dire à l'ensemble des prestations directes réalisées par un intervenant sur une journée donnée.

Chaque ligne, autrement dit chaque fiche de recueil journalier, peut être complétée, modifiée ou consultée en cliquant sur le bouton  $\mathbb Z$  situé à droite.

Les colonnes du tableau se complètent au fur et à mesure de la saisie des fiches de recueil de l'intervenant par l'utilisateur.

Chaque ligne peut aussi être supprimée en cochant la case correspondante dans la colonne de gauche et en cliquant sur le bouton  $\overline{\mathbb{m}}$ .

Toutes les informations récapitulées dans le tableau sont détaillées dans le paragraphe 5.10.7.2 ci-après.

#### *5.10.7.2 Fiche de recueil journalier du jj/mm/aaaa*

La fiche de recueil journalier associée à un intervenant peut être créée / modifiée en activant le bouton  $\mathbb F$  qui apparaît dans la liste des fiches de recueil journalier de cet intervenant (cf. §5.10.7.1).

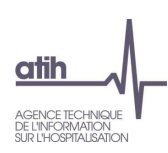

#### *5.10.7.2.1 Identification*

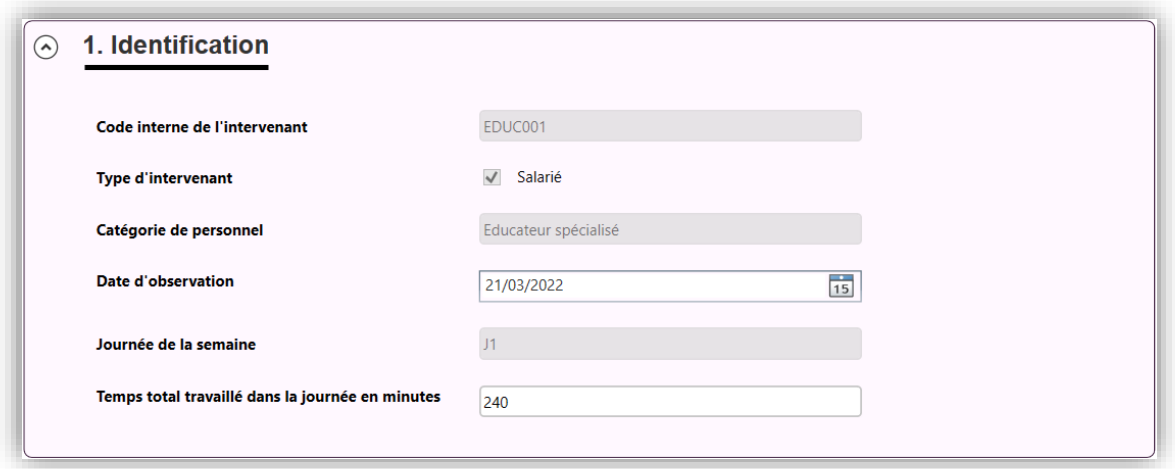

L'affichage du **code interne de l'intervenant**, de son **type** et de sa **catégorie professionnelle** sont récupérées directement de la fiche de l'intervenant. Elles ne sont pas modifiables. Pour modifier une ou plusieurs de ces informations, rendez-vous dans la gestion des intervenants.

Indiquez la **date d'observation** (au format jj/mm/aaaa) ou choisissez directement dans le calendrier accessible dans le champ. Cette date est obligatoire et doit se situer dans la période de la coupe.

La sélection de cette date déterminera automatiquement la **journée de la semaine** dans le champ suivant.

Indiquez le **temps total travaillé par le professionnel dans la journée en minutes**. Le temps total travaillé correspond à la durée journalière de travail du professionnel. Le temps total travaillé dans la journée n'est pas à indiquer pour les intervenants libéraux, ce champ est grisé dans ce cas.

Toutes les informations de cette section sont obligatoires.

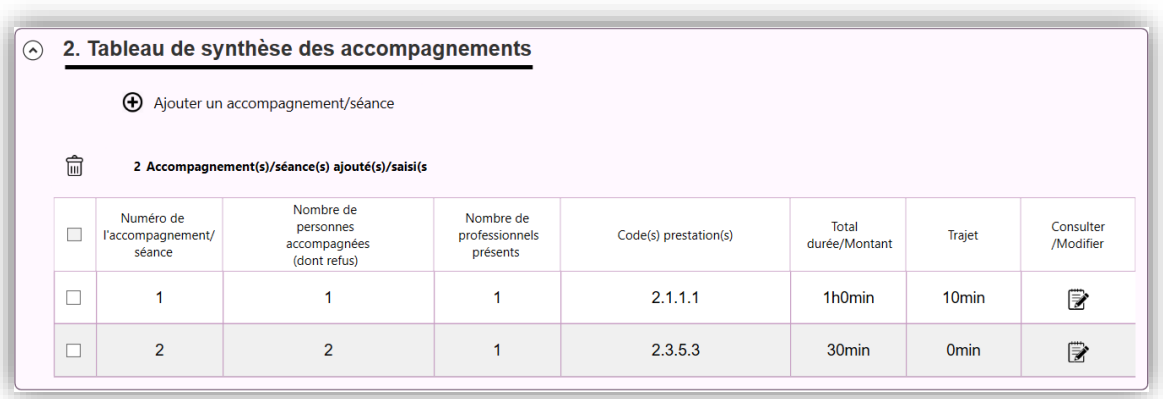

#### *5.10.7.2.2 Tableau de synthèse des accompagnements*

Cette section présente une synthèse des accompagnements ou séances réalisés par l'intervenant, pour une journée x de la période de coupe, dans la mesure où ces prestations sont financées par l'ESMS participant.

Par défaut, le tableau est vide et il est nécessaire de cliquer sur le bouton  $\bigoplus$  Ajouter une séance/accompagnement pour ajouter une ligne.

Chaque ligne peut être complétée, modifiée ou consultée en cliquant sur le bouton  $\mathbb{R}$  situé à droite. Chaque ligne peut aussi être supprimée en cochant la case correspondante dans la colonne de gauche et en cliquant sur le bouton  $\overline{m!}$ .

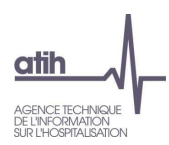

Toutes les informations récapitulées dans le tableau sont détaillées dans le paragraphe 5.10.7.5 ci-après.

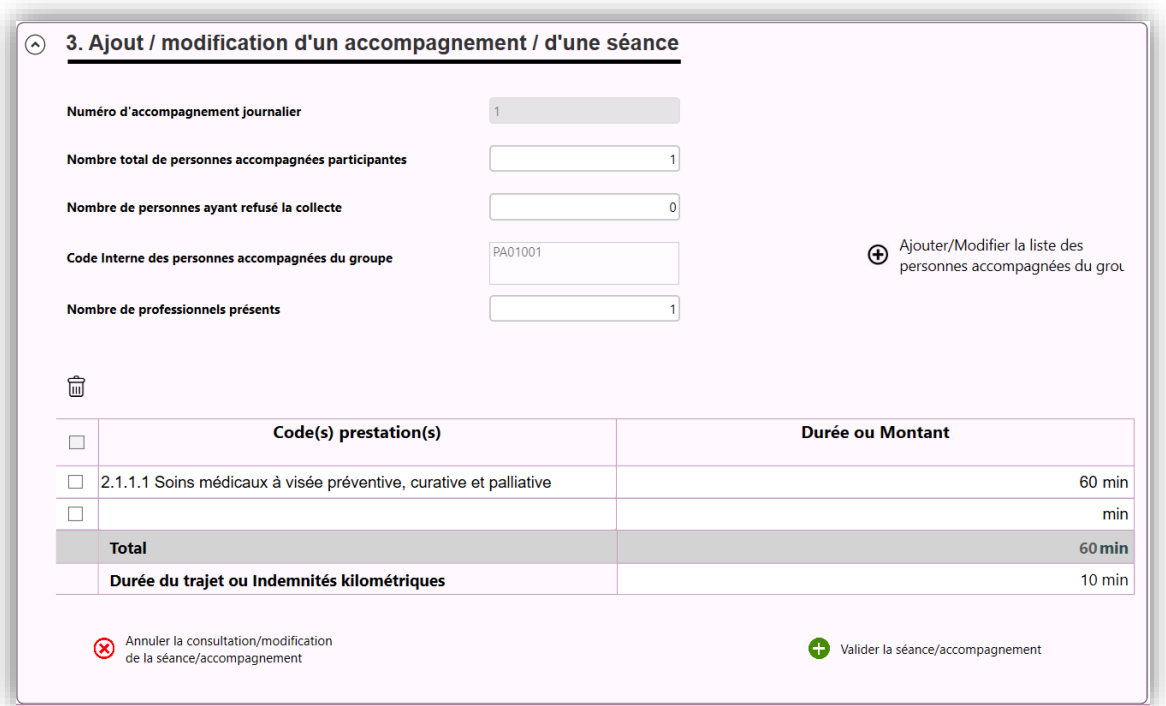

#### *5.10.7.2.3 Ajout/Modification d'un accompagnement / d'une séance*

Cette section permet de renseigner toutes les informations nécessaires pour décrire un accompagnement ou une séance, réalisé par l'intervenant, et financé par l'ESMS.

Toutes les informations sont obligatoires.

Le **numéro d'accompagnement journalier** est calculé automatiquement et n'est pas modifiable.

Indiquez le **nombre de personnes accompagnées participant** à l'accompagnement / la séance, et précisez parmi ces personnes, le **nombre d'entre elles ayant refusé la collecte** de leurs données personnelles dans le cadre de cette étude (renseignez 0 si aucun refus)

**Remarque :** Le nombre de personnes accompagnées participantes, moins le nombre de personnes ayant refusé la collecte, doit être cohérent avec le nombre de codes internes renseignés ci-après.

# Identifiez le **code interne de la personne accompagnée** (prestation individuelle) ou **des personnes accompagnées**

(prestation collective) lors de cet accompagnement / cette séance.

Ajouter/Modifier la liste des  $\bm \oplus$ personnes accompagnées du groupe Pour gérer les codes internes des personnes du groupe, cliquez sur le bouton :

L'écran suivant apparaît :

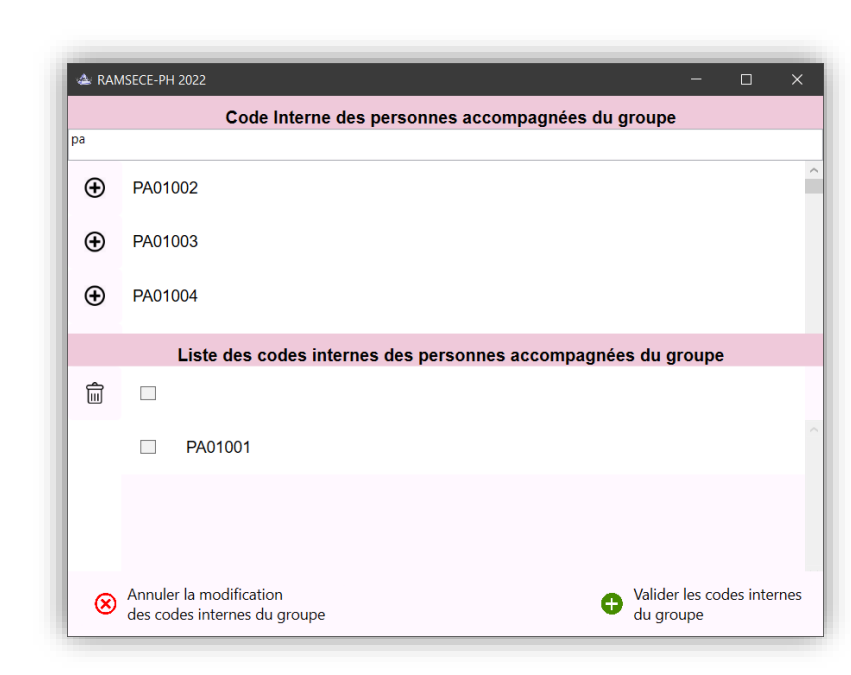

Dans la partie supérieure de la fenêtre, on peut saisir les premières lettres du code interne de la personne accompagnée à ajouter puis sélectionner la personne dans la liste filtrée qui s'affiche juste en dessous, en cliquant sur le bouton  $\bigoplus$ correspondant.

Dans la partie inférieure de la fenêtre, s'affichent les codes internes des personnes accompagnées déjà sélectionnées. Les personnes déjà dans le groupe n'apparaissent pas dans la partie supérieure lors de la recherche. Il est possible de supprimer un ou plusieurs code(s) interne(s) en cochant les cases correspondantes puis en cliquant sur le bouton  $\overline{\text{m}}$ .

Indiquez le **nombre total de professionnels assurant la prestation** (ce nombre doit correspondre à l'ensemble des intervenants participant à l'accompagnement, quelle que soit leur catégorie et qu'ils participent ou non au recueil des temps d'accompagnement).

Enfin, le tableau permet de décrire la ou les prestation(s) directe(s) réalisée(s) lors de l'accompagnement / la séance. Il s'agit de compléter pour chaque type de prestation réalisée :

- Le **code prestation**, selon la nomenclature SERAFIN-PH : renseignez les 4 chiffres du code de la prestation (sans espace, ni point), ou saisissez les premiers chiffres du code, puis sélectionnez le numéro de la prestation dans la liste filtrée, qui s'affiche juste en dessous ;
- La **durée (en minutes)** de la prestation pour les intervenants de type « **salariés / intérimaires / personnels mis à disposition par l'Éducation nationale** », sans comptabiliser le temps de déplacement du professionnel ; **ou** :

Le **montant (en euros) de la prestation** pour les intervenants de type « **libéral** », sans comptabiliser le montant des indemnités kilométriques du professionnel ;

La **durée du trajet (en minutes)** du professionnel nécessaire à la réalisation de chaque prestation, pour les intervenants de type « **salariés / intérimaires / personnels mis à disposition par l'Éducation nationale** ». **ou** :

Le **montant (en euros) des indemnités kilométriques** refacturées à l'ESMS au titre du déplacement du professionnel libéral réalisant la prise en charge, pour les intervenants de type « **libéral** » ;

Au bas de cette section, deux boutons vous permettent d'[x Annuler la consultation/modification de la séance/accompagnement] ou de [valider la séance/accompagnement]. Attention le bouton d'annulation n'est pas un bouton de suppression ; il permet juste d'annuler toutes les modifications faites sur la séance ou l'accompagnement.

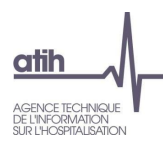

Les différents contrôles liés à la fiche de recueil journalier ne peuvent être activés que lorsque la rubrique « 3. Ajout/modification d'un accompagnement / d'une séance » n'apparaît plus c'est-à-dire lorsque l'utilisateur n'est plus en train de consulter/modifier un accompagnement. Le message suivant est affiché à l'utilisateur s'il essaie d'effectuer les contrôles alors qu'il est dans le détail d'une séance ou d'un accompagnement.

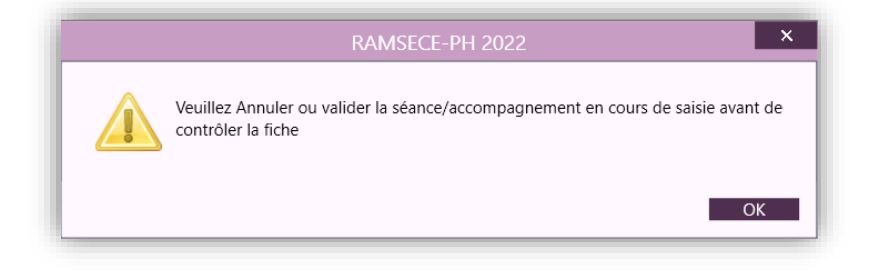

# <span id="page-49-0"></span>**5.10.8 Fiche transport lié au projet individuel [Échantillons temps et parcours]**

La fiche transport associée à un intervenant peut être créée / modifiée en activant le bouton Ø qui apparaît dans la gestion des intervenants (cf. §5.9).

Les transports liés au projet individuel des personnes accompagnées sont de deux natures :

- ceux liés au fait d'être accueilli physiquement dans une structure, qu'elle soit un service ou un établissement. Il s'agit des transports de personnes pour aller et venir entre la structure et le domicile ou un autre lieu de vie.
- ceux rendus nécessaires par la délivrance d'une prestation de soins ou d'accompagnement.

Les transports sont à saisir dans les fiches transports liés au projet individuel uniquement s'ils sont financés par la structure. Les transports liés au projet individuel des personnes accompagnées qui ne seraient pas financés par l'ESMS ne sont pas à renseigner dans cette fiche.

Cette fiche ne doit pas être créée si l'intervenant ne réalise aucun transport lié au projet individuel sur la période de la coupe.

#### *5.10.8.1 Identification*

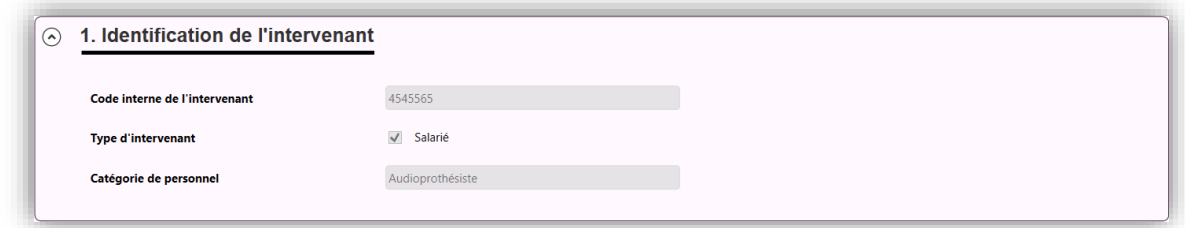

L'affichage du **code interne de l'intervenant**, de son **type** et de sa **catégorie professionnelle** sont récupérées directement de la fiche de l'intervenant. Elles ne sont pas modifiables. Pour modifier une ou plusieurs de ces informations, rendez-vous dans la gestion des intervenants.

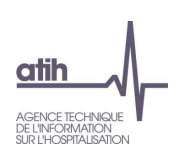

#### *5.10.8.2 Planning des transports*

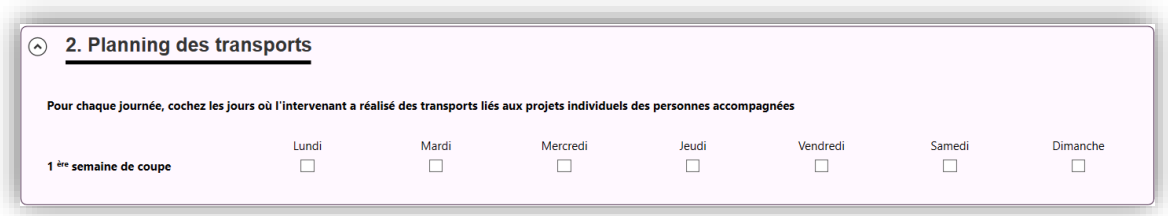

Pour chaque journée de la coupe (7 jours en coupe 1, puis sur 14 jours en coupe 2), cocher les **jours où l'intervenant a réalisé des transports** liés aux projets individuels des personnes accompagnées.

#### *5.10.8.3 Tableau de synthèse des transports*

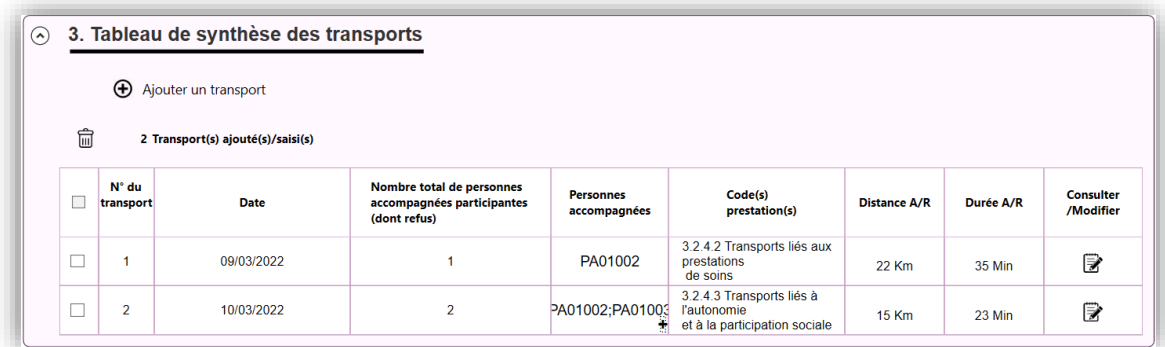

Cette section présente une synthèse de l'ensemble des transports liés au projet individuel, réalisés par l'intervenant pendant la période de coupe, dans la mesure où ils sont financés par l'ESMS participant.

Par défaut, le tableau est vide et il est nécessaire de cliquer sur le bouton  $\bigoplus$  Ajouter un transport, pour ajouter une ligne.

Chaque ligne peut être complétée, modifiée ou consultée en cliquant sur le bouton  $\mathbb{\bar{B}}$  situé à droite. Chaque ligne peut aussi être supprimée en cochant la case correspondante dans la colonne de gauche et en cliquant sur le bouton  $\overline{\mathfrak{m}}$ . Toutes les informations récapitulées dans le tableau sont détaillées dans le paragraphe 5.10.8.4 ci-après.

#### *5.10.8.4 Ajout/Modification d'un transport*

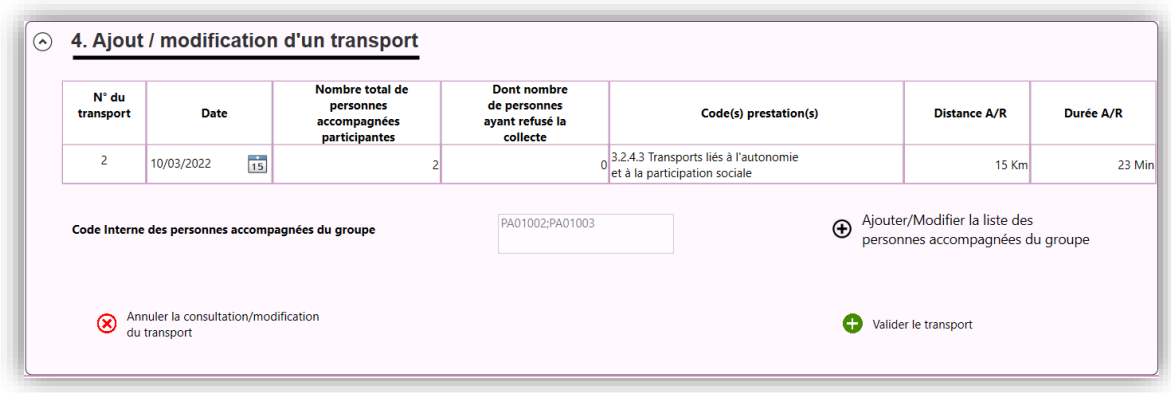

Cette section permet de renseigner toutes les informations nécessaires pour décrire un transport lié au projet individuel, réalisé par l'intervenant, et financé par l'ESMS.

La saisie des informations se fait en ligne, à l'exception des codes internes des personnes participant au transport qui sont à déclarer dans une case dédiée de cette section Ajout/Modification.

Toutes les informations sont obligatoires.

Le **numéro du transport** est calculé automatiquement et n'est pas modifiable.

Indiquez la **date du transport** (au format jj/mm/aaaa) ou choisissez directement dans le calendrier accessible dans le champ. Cette date est obligatoire et doit se situer dans la période de la coupe.

Indiquez le **nombre de personnes accompagnées participant** au transport, et précisez parmi ces personnes, le **nombre d'entre elles ayant refusé la collecte** de leurs données personnelles dans le cadre de cette étude (renseignez 0 si aucun refus).

**Remarque :** Le nombre de personnes accompagnées participantes, moins le nombre de personnes ayant refusé la collecte, doit être cohérent avec le nombre de codes internes déclarés.

Indiquez à quel **code de prestation**, le transport déclaré correspond, parmi les 3 choix possibles dans la liste. Sachant que les codes des prestations de transport commencent par le chiffre 3, saisissez ce premier chiffre, puis sélectionnez le numéro de la prestation dans la liste filtrée, qui s'affiche juste en dessous, ou saisissez les 4 chiffres du code de la prestation (sans espace, ni point).

Identifiez le **code interne de la personne accompagnée** (transport individuel) ou **des personnes accompagnées** (transport collectif) participant au transport. Ajouter/Modifier la liste des  $_{\oplus}$ 

Pour gérer les codes internes des personnes du groupe, cliquez sur le bouton : personnes accompagnées du groupe L'écran suivant apparaît :

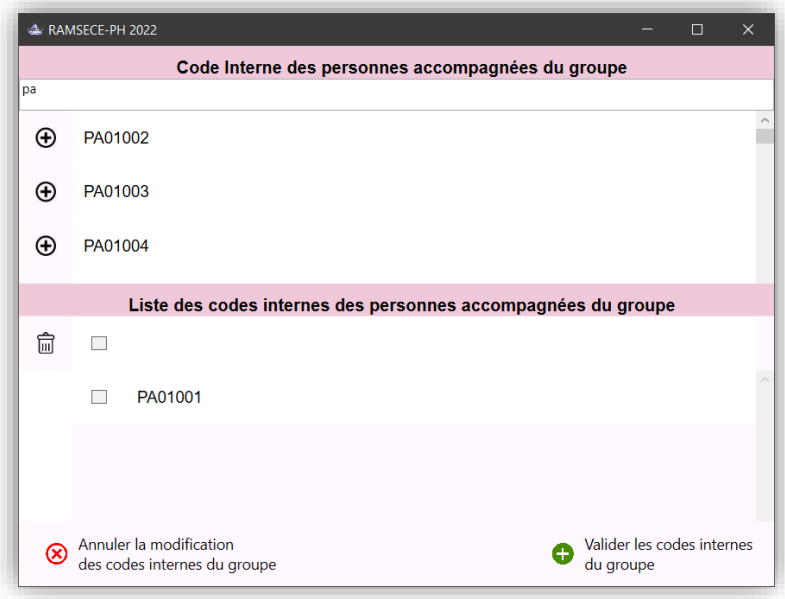

Dans la partie supérieure de la fenêtre, on peut saisir les premières lettres du code interne de la personne accompagnée à ajouter puis sélectionner la personne dans la liste filtrée qui s'affiche juste en dessous, en cliquant sur le bouton  $\bigoplus$ correspondant.

Dans la partie inférieure de la fenêtre, s'affichent les codes internes des personnes accompagnées déjà sélectionnées. Les personnes déjà dans le groupe n'apparaissent pas dans la partie supérieure lors de la recherche. Il est possible de supprimer un ou plusieurs code(s) interne(s) en cochant les cases correspondantes puis en cliquant sur le bouton  $\overline{101}$ .

Renseignez **la distance en kilomètres aller/retour** du transport.

Indiquez la **durée du transport aller/retour en minutes** (transports payés par la structure, y compris les transports sous-traités ou remboursés à la famille).

Au bas de cette section, deux boutons vous permettent d'[x Annuler la consultation/modification du transport] ou de [valider le transport]. Attention le bouton d'annulation n'est pas un bouton de suppression ; il permet juste d'annuler toutes les modifications faites sur le transport.

Les différents contrôles liés à la fiche transport ne peuvent être activés que lorsque la rubrique « 4. Ajout/modification d'un transport » n'apparaît plus, c'est-à-dire lorsque l'utilisateur n'est plus en train de consulter/modifier un transport. Le message suivant est affiché à l'utilisateur s'il essaie d'effectuer les contrôles alors qu'il est dans le détail d'un transport :

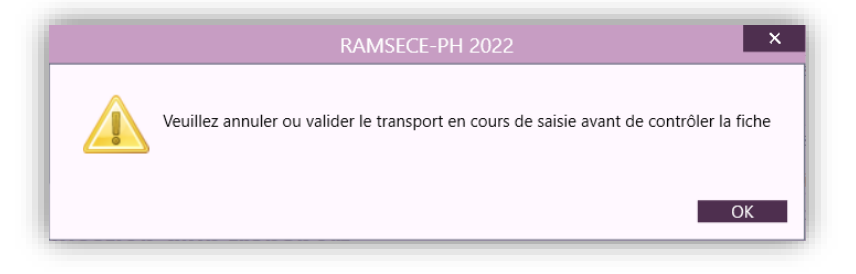

# <span id="page-52-0"></span>**5.11 Transmission**

Lorsque toutes les données saisies pour la coupe sont valides, les données de la coupe peuvent être transmises sur la plateforme e-PH, à l'aide du bouton [Contrôles et transmissions] figurant en bas à gauche de l'écran d'accueil (cf. §5.7) :

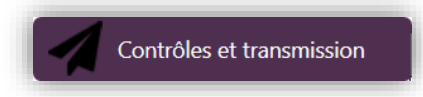

Il est possible d'effectuer la transmission des données uniquement si :

- Pour tous les échantillons :
	- la fiche Structure est valide,
	- la fiche Coupe est valide,
	- toutes les personnes accompagnées, à l'exception de celles ayant refusé la collecte de leurs données, disposent d'une fiche Individuelle valide,
- auxquelles s'ajoutent pour les échantillons **temps et parcours** :
	- toutes les fiches Recueil journalier créées doivent être valides,
	- toutes les fiches Transport créées doivent être valides,
- auxquelles s'ajoutent pour les échantillons **temps uniquement** :
	- le nombre d'intervenants ayant au moins une fiche de recueil journalier doit correspondre exactement, par catégorie d'intervenants et par type d'intervenants, au nombre de ces intervenants déclaré en fiche coupe,
- auxquelles s'ajoutent pour l'échantillon **parcours uniquement** :
	- le nombre d'intervenants ayant au moins une fiche de recueil journalier doit correspondre au maximum, par catégorie d'intervenants et par type d'intervenants, au nombre de ces intervenants déclaré en fiche coupe,
	- toutes les personnes accompagnées, à l'exception de celles ayant refusé la collecte de leurs données, disposent d'une fiche Parcours valide,

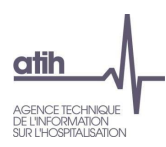

Si ces conditions ne sont pas remplies, lors du clic sur le bouton [Contrôles et transmission], un message de ce type apparaît :

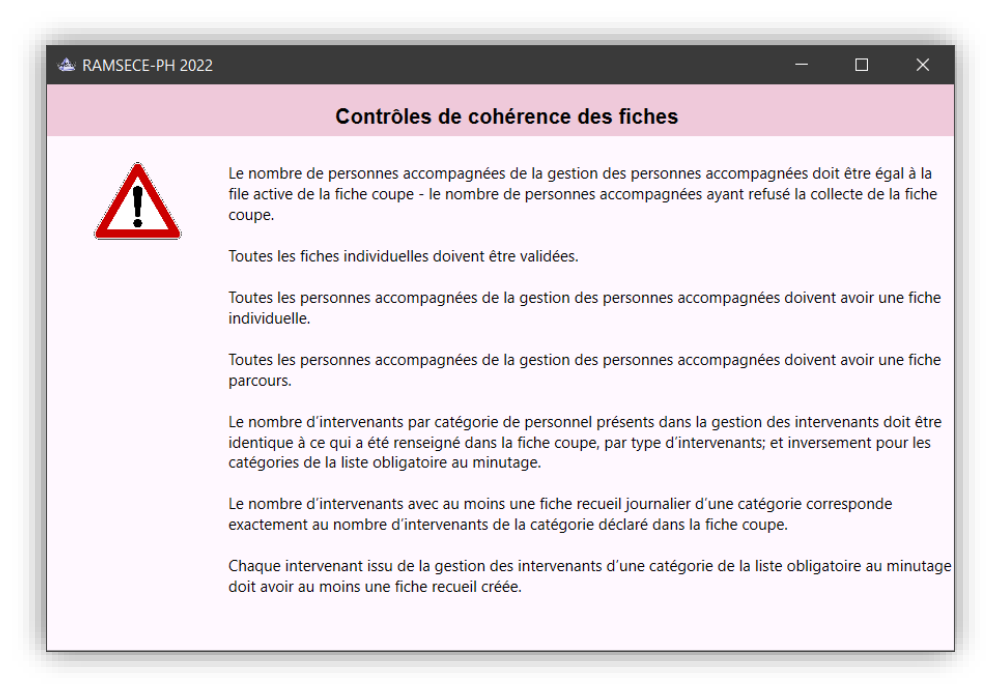

Lorsque les contrôles sont corrects, vous avez deux options possibles :

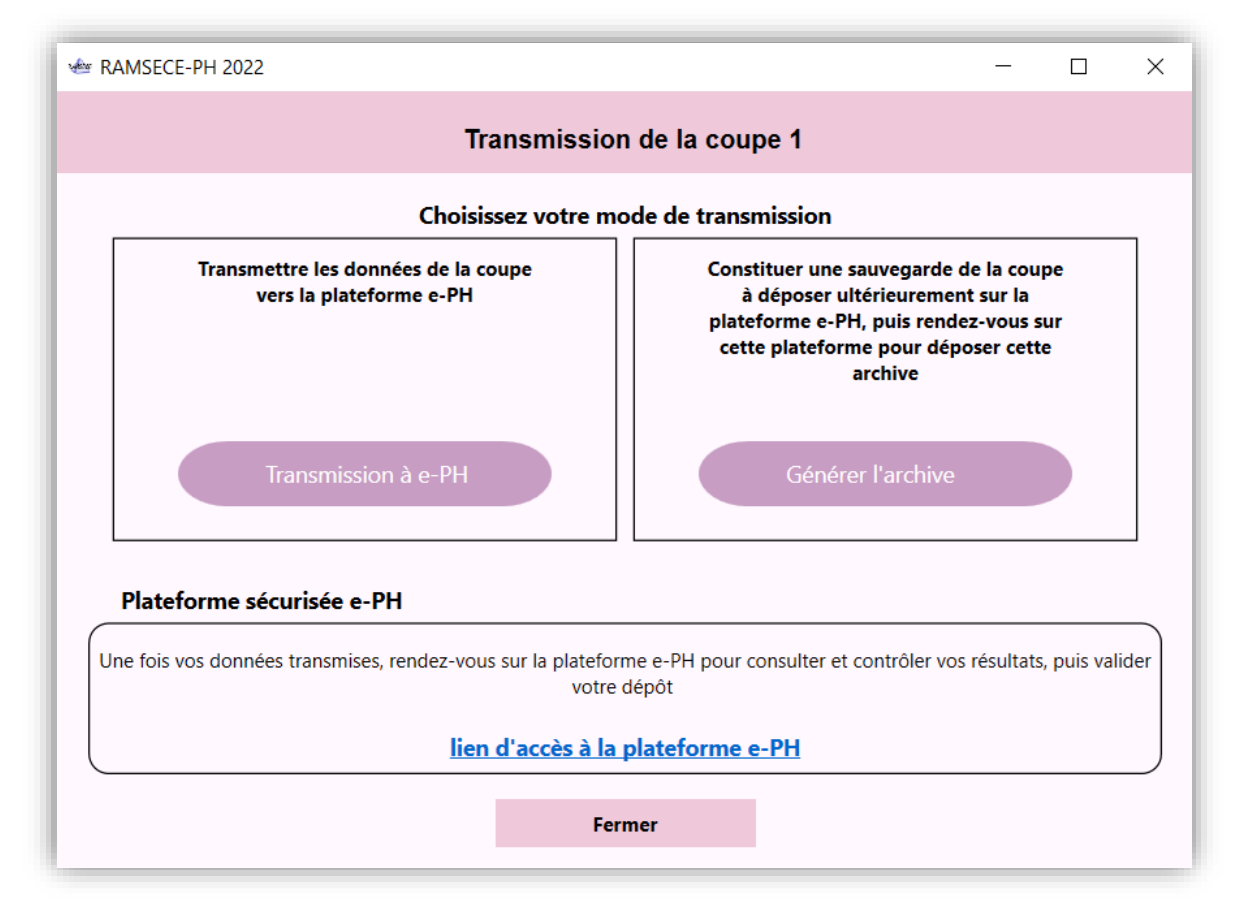

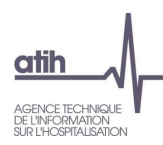

**1 ère option : Transmettre les données de la coupe vers la plateforme e-PH de l'ATIH** : vous devez alors saisir vos identifiant et mot de passe PLAGE pour vous connecter à la plateforme e-PH et permettre la transmission :

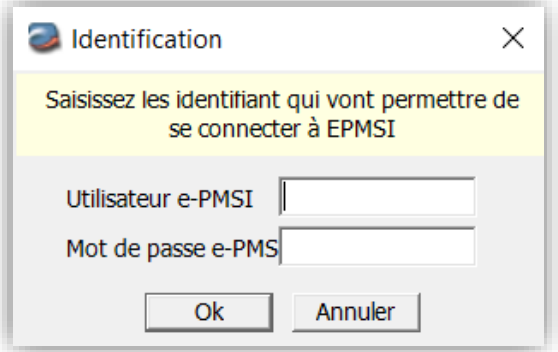

L'identifiant et le mot de passe à saisir sont ceux de votre compte PLAGE (identiques à ceux que vous utilisez pour accéder à RAMSECE-PH) pour lesquels vous disposez du rôle de « Gestionnaire de fichiers » sur le domaine PH.

Le traitement de la transmission se déroule et un message vous avertit si celui-ci a réussi.

**2 nde option : Constituer une sauvegarde de la coupe à déposer ultérieurement sur la plateforme e-PH de l'ATIH** : cette option vous permet de préparer une archive « zip » en précisant son emplacement sur votre poste de travail :

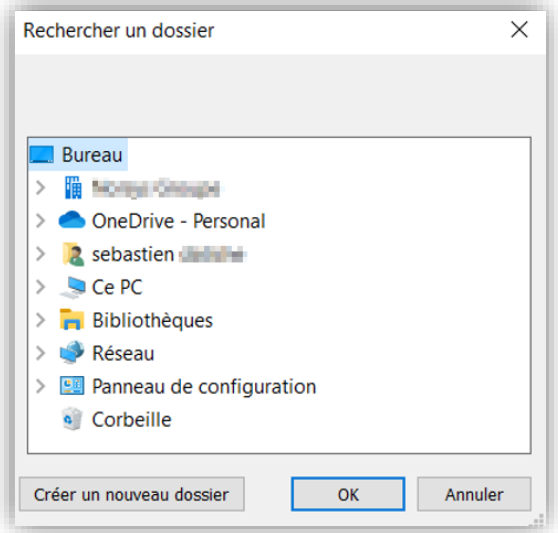

Vous pouvez ensuite aller sur la plateforme e-PH et transmettre ce fichier. Ce fichier se présente sous un nom du type « <Finess>.ramsece-ph.2022.<n° coupe>.pop.zip » et est chiffré (vous ne pourrez pas l'ouvrir).

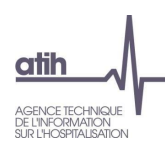

Une fois l'archive générée un message vous confirme la réussite de l'archivage :

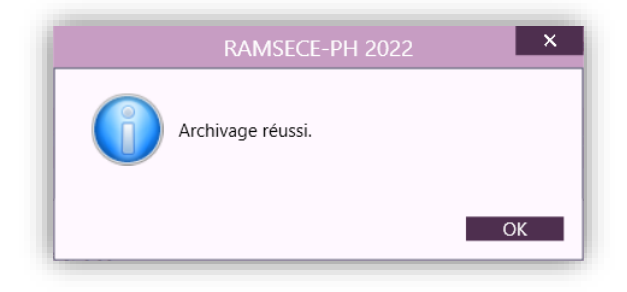

# <span id="page-55-0"></span>**5.12 Paramètres**

L'accès à la fenêtre de paramétrage de RAMSECE-PH est accessible à partir de l'écran d'identification, en cliquant sur le bouton **du** du bandeau (cf. §5.3).

Le haut de la fenêtre permet de gérer l'emplacement de la base de données. Le bas de la fenêtre permet de gérer les paramètres de connexion à la plateforme e-PH de l'ATIH :

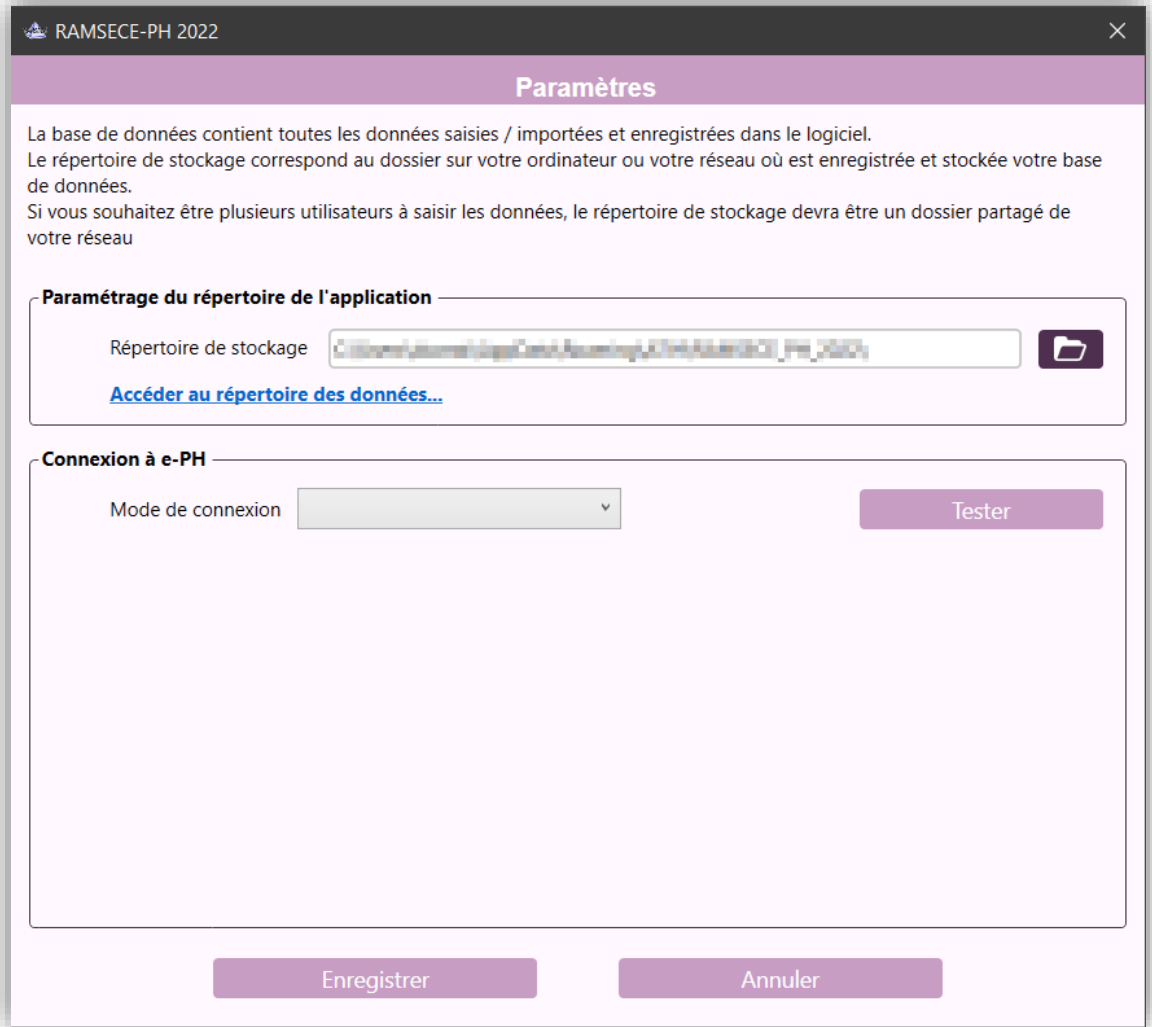

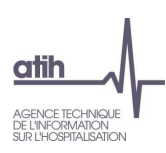

#### <span id="page-56-0"></span>**5.12.1 Paramétrage de la base de données**

A partir de cet écran, l'utilisateur peut modifier le répertoire de stockage de la base de données utilisée par l'application pour enregistrer les données en activant le bouton

- Si une base de données figure déjà dans ce répertoire, RAMSECE-PH se connectera alors à cette base,
- Si le répertoire sélectionné ne contient pas de base, la base actuelle de l'utilisateur sera copiée dans ce répertoire et cette copie sera utilisée par la suite.

L'activation du lien hypertexte Accéder au répertoire des données... ouvre, via un explorateur de fichier, l'emplacement du dossier contenant la base de données.

Le fichier de la base de données se nomme *Data\_RAMSECE\_PH\_2022.sqlite*.

La modification du répertoire de stockage de la base de données n'est prise en compte qu'après validation de l'écran de paramétrage à l'aide du bouton [Enregistrer].

#### <span id="page-56-1"></span>**5.12.2 Paramétrage de la connexion à la plateforme e-PH de l'ATIH**

Le paramétrage de la connexion se fait en deux modes distincts :

- Connexion directe,
- Connexion via un serveur e-Pop.

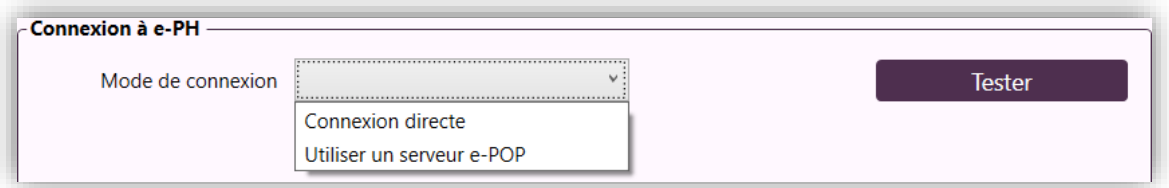

Les modifications effectuées ne sont prises en compte qu'après validation de l'écran de paramétrage à l'aide du bouton [Enregistrer].

Pour les deux modes de connexion, un bouton [Tester] permet de tester la connexion avant d'enregistrer les paramètres.

#### *5.12.2.1 Connexion directe*

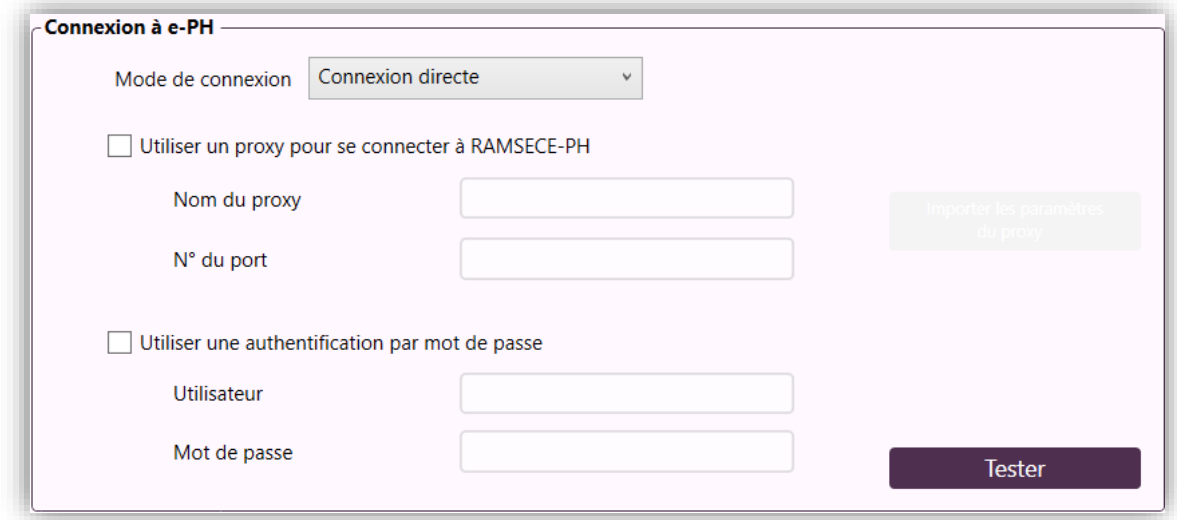

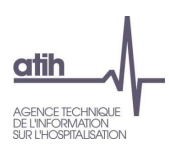

Le paramétrage de la connexion directe se fait en deux modes distincts :

- Soit en identifiant le proxy, en donnant le nom ou l'adresse du proxy et le port (cocher *Utiliser un proxy pour se connecter à RAMSECE-PH*),
- Soit en donnant l'identifiant de l'utilisateur et le mot de passe de connexion (cocher *Utiliser une authentification par mot de passe*).

#### *5.12.2.2 Connexion via un serveur e-POP*

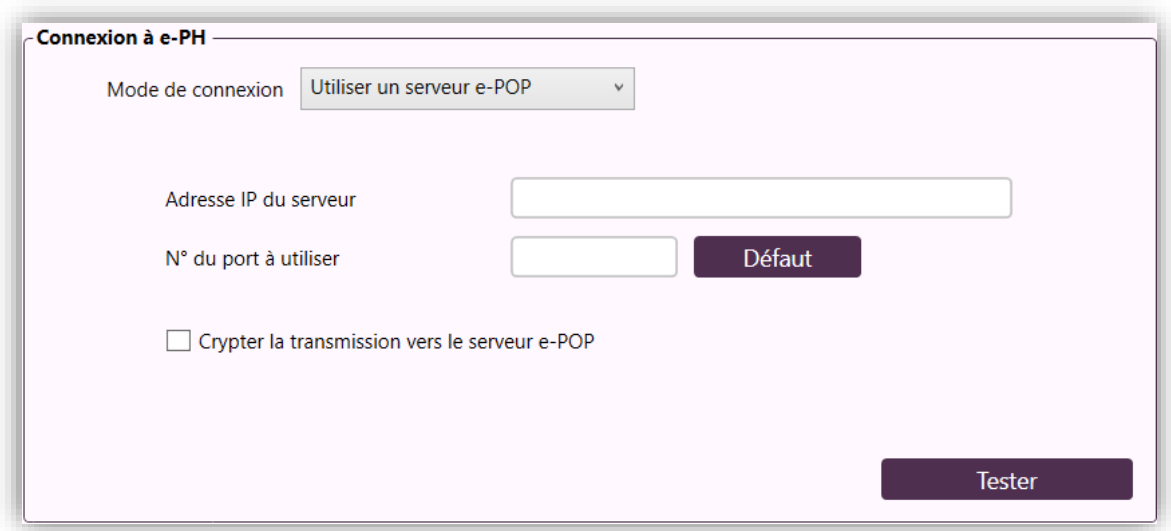

L'adresse IP du serveur et le numéro de port sont à saisir. L'utilisateur peut aussi demander à crypter la transmission vers le serveur e-Pop.

## <span id="page-57-0"></span>**5.13 A propos**

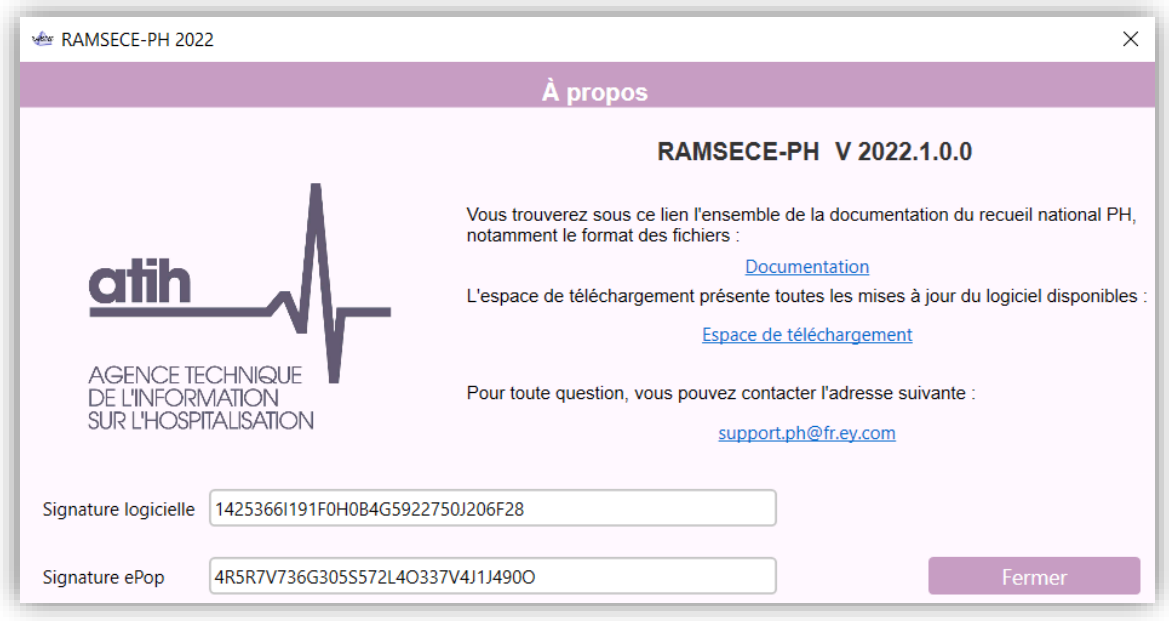

L'écran À propos, accessible depuis le menu  $\circled{2}$  du bandeau (cf. §5.3), affiche une fenêtre présentant la version et les signatures de l'application RAMSECE-PH ainsi que quelques liens utiles.

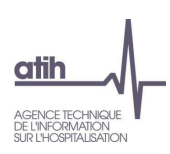

# <span id="page-58-0"></span>**6 Saisie des données d'activité avec RAMSECE-PH 2022**

## <span id="page-58-1"></span>**6.1 Les grandes étapes de la saisie**

Les grandes étapes à suivre sont dans l'ordre :

- 1. Identification de la structure en renseignant la fiche Structure,
- 2. Identification de la coupe en renseignant la fiche Coupe,
- 3. Identification des personnes accompagnées ; la liste des personnes accompagnées devant d'abord être établie à l'aide de MAGIC-PH puis importée dans la coupe,
- 4. Saisie des fiches individuelles de chaque personne accompagnée (à l'exception de celles ayant refusé la collecte de leurs données),
- 5. Identification des intervenants [échantillons parcours et temps],
- 6. Saisie des fiches de Recueil journalier [échantillons parcours et temps],
- 7. Saisie des fiches Transports [échantillons parcours et temps],
- 8. Saisie des fiches Parcours [échantillon parcours],
- 9. Transmission de la coupe à l'ATIH.

Il est possible aussi dans RAMSECE-PH d'effectuer des rectifications à la saisie :

- Suppression d'une structure et de toute sa saisie,
- Suppression d'une coupe et de toute sa saisie,
- Suppression d'une personne accompagnée particulière ou d'un ensemble de personnes et des fiches associées à ces personnes accompagnées,
- Suppression d'un intervenant et des fiches associées à cet intervenant.
- Ouverture en modification des différentes fiches.

## <span id="page-58-2"></span>**6.2 Fonctionnement multi-utilisateurs**

RAMSECE-PH 2022 est prévu pour pouvoir fonctionner en mode multi-utilisateurs. Cela signifie que plusieurs personnes peuvent travailler en même temps sur une même base de données et partager ainsi les données.

Cependant, afin d'assurer la cohérence des données, certains mécanismes sont mis en place sans bloquer les utilisateurs.

Si plusieurs utilisateurs modifient en même temps la même fiche il n'y a pas de blocage lors de la saisie mais au moment de l'enregistrement les données enregistrées par le dernier utilisateur remplaceront éventuellement les données modifiées par les autres utilisateurs.

Il est donc conseillé de mettre en place des processus de saisie qui évitent ces situations et par exemple de répartir les fiches à saisir par lots entre les utilisateurs.

## <span id="page-58-3"></span>**7 Import/Export des fiches**

#### <span id="page-58-4"></span>**7.1 Préalable**

Pour pouvoir importer les informations des fiches :

- la structure doit être identifiée (Finess géographique) ;
- la coupe doit être identifiée (dates de la coupe) ;
- la liste des personnes accompagnées doit avoir été générée dans MAGIC-PH, puis importée dans RAMSECE-PH au niveau de la gestion des personnes accompagnées ;
- les autres types de fiches peuvent être importées totalement ou partiellement selon les situations.

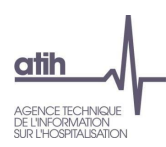

# <span id="page-59-0"></span>**7.2 Accès aux imports/exports**

Les fonctionnalités d'import et d'export sont accessibles dans la zone « Action », en cliquant sur les boutons

ou  $\overline{\mathbf{U}}$ <sup>Exporter</sup>, à partir des écrans :

- Fiche Structure,
- Fiche Coupe,
- Gestion des personnes accompagnées,
- Gestion des intervenants [échantillons parcours et temps],

et également, en cliquant sur le bouton ••• à partir des écrans :

- Choix de la structure, en face de la structure dont on souhaite importer/exporter les données,
- Choix de la coupe, en face de la coupe dont on souhaite importer/exporter les données.

# <span id="page-59-1"></span>**7.3 Traitement de l'import à destination de l'utilisateur**

Suite au lancement de la fonctionnalité, l'utilisateur sélectionne le fichier à importer, quel que soit le nom de ce fichier.

L'application RAMSECE-PH traite et contrôle chaque ligne indépendamment. La confirmation du traitement d'import est demandée à l'utilisateur.

Sur confirmation de l'utilisateur, les informations sont importées dans l'application RAMSECE-PH.

- Si les informations sont déjà présentes dans RAMSECE-PH, leurs valeurs sont remplacées par celles du fichier d'import. Si les données du fichier d'import sont vides, l'enregistrement correspondant sera vide aussi dans RAMSECE-PH suite à l'import.
- Pour chaque ligne du fichier d'import, le fichier de rapport présente un compte rendu de traitement ou d'erreur.

Pour être importées, hormis les informations d'identification obligatoirement présentes, une ligne peut être incomplète.

A la fin du traitement du fichier, un message informe l'utilisateur du résultat global du traitement.

## <span id="page-59-2"></span>**7.4 Traitement de l'export à destination de l'utilisateur**

Suite au lancement de la fonctionnalité, l'utilisateur sélectionne le répertoire où les fichiers d'export seront sauvegardés à la fin du traitement.

L'application RAMSECE-PH crée un fichier d'export différent pour chaque type de fiche. Un message informe l'utilisateur de la fin du traitement d'export. Il n'y a pas de rapport pour l'export.

# <span id="page-60-0"></span>**7.5 Rapport de traitement d'import**

Le rapport de traitement d'import est sauvegardé dans un fichier de format texte. Le nom du fichier de rapport de l'import est précisé ci-dessous :

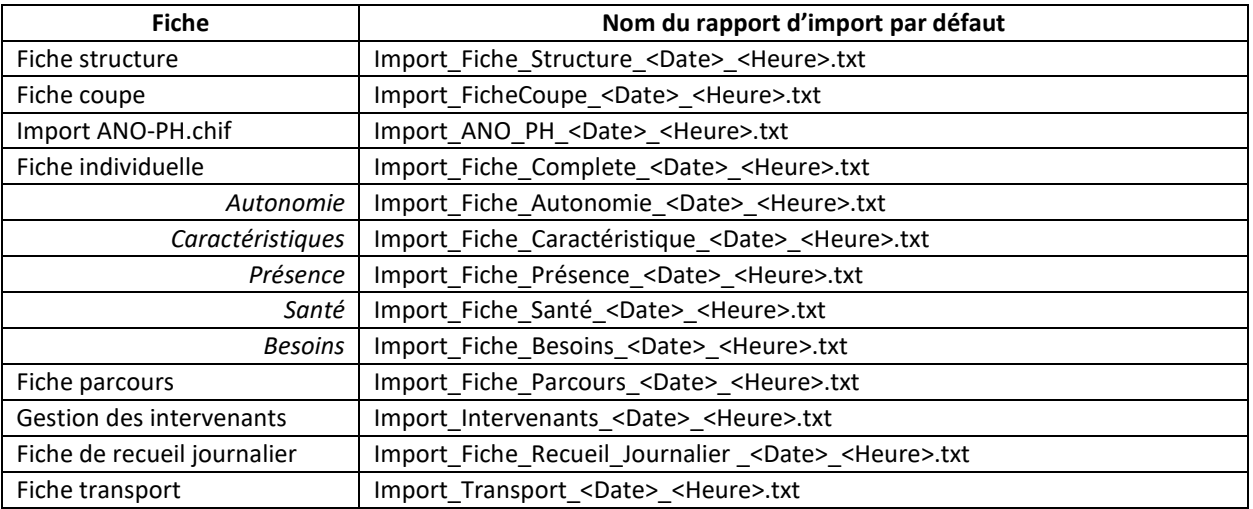

Au moment de l'import, ce fichier est automatiquement ouvert et affiché pour l'utilisateur. Si le rapport ne s'ouvre pas, cela signifie que vous ne disposez pas d'un éditeur de texte par défaut permettant de l'ouvrir. Vous devez vérifier la configuration de votre poste.

# <span id="page-60-1"></span>**7.6 Les fichiers d'import / export**

## <span id="page-60-2"></span>**7.6.1 Le format de l'export de chaque fiche**

Les fichiers d'export et d'import sont des fichiers textes, au format CSV. Le format CSV signifie **C**hamps **S**éparés par des points-**V**irgules. Pour chaque type de fiche, le format des données d'export est identique au format des données d'import.

Les fichiers exportés par RAMSECE-PH sont enregistrés (encodés) en « .csv UTF-8 ». Il incombe à l'utilisateur de vérifier les paramètres de son poste ou du logiciel utilisé pour l'édition de fichiers csv.

Les fichiers importés dans RAMSECE-PH doivent être enregistrés (encodés) :

- en format « .csv UTF-8 » (obligatoire) pour la fiche structure,
- au format « .csv » pour les autres types de fiches.

## <span id="page-60-3"></span>**7.6.2 La description du format des fichiers**

Les formats des fichiers d'import et d'export à destination de l'utilisateur sont précisés dans un document ad hoc disponible sur une page du site internet de l'ATIH, dédiée à l'expérimentation PH 2022 : [https://www.atih.sante.fr/recueil-national-serafin-ph.](https://www.atih.sante.fr/recueil-national-serafin-ph)

Les variables définissant la fiche structure ou la fiche coupe, sont exportées sur une seule ligne, ce qui signifie que le fichier d'export de la fiche structure ou de la fiche coupe ne contiendra qu'une seule ligne. Il en est de même pour le fichier d'import, qui ne doit contenir qu'une seule ligne, tant pour la fiche structure, que pour la fiche coupe.

Les variables définissant une fiche individuelle sont exportées sur une seule et unique ligne. Le fichier d'export comportera autant de lignes que de fiches individuelles créées dans la coupe. A l'inverse, le fichier d'import ne doit contenir qu'une seule ligne par personne accompagnée.

Il est possible :

- d'importer la totalité des fiches, type de fiche par type de fiche ;
- d'importer plusieurs fiche(s) individuelle(s) par lot(s) d'usagers ;
- de n'importer que les données de la partie présence de la fiche individuelle (section 2)
- de n'importer que les données de la partie caractéristiques de la fiche individuelle (sections 3 à 7)
- de n'importer que les données de la partie autonomie de la fiche individuelle (section 8)
- de n'importer que les données de la partie santé de la fiche individuelle (sections 9 à 10)
- de n'importer que les données de la partie besoins de la fiche individuelle (section 11)
- d'importer plusieurs fiche(s) parcours par lot(s) d'usagers [échantillon parcours uniquement] ;
- d'importer plusieurs fiche(s) de recueil journalier par lot(s) d'intervenants [échantillons temps et parcours] ;
- d'importer plusieurs fiche(s) transport par lot(s) d'intervenants [échantillons temps et parcours].

Il n'est pas nécessaire de compléter l'ensemble des données dans le fichier d'import : les données manquantes peuvent être saisies directement dans le logiciel.